# Sony Ericsson W800i Additional information

### **[Vorbereitung ........................... 5](#page-4-0)**

Telefon zusammenbauen, SIM-Karte, [Akku, Memory Stick Duo™, Startmenü,](#page-4-1)  Anruf tätigen.

### **[Erste Schritte ........................ 11](#page-10-0)**

[Telefon im Überblick, Menüs, Eingeben](#page-10-1)  von Buchstaben, Datei-Manager, Memory Stick Duo™.

### **[Anrufen ................................. 23](#page-22-0)**

[Anrufe, Kontakte, Sprachsteuerung,](#page-22-1)  Anrufoptionen.

## **[Nachrichtenübermittlung ..... 42](#page-41-0)**

[SMS-Nachrichten, MMS-Nachrichten,](#page-41-1)  Sprachnachrichten, E-Mail, Meine Freunde.

### **[Bilder ..................................... 54](#page-53-0)**

[Kamera, Videorekorder, Bilder,](#page-53-1)  PhotoDJ™

### **[Unterhaltung ......................... 61](#page-60-0)**

[WALKMAN™-Player, Disc2Phone, Radio,](#page-60-1)  PlayNow™, Ruftöne, MusicDJ™, VideoDJ™, Soundrekorder, Designs, Spiele.

**[Verbindungen ....................... 75](#page-74-0)**

[Internet- und E-Mail-Einstellungen, Surfen](#page-74-1)  im Internet, Synchronisieren, Bluetooth, Infrarot, USB-Kabel, Dateien übertragen, Updateservice.

### **[Weitere Funktionen ............. 87](#page-86-0)**

Zeit und Datum, Alarm, Kalender, [Aufgaben, Java™-Anwendungen, SIM-](#page-86-1)Kartensperre usw.

### **[Fehlerbeseitigung ................ 97](#page-96-0)**

[Warum arbeitet das Telefon nicht](#page-96-1)  ordnungsgemäß?

## **[Wichtige Informationen ..... 103](#page-102-0)**

Website Sony Ericsson Consumer, sicherer und effizienter Einsatz, [Endbenutzer-Lizenzvertrag, Garantie,](#page-102-1)  Declaration of Conformity.

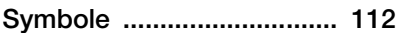

[Symbolbeschreibungen.](#page-111-1)

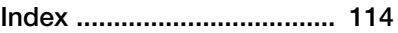

### **Sony Ericsson**

GSM 900/1800/1900

Erste Ausgabe (Mai 2005) Diese Bedienungsanleitung wird von Sony Ericsson Mobile Communications AB ohne jegliche Gewährleistung veröffentlicht. Korrekturen und Änderungen dieser Bedienungsanleitung zur Beseitigung typographischer Fehler und redaktioneller Ungenauigkeiten sowie aufgrund von Verbesserungen der Programme und/oder Geräte können von Sony Ericsson Mobile Communications AB jederzeit und ohne Ankündigung vorgenommen werden. Änderungen dieser Art werden in zukünftigen Ausgaben dieser Bedienungsanleitung berücksichtigt.

Alle Rechte vorbehalten.

#### **© Sony Ericsson Mobile Communications AB, 2005**

Publikationsnummer: DE/LZT 108 7881 R1A Wichtiger Hinweis:

Einige der in dieser Bedienungsanleitung beschriebenen Dienste werden nicht von allen Netzen unterstützt. *Dies gilt auch für die internationale GSM-Notrufnummer 112*.

Setzen Sie sich mit dem Netzbetreiber oder Dienstanbieter in Verbindung, um Informationen zur Verfügbarkeit eines bestimmten Dienstes zu erhalten.

Lesen Sie in jedem Fall die Kapitel *Richtlinien für den sicheren und effizienten Einsatz* sowie *Garantiebedingungen*, bevor Sie das Mobiltelefon benutzen.

Mit diesem Mobiltelefon können Inhalte (z. B. Ruftöne) geladen, gespeichert und weitergegeben werden. Das Recht zur Verwendung solcher Inhalte kann beschränkt oder aufgrund der Rechte Dritter ausgeschlossen sein. Dies gilt einschließlich – ohne darauf beschränkt zu sein – der aus den Urheberrechtsgesetzen erwachsenden Beschränkungen. Die Verantwortung für solche Inhalte, die Sie mit dem Mobiltelefon herunterladen oder weiterleiten, liegt ausschließlich bei Ihnen und nicht bei Sony Ericsson. Stellen Sie deshalb vor Verwendung dieser Inhalte sicher, dass für die angestrebte Verwendung eine ausreichende Lizenz oder anderweitige Berechtigung vorliegt. Sony Ericsson übernimmt keinerlei Gewährleistung für Genauigkeit, Integrität und Qualität dieser oder anderer Inhalte Dritter. Unter keinen Umständen haftet Sony Ericsson in irgendeiner Weise für Ihre unberechtigte Verwendung dieser oder anderer Inhalte Dritter.

Die Marke Bluetooth und die entsprechenden Logos sind Eigentum von Bluetooth SIG, Inc. Ihre Verwendung durch Sony Ericsson erfolgt unter Lizenz.

QuickShare™, PlayNow™, PhotoDJ™, MusicDJ™ und VideoDJ™ sind Marken oder eingetragene Marken von Sony Ericsson Mobile Communications AB.

Memory Stick™ und Memory Stick Duo™ sind Marken oder eingetragene Marken der Sony Corporation.

Walkman™ ist eine eingetragene Marke der Sony Corporation. Walkman™-Logo und -Symbol sind eingetragene Marken der Sony Corporation.

Microsoft, Windows und PowerPoint sind eingetragene Marken oder Marken der Microsoft Corporation in den USA und in anderen Ländern.

Mac OS ist eine Marke von Apple Computer, Inc., eingetragen in den USA und in anderen Ländern.

Adobe und Photoshop sind Marken oder eingetragene Marken von Adobe Systems Incorporated in den USA und ggf. in anderen Ländern.

Die Eingabehilfe T9™ ist eine Marke oder eingetragene Marke von Tegic Communications.

Die Eingabehilfe T9™ ist lizenziert unter einer oder mehreren der folgenden Patentnummern: US-Patentnummern 5.818.437, 5.953.541, 5.187.480, 5.945.928 und 6.011.554; kanadische Patentnummer 1.331.057; GB-Patentnummer 2238414B; Hongkong-Standardpatentnummer HK0940329; Singapur-Patentnummer 51383; Euro-Patentnummer 0 842 463(96927260.8) DE/DK, FI, FR, IT, NL, PT, ES, SE, GB; weitere Patente sind weltweit angemeldet.

Java und alle mit Java in Zusammenhang stehenden Marken und Logos sind Marken oder eingetragene Marken von Sun Microsystems, Inc., in den USA und in anderen Ländern.

Endbenutzer-Lizenzvertrag für Sun™ Java™ J2ME™.

- **1** Rechtsbeschränkungen: Die Software unterliegt dem Urheberrechtsschutz für Sun. Die Rechte an allen Kopien verbleiben im Eigentum von Sun sowie deren Lizenzgebern. Der Kunde darf die Software nicht ändern, dekompilieren, disassemblieren, entschlüsseln, extrahieren oder anderen Methoden des so genannten "Reverse Engineering" unterziehen. Die Software darf weder ganz noch teilweise verleast, übertragen oder unterlizenziert werden.
- **2** Exportrichtlinien: Die Software unterliegt (einschließlich der technischen Daten) US-amerikanischen Exportkontrollgesetzen wie dem U.S. Export Administration Act und den zugehörigen Richtlinien. Außerdem sind gegebenenfalls Import- oder Exportrichtlinien anderer Länder zu beachten. Der Kunde verpflichtet sich zur Einhaltung aller Richtlinien und erkennt an, dass der Bezug der erforderlichen Lizenzen zum Exportieren, Re-Exportieren oder Importieren der Software in seiner Verantwortung liegt. Die Software darf nicht heruntergeladen oder anderweitig exportiert bzw. re-exportiert werden (i) in die Länder oder von Einwohnern der Länder Kuba, Irak, Iran, Nordkorea, Libyen, Sudan, Syrien (diese Liste wird gelegentlich überarbeitet) sowie Länder, über die die USA ein Embargo verhängt haben, oder (ii)

an juristische oder natürliche Personen auf der Liste Specially Designated Nations des U.S. Treasury Department oder der Table of Denial Orders des U.S. Commerce Department.

**3** Rechtsbeschränkungen: Benutzung, Duplikation oder Veröffentlichung durch die Regierung der USA unterliegt den Beschränkungen in den Rights in Technical Data and Computer Software Clauses in DFARS 252.227-7013(c) (1) (ii) und FAR 52.227-19(c) (2), soweit anwendbar.

Teile der Software in diesem Produkt sind urheberrechtlich geschützt: © SyncML Initiative Ltd. (1999-2002). Alle Rechte vorbehalten.

Andere in diesem Dokument erwähnte Produkt- und Unternehmensnamen können Marken der jeweiligen Eigentümer sein.

Alle nicht ausdrücklich in diesem Dokument gewährten Rechte sind vorbehalten.

<span id="page-4-1"></span><span id="page-4-0"></span>*Telefon zusammenbauen, SIM-Karte, Akku, Memory Stick Duo™, Startmenü, Anruf tätigen.*

Weitere Informationen und herunterzuladende Dateien finden Sie unter *[www.SonyEricsson.com/support.](http://www.sonyericsson.com/support)*

## **Symbole in den Anleitungen**

Die folgenden Anleitungssymbole werden in dieser Bedienungsanleitung verwendet:

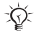

Hinweis

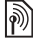

Gibt an, dass ein Dienst oder eine Funktion netz- bzw. zugangsspezifisch ist. Fragen Sie gegebenenfalls Ihren Netzbetreiber um Rat.

- $\rightarrow$  Weitere Informationen finden Sie auf Seite ...
- } Verwenden Sie die Auswahloder die Navigationstaste, um zu blättern und auszuwählen  **↑ [15 Tasten und Navigation](#page-14-0).**
- $\circledcirc$ Drücken Sie die Navigationstaste.
- $\circledcirc$ Drücken Sie oben auf die Navigationstaste.
- Drücken Sie unten auf  $\circledcirc$ die Navigationstaste.
- Drücken Sie links auf ⊚) die Navigationstaste.
- $\circledcirc$ Drücken Sie rechts auf die Navigationstaste.

### **Zusammenbauen des Telefons**

Vor der Benutzung des Telefons sind die folgenden Arbeiten erforderlich:

- Legen Sie die SIM-Karte ein.
- **Bringen Sie den Akku an und laden** Sie ihn auf.
- Setzen Sie den Memory Stick Duo™ ein.

### **SIM-Karte**

Wenn Sie sich als Teilnehmer bei einem Netzbetreiber anmelden, erhalten Sie eine SIM-Karte (Subscriber Identity Module). Die SIM-Karte enthält einen elektronischen Chip, auf dem Ihre Telefonnummer, die in Ihrem Netzzugang enthaltenen Dienste und die Namen und Nummern Ihres Telefonbuchs gespeichert werden.

*Wenn Sie eine SIM-Karte in einem anderen Telefon verwendet haben, müssen Sie Ihre Daten auf der SIM-Karte speichern, bevor Sie sie aus dem anderen Telefon entfernen. Telefonbucheinträge wurden möglicherweise im Telefonspeicher abgelegt.*

### **SIM-Karte und Akku**

Schalten Sie das Telefon aus und trennen Sie es vom Ladegerät, bevor Sie eine SIM-Karte einsetzen oder entnehmen.

*Beim Laden des Akkus kann es bis zu 30 Minuten dauern, bevor ein Akkusymbol angezeigt wird.*

### *So legen Sie SIM-Karte und Akku ein:*

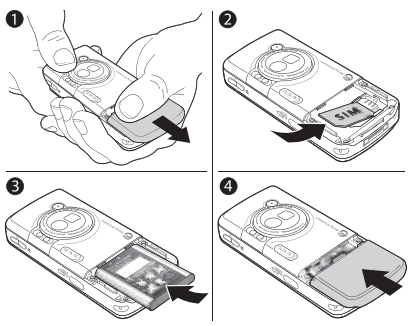

- **1** Ziehen Sie die Abdeckung des Akkufachs ab (siehe Abbildung).
- **2** Schieben Sie die SIM-Karte unter die Halterung. Die goldfarbenen Kontakte auf der SIM-Karte müssen nach unten zeigen. Achten Sie außerdem auf die richtige Position der abgeschnittenen Ecke.
- **3** Platzieren Sie den Akku so auf der Rückseite des Telefons, dass die Beschriftung nach oben zeigt und die Kontakte aufeinander ausgerichtet sind.
- **4** Platzieren Sie die Akkufachabdeckung wie gezeigt und schieben Sie sie an die richtige Position.

### *So laden Sie den Akku:*

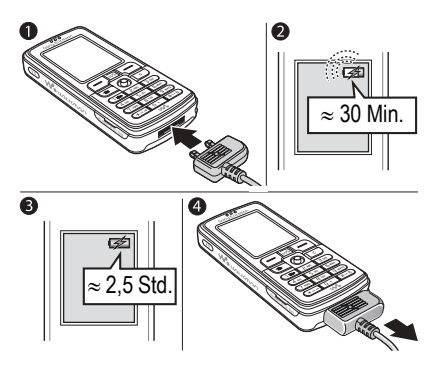

- **1** Schließen Sie das Ladegerät an das Telefon an. Das Symbol auf dem Stecker des Ladegeräts muss nach oben zeigen.
- **2** Es kann bis zu 30 Minuten dauern, bevor das Akkusymbol auf dem Bildschirm angezeigt wird.
- **3** Warten Sie ca. 2,5 Stunden oder bis das Akkusymbol einen vollständig geladenen Akku anzeigt. Wird das Akkusymbol nach Ablauf dieser Zeit nicht angezeigt, drücken Sie eine Taste, um den Bildschirm zu aktivieren.

**4** Trennen Sie das Ladegerät vom Telefon, indem Sie den Stecker gerade aus der Buchse ziehen.

### **Memory Stick Duo™**

Der Memory Stick Duo™ bietet zusätzliche Speicherkapazität für Inhalte wie Musik, Ruftöne, Videoclips und Bilder.

Mit dem Memory Stick Duo können Sie gespeicherte Daten weitergeben, indem Sie sie zu einem Memory Stick Duo-kompatibles Gerät verschieben oder kopieren **→** 21 *[Datei-Manager](#page-20-0)*.

Sie können den Memory Stick Duo auch als portablen Speicher für Office-Dokumente einsetzen und Dokumente zwischen dem Telefon und einem PC verschieben % *86 [Übertragen von](#page-85-0)  [Dateien mit](#page-85-0) dem USB-Kabel*.

# *So setzen Sie den Memory Stick Duo™ ein und entnehmen ihn:*

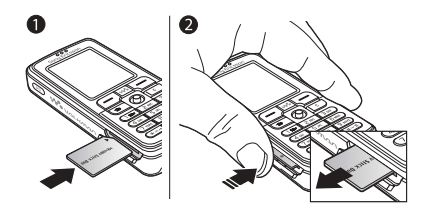

- **1** Schieben Sie den Memory Stick Duo in den entsprechenden Einschub.
- **2** Drücken Sie auf die Kante des Memory Stick Duo, um ihn zu lösen.

Weitere Informationen zum Sony Memory Stick finden Sie unter [www.memorystick.com.](http://www.memorystick.com)

### **Stereoheadset**

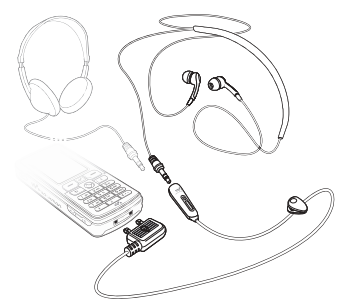

Sie können kompatible Zubehörkomponenten (z. B. Kopfhörer) über einen 3,5-mm-Klinkenstecker mit dem Stereoheadset verbinden.

*Anrufe können auch bei angeschlossenem Zubehör angenommen und Gespräche mit dem Mikrofon geführt werden.*

### **PIN (Personal Identity Number)**

Sie benötigen gegebenenfalls eine PIN (Personal Identity Number), um die Dienste im Telefon zu aktivieren. Die PIN gilt für die SIM-Karte, nicht für das Telefon. Die PIN wird vom Netzbetreiber bereitgestellt. Wenn Sie die PIN eingeben, werden die Ziffern als \*\*\*\* angezeigt, sofern die PIN nicht mit den Ziffern einer Notrufnummer

(z. B. 112) beginnt. Letzteres soll gewährleisten, dass Sie Notrufe tätigen und die gewählte Nummer sehen können, ohne die PIN eingeben zu müssen.

Unterläuft Ihnen bei der Eingabe ein Fehler, können Sie die Zahl löschen, indem Sie die Taste  $\binom{n}{k}$  drücken.

*Geben Sie die PIN dreimal nacheinander falsch ein, wird die SIM-Karte blockiert und die Meldung "PIN gesperrt" angezeigt. Um die Karte freizugeben, müssen Sie den PUK (Personal Unblocking Key) eingeben*   **[93 SIM-Kartensperre](#page-92-0).** 

### <span id="page-8-0"></span>**Einschalten des Telefons und Tätigen von Anrufen**

Stellen Sie vor dem Einschalten des Telefons sicher, dass es geladen ist und dass die SIM-Karte eingelegt wurde. Nachdem das Telefon eingeschaltet ist, können Sie den Setup-Assistenten verwenden, um das Telefon schnell und einfach für die Verwendung vorzubereiten.

### *So schalten Sie das Telefon ein:*

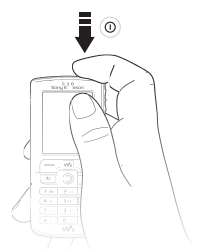

- **1** Drücken und halten Sie (D. Beim ersten Einschalten kann es einige Minuten dauern, bis das Gerät betriebsbereit ist.
- **2** Geben Sie an, ob das Telefon mit allen Funktionen oder ob nur der WALKMAN™-Player aktiviert werden soll.
- **3** Geben Sie die PIN für die SIM-Karte ein, wenn Sie dazu aufgefordert werden.
- **4** Wählen Sie beim ersten Einschalten die Sprache für die Menüs des Telefons.

**5** } **Ja**, wenn Sie den Setup-Assistenten zur Einrichtung nutzen wollen. Befolgen Sie dann die angezeigten Anweisungen. Mit } **Optionen** } Registerkarte **Allgemein** } **Setup-Assistent** können Sie den Assistenten jederzeit aufrufen.

### **Startmenü**

Wenn das Startmenü aktiviert wurde, können Sie beim Einschalten angeben, ob das Telefon mit allen Funktionen aktiviert werden soll oder ob Sie nur Musik hören wollen. In letzterem Fall bleiben alle Sender im Telefon ausgeschaltet, um Störungen empfindlicher Geräte (z. B. in einem Flugzeug oder Krankenhaus) zu verhindern. Sie können keine Anrufe tätigen oder annehmen, keine Nachrichten verschicken usw. Nur der WALKMAN-Player kann genutzt werden. Wenn Sie **Nur Musik** wählen, bleiben Erinnerungen an Termine und Aufgaben sowie sonstige Alarmsignale hörbar.

### *So deaktivieren Sie das Startmenü:*

- **1** } **Optionen** } Registerkarte **Allgemein** } **Startmenü**.
- **2** Wählen Sie **Nicht anzeigen**.

### *So können Sie Anrufe tätigen und annehmen:*

Geben Sie die Rufnummer (ggf. mit Landes- und Ortsnetzkennzahl) ein,

- } **Anrufen**, um den Anruf zu tätigen.
- } **Auflegen**, um den Anruf zu beenden.

**Annahme, wenn das Telefon** klingelt.

## <span id="page-10-0"></span>**Erste Schritte**

<span id="page-10-1"></span>*Telefon im Überblick, Menüs, Eingeben von Buchstaben, Datei-Manager, Memory Stick Duo™.*

### **Telefon und Menüs im Überblick**

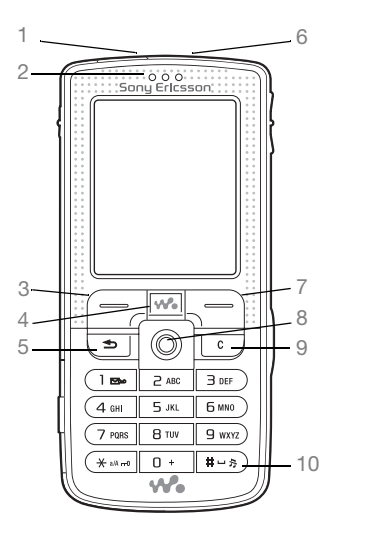

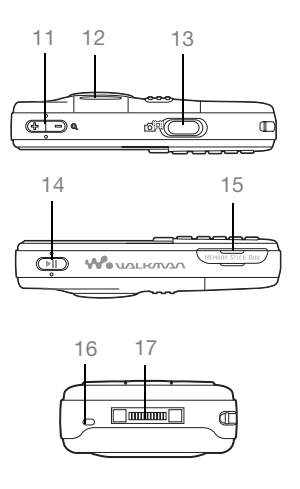

- Infrarotport
- Hörmuschel
- Auswahltaste
- WALKMAN™-Taste
- Rücktaste
- Ein/Aus-Schalter
- Auswahltaste
- Navigationstaste
- Löschtaste
- 10 (#-5) Stummschalttaste
- **A** Kamerazoom, Lautstärketasten und Bildzoom
- Leuchte
- 13 **(a<sup>m</sup>)</del> Auslöser**
- 14 ( $\sqrt{P}$ **II**) Wiedergabe/Pause-Taste
- Memory Stick Duo-Schacht
- Mikrofon
- Stereoheadset und Ladegerätanschluss

Weitere Informationen zu den Tasten und zur Navigation % *[15 Tasten und Navigation](#page-14-0)*.

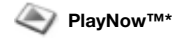

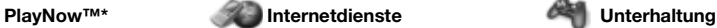

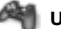

Onlinedienste\* Spiele VideoDJ™ **PhotoDJ™** MusicDJ<sup>™</sup> Fernbedienung Sound aufnehm. Demo

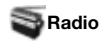

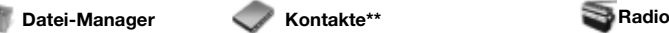

Bilder Videos Sounds Designs Webseiten Spiele Anwendungen Andere

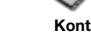

Ruftonlautstärke Rufton **Stummschaltung** Steigende Lautst. Vibrationsalarm Nachrichtensignal Tastenton

mm

**Kontakte**\*\* Optionen: Kurzwahl Meine Visitenkarte Gruppen**\*\*** SIM-Kontakte**\*\*** Sondernummern Erweitert Neuer Kontakt

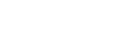

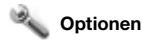

#### nnnn

**Allgemein** Profile Zeit + Datum **Sprache** Sprachsteuerung **Telefonstatus** Verknüpfungen Musiktaste Startmenü Sperren Setup-Assistent Tipps und Tricks Alles zurücksetzen

### nnnn

#### **Sounds+Alarmsign. Bildschirm**

**Hintergrund Designs** Startbildschirm Bildschirmschoner **Helligkeit Stromsparuhr** Leit.-Namen bearb.\*

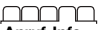

#### **Anruf-Info** Anrufe umleiten Zu Leitung 2\* Anrufe verwalten Zeit und Kosten Nr. zeigen/ausblen Freisprechgerät

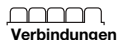

Bluetooth Infrarotport Synchronisieren Gerätemanager Mobilfunknetze Datenübertragung Internet-Optionen **Streamingoptionen** Java™-Optionen Zubehör

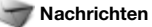

Verfassen Posteingang Meine Freunde\* E-Mail Mailbox anrufen Entwürfe Postausgang Gesendete Nachr Gespeich. Nachr. Vorlagen Optionen

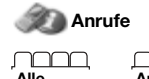

**Alle Angenommen Gewählt Unbeantwortet**

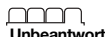

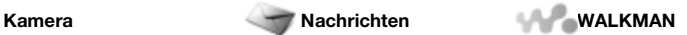

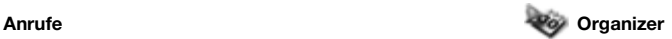

Alarmsignale Anwendungen Kalender Aufgaben Notizen Synchronisieren Timer **Stoppuhr** Leuchte Rechner Code-Memo

**\*** *Beachten Sie, dass einige Menüs betreiber-, netz- bzw. zugangsspezifisch sind.* **\*\*** *Das Menü hängt davon ab, welche Telefonbuchanwendung als Standard verwendet wird.*

### <span id="page-14-0"></span>**Tasten und Navigation**

### **Standby-Bildschirm, Hauptmenü und Statusleiste**

Der *Standby-Bildschirm* wird angezeigt, wenn kein Anruf läuft und nicht auf die Menüs zugegriffen wird. Der Standby-Bildschirm enthält Informationen wie den Namen des Betreibers, die Uhrzeit und das Datum.

Drücken Sie im Standby-Modus ... um das *Hauptmenü* zu öffnen, in dem

die Menüs als Symbole angezeigt werden. Einige Untermenüs enthalten Registerkarten. Blättern Sie mit der Navigationstaste zur gewünschten Registerkarte und wählen Sie eine Option.

Die Statusleiste oben auf dem Bildschirm enthält Symbole, die Informationen zum Telefon und zu seinen Aktivitäten bereitstellen  $\rightarrow$  112 [Symbole](#page-111-0).

### **Tasten**

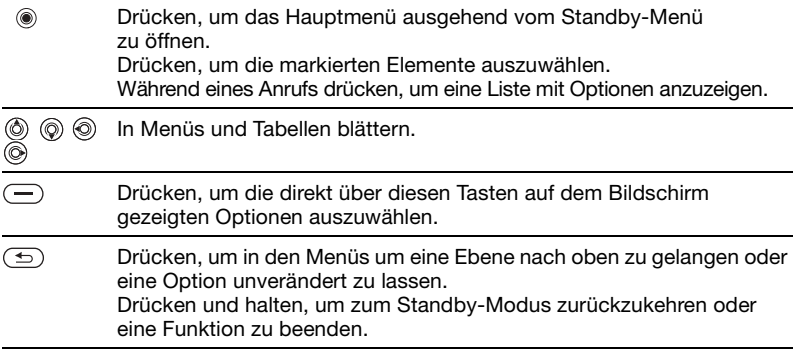

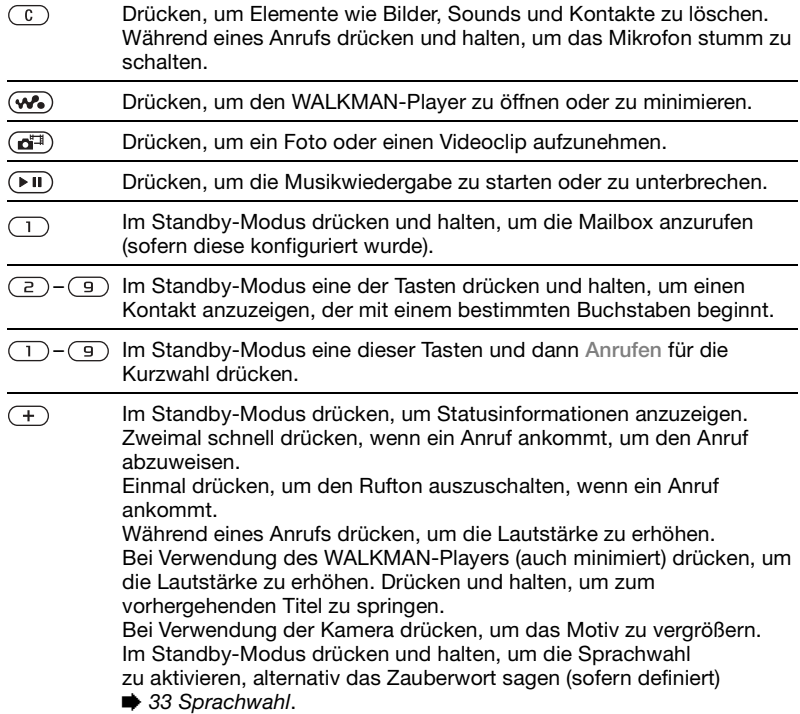

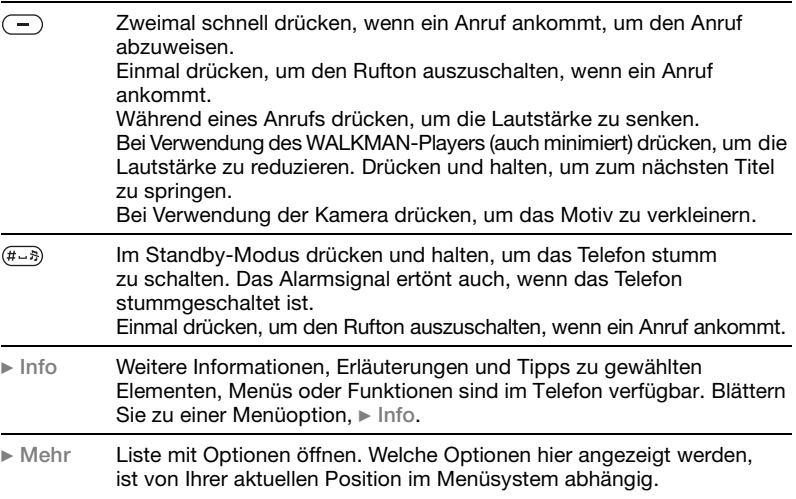

### **Telefonsprache**

Die meisten SIM-Karten stellen die im Menü verwendete Sprache auf die Sprache des Landes ein, in dem Sie die SIM-Karte gekauft haben. Andernfalls ist die vordefinierte Sprache englisch.

### *So wechseln Sie die Telefonsprache:*

**1** } **Optionen** } Registerkarte **Allgemein** } **Sprache**

*Sie können die Sprache der SIM-Karte im Standby-Modus jederzeit mit* (6) 8888  *aktivieren. Die englische Sprache können Sie im Standby-Modus mit 0000 aktivieren.*

- } **Telefonsprache**.
- **2** Wählen Sie eine Sprache.

### **Schnellzugriff**

So genannte Verknüpfungen ermöglichen eine schnellere Navigation in den Menüs. Mit Direktzugriffstasten gelangen Sie schnell zu einem bestimmten Menü. Die vordefinierten Navigationstastenverknüpfungen erleichtern das Aufrufen bestimmter Funktion. Sie können die Navigationstastenverknüpfungen bearbeiten und an Ihre Anforderungen

anpassen.

### **Verwenden von Direktzugriffstasten**

Öffnen Sie die Menüs durch Drücken von (6) und geben Sie dann die Nummer des gewünschten Menüs ein. Um also z. B. das fünfte Menü aufzurufen, drücken Sie (5). Das zehnte, elfte und zwölfte Menüelement erreichen Sie durch Drücken von  $(*_3 \wedge \overline{\mathbb{R}})$ . ( $\overline{0+}$ ) bzw.  $(F-S)$ . Drücken und halten Sie  $\circ$ , um wieder in den Standby-Modus zu gelangen.

### **Verwenden von**

**Navigationstastenverknüpfungen** Drücken Sie im Standby-Modus (6). um das Menü "Verknüpfung" zu öffnen. Mit (o), (o) und (o) können Sie direkt bestimmte Funktionen aufrufen.

### *So bearbeiten Sie eine Navigationstastenverknüpfung:*

} **Optionen** } Registerkarte **Allgemein** } **Verknüpfungen**, wählen Sie die zu bearbeitende Verknüpfung, } **Bearbeit.**

### **Eingeben von Buchstaben**

Es gibt zwei Methoden zur Eingabe von Buchstaben, z. B. beim Verfassen einer Nachricht oder beim Eingeben eines Namens in 'Kontakte':

**•** Direkteingabe

Sie drücken jede Taste mehrmals, bis der gewünschte Buchstabe angezeigt wird.

• Wörterbuch-Eingabehilfe Die Wörterbuch-Eingabehilfe verwendet ein integriertes Wörterbuch, um die gebräuchlichsten Wörter zu einer bestimmten Tastenfolge zu ermitteln. Sie müssen also jede Taste nur einmal drücken, auch wenn das gewünschte Zeichen nicht das erste Zeichen auf der betreffenden Taste ist.

### **Schreibsprachen**

Bevor Sie mit der Eingabe von Buchstaben beginnen, müssen Sie die Sprachen wählen, die Sie beim Schreiben verwenden wollen.

Beim Schreiben können Sie zwischen den gewählten Sprachen umschalten, indem Sie (#->>> drücken.

### *So wählen Sie die Schreibsprache aus:*

- **1** } **Optionen** } Registerkarte **Allgemein** } **Sprache** } **Schreibsprache**.
- **2** Blättern Sie zu den Sprachen, die Sie verwenden wollen, und markieren Sie diese. ▶ Speichern, um das Menü zu verlassen.

### *So geben Sie Buchstaben per Direkteingabe ein:*

- **1** Um Text einzugeben, müssen Sie sich innerhalb einer Funktion befinden, in der die Texteingabe möglich ist (z. B. } **Nachrichten** ▶ Verfassen ▶ SMS-Nachricht).
- **2** Drücken Sie eine der Tasten (1)  $-$  (9),  $(0+)$  oder  $(# - )$  mehrmals, bis das gewünschte Zeichen auf dem Bildschirm angezeigt wird. Die verfügbaren Zeichen werden in einem Feld rechts oben auf dem Bildschirm angezeigt.

### **Beispiel:**

**• Wenn Sie ein A eingeben wollen,** drücken Sie einmal die Taste  $\left(\frac{1}{2}\right)$ .

- **Wenn Sie ein B eingeben wollen.** drücken Sie zweimal kurz nacheinander die Taste  $\bigcirc$
- $\bullet$  Drücken Sie  $\overline{(\ast_{a/A})}$ , um zwischen Groß- und Kleinbuchstaben umzuschalten. Geben Sie dann den gewünschten Buchstaben ein.
- Buchstaben lassen sich schneller mit den Lautstärketasten eingeben. Für ein **B** drücken und halten Sie die Lautstärketaste  $\left( \begin{matrix} + \\ + \end{matrix} \right)$  und drücken dann  $\sqrt{2}$ . Für ein C drücken und halten  $\overline{\text{Sie}}$  die Lautstärketaste  $\left(\overline{\phantom{a}}\right)$ Drücken Sie dann (2).

### *So geben Sie Buchstaben mit der Wörterbuch-Eingabehilfe ein:*

- **1** Um Text einzugeben, müssen Sie sich innerhalb einer Funktion befinden, in der die Texteingabe möglich ist (z. B. } **Nachrichten** } **Verfassen** } **SMS-Nachricht**).
- **2** Wollen Sie beispielsweise das Wort "Jane" schreiben, drücken  $\text{Sie}$  (5), (2), (6), (3).

- **3** Wird das gewünschte Wort angezeigt, drücken Sie (#-8). um es zu übernehmen und ein Leerzeichen anzuhängen. Drücken Sie ... um ein Wort zu übernehmen, ohne ein Leerzeichen anzufügen. Ist das angezeigte Wort nicht das gewünschte Wort, drücken Sie @ oder @, um die Alternativen anzuzeigen. Drücken Sie  $(F-S)$ , um ein Wort zu akzeptieren und ein Leerzeichen anzufügen.
- **4** Setzen Sie das Schreiben der Nachricht fort. Einen Punkt oder andere Interpunktionszeichen können Sie eingeben, indem Sie  $\Box$  und dann mehrmals  $\circledcirc$ oder @ drücken. Akzeptieren Sie das Zeichen durch Drücken der Taste  $(F - 5)$ .

#### *So fügen Sie Wörter in das Wörterbuch der Eingabehilfe ein:*

- **1** Bei der Eingabe von Buchstaben } **Mehr** } **Direkteingabe**.
- **2** Bearbeiten Sie das vorgeschlagene Wort mittels Direkteingabe. Navigieren Sie mit (o) und (o) zwischen den Buchstaben. Drücken Sie zum Löschen eines Zeichens . Zum Löschen des gesamten Worts drücken und halten Sie  $\binom{c}{k}$ .

**3** } **Einfügen**, nachdem Sie das Wort bearbeitet haben. Das Wort wird dem Wörterbuch der Eingabehilfe hinzugefügt. Wenn Sie das Wort beim nächsten Mal mit der Wörterbuch-Eingabehilfe eingeben, wird es in der Liste der alternativen Wörter angezeigt.

### *So wählen Sie eine andere Schreibmethode:*

Vor oder während der Eingabe von Buchstaben können Sie drücken und halten, um eine andere Schreibmethode zu wählen.

### **Optionsliste**

} **Mehr**, um eine Liste mit Optionen anzuzeigen. Die Liste kann die folgenden Optionen enthalten:

- **Symbol hinzu Symbole und** Interpunktionszeichen wie *?* und *,* anzeigen. Mit  $\textcircled{\scriptsize{\circ}}$ ,  $\textcircled{\scriptsize{\circ}}$ ,  $\textcircled{\scriptsize{\circ}}$  und  $\textcircled{\scriptsize{\circ}}$ können Sie zwischen den Symbolen wechseln.
- **Element hinzu Bilder, Melodien,** Sounds usw.
- ï **Direkteingabe** (nur Wörterbuch-Eingabehilfe). Vorgeschlagenes Wort per Direkteingabe bearbeiten.
- **Schreibsprache** Liste der verfügbaren Schreibsprachen anzeigen.
- ï **Schreibmethode** Liste der für die aktuelle Sprache verfügbaren Methoden anzeigen.
- ï **WB-Eingabehilfe** Wörterbuch-Eingabehilfe ein- oder ausschalten.
- ï **Vorschläge** Anzeige von Vorschlägen während des Schreibens von Wörtern ein- bzw. ausschalten.
- ï **Meine Wörter** Liste der von Ihnen in das Wörterbuch eingefügten Wörter verwalten.
- ï **Sonderzeichen** Deaktivieren der sprachspezifischen Zeichen, um Speicherplatz zu sparen. Diese Option ist nicht für alle Schreibsprachen verfügbar.

### <span id="page-20-0"></span>**Datei-Manager**

Mit dem Datei-Manager können Sie Dateien verwalten (z. B. Fotos, Videoclips und Sounds), die im Telefon und auf dem Memory Stick Duo gespeichert sind. Elemente wie **Bilder**, **Videos**, **Sounds**, **Designs**, **Spiele** und **Anwendungen** werden als Dateien in Ordnern gespeichert. Alle Dateien, die das Telefon nicht erkennt, werden im Ordner **Andere** gespeichert. Sie können eigene Unterordner in den vordefinierten Ordnern erstellen und die gespeicherten Dateien in diese Ordner verschieben.

Sie können mehrere oder alle Dateien auswählen, um diese gemeinsam in einen Ordner zu verschieben. Sie können Dateien zwischen dem Memory Stick Duo und dem Telefon verschieben und kopieren. Symbole geben an, wo die Dateien gespeichert sind.

Alle Dateien werden – mit Ausnahme einiger urheberrechtlich geschützter Dateien – automatisch auf dem Memory Stick Duo gespeichert. Wenn der Memory Stick voll ist, können Sie keine Daten mehr auf dem Memory Stick Duo speichern, bevor Sie Daten gelöscht oder in den Telefonspeicher verschoben haben. Ist der Memory Stick Duo nicht in das Telefon eingesetzt, werden die Dateien im Telefon gespeichert, sofern genügend Speicher verfügbar ist.

#### *So nutzen Sie eine Datei über den Datei-Manager:*

- **1** } **Datei-Manager**, markieren Sie eine Datei im Ordner **Bilder** oder **Sounds**.
- **2** } **Mehr** } **Verwenden als**. Wählen Sie die gewünschte Nutzung der Datei.

#### *So verschieben Sie eine Datei in einen Ordner:*

- **1** } **Datei-Manager** und öffnen Sie einen Ordner.
- **2** Blättern Sie zu einer Datei (z. B. ein zu verschiebendes Bild): ▶ Mehr ▶ Dateien verwalt. } **Verschieb.->Ordn.**
- **3** Wählen Sie den Ordner, in den die Datei verschoben werden soll, oder wählen Sie **Neuer Ordner**, benennen Sie den Ordner, } **OK**.

### *So legen Sie einen Unterordner an:*

- **1** } **Datei-Manager** und öffnen Sie einen Ordner.
- **2** } **Mehr** } **Neuer Ordner** und geben Sie einen Namen für den Ordner ein.
- **3** } **OK**, um den Ordner zu speichern.

### *So wählen Sie mehrere Dateien aus:*

- **1** } **Datei-Manager**, wählen Sie eine Datei, } **Mehr** } **Wählen** } **Mehrere wählen**.
- **2** Blättern Sie und wählen Sie weitere Dateien, indem Sie **Wählen** oder **Abwählen** drücken.

### *So wählen Sie alle Dateien in einem Ordner aus:*

} **Datei-Manager** und wählen Sie eine Datei. } **Mehr** } **Wählen**, drücken Sie **Alle wähl.** oder **Alle abw.**, um die Auswahl zu entfernen.

#### *So kopieren Sie eine Datei in das Telefon oder auf den Memory Stick Duo:*

- **1** Blättern Sie zu der zu kopierenden Datei (z. B. Sound), ▶ Mehr **>** Dateien verwalt.
- **2** Wählen Sie **Kopieren->Telef.** oder **Kopieren->Extern**. Jetzt existieren zwei Dateien mit demselben Namen, die aber mit unterschiedlichen Symbolen angezeigt werden, um die jeweilige Speicherposition anzugeben.

#### *So verschieben oder kopieren Sie Dateien auf einen Computer:*

 $\rightarrow$  **61 Installieren, Übertragen** *[und Abspielen von Musikdateien](#page-60-2)*,  $\rightarrow$  **57 Übertragen von Bildern** *[zum Computer](#page-56-0)* und wählen Sie **<sup>■</sup> 86 Übertragen von Dateien** *[mit dem USB-Kabel](#page-85-0)*.

#### *So löschen Sie eine Datei vom Memory Stick Duo:*

Blättern Sie zu der Datei, die Sie vom Memory Stick Duo löschen wollen. Drücken Sie dann (C).

### **Formatieren eines Memory Stick Duo**

Sie können einen Memory Stick Duo formatieren, wenn die Daten schadhaft sind oder alle Daten gelöscht werden sollen.

### *So formatieren Sie den Memory Stick Duo:*

} **Datei-Manager**, markieren Sie einen Ordner, } **Mehr** } **Ext Speich format**.

### **Dateiinformationen**

Heruntergeladene oder mittels einer der verfügbaren Übertragungsmethoden empfangene Dateien können urheberrechtlich geschützt sein. Ist eine Datei geschützt, kann sie möglicherweise nicht kopiert oder gesendet werden. Eine DRMgeschützte Datei ist mit einem Schlüsselsymbol gekennzeichnet. Sie können die Dateiinformationen anzeigen, indem Sie die Datei markieren, } **Mehr** } **Informationen**.

# <span id="page-22-0"></span>**Anrufen**

<span id="page-22-1"></span>*Anrufe, Kontakte, Sprachsteuerung, Anrufoptionen.*

### **Tätigen von Anrufen**

Damit Sie Anrufe tätigen und annehmen können, muss das Telefon eingeschaltet sein und sich in Reichweite eines Netzes befinden % *[9 Einschalten des](#page-8-0)  [Telefons und Tätigen von Anrufen](#page-8-0)*.

### **Netze**

Sobald Sie das Telefon einschalten, wird automatisch Ihr Heimatnetz ausgewählt, wenn es sich in Reichweite befindet. Befindet es sich nicht in Reichweite, können Sie ein anderes Netz verwenden, sofern Ihr Netzbetreiber eine entsprechende Vereinbarung mit dem Betreiber des anderen Netzes getroffen hat. Dieses Verfahren wird als Roaming bezeichnet.

Sie können das zu verwendende Netz angeben oder ein Netz in die Liste der bevorzugten Netze einfügen. Außerdem können Sie die Reihenfolge ändern, in der Netze im Rahmen einer automatischen Suche ausgewählt werden. } **Optionen** } Registerkarte **Verbindungen** } **Mobilfunknetze**, um auf die entsprechenden Optionen zuzugreifen.

### **Anrufen**

*Sie können Nummern anrufen, die sich in der Anrufliste oder in der Liste der Kontakte befinden,* % *[31 Anrufliste](#page-30-0)  und* % *[26 Kontakte](#page-25-0). Anrufe können auch per Sprachbefehl getätigt werden.*  **[32 Sprachsteuerung.](#page-31-0)** 

### *So tätigen Sie einen Anruf:*

- **1** Geben Sie die Rufnummer (gegebenenfalls mit Auslandsund Ortsnetzkennzahl) ein.
- **2** } **Anrufen**, um den Anruf zu tätigen.
- **3** } **Auflegen**, um den Anruf zu beenden.

### *So ändern Sie die Lautstärke des Lautsprechers:*

Drücken Sie  $(+)$  oder  $(-)$ , um die Lautstärke während eines Anrufs zu erhöhen oder zu reduzieren.

### *So verwenden Sie den Lautsprecher während eines Sprachanrufs:*

- 1 Drücken Sie aund wählen Sie **Lautsprecher ein**, um den Lautsprecher einzuschalten.
- 2 Drücken Sie (a) und wählen Sie **Lautsprecher aus**, um den Lautsprecher auszuschalten.

#### *Halten Sie das Telefon nicht an Ihr Ohr, während Sie den Lautsprecher verwenden. Dies kann zu Hörschäden führen.*

### *So schalten Sie das Mikrofon aus:*

- **1** Drücken und halten Sie  $\binom{1}{k}$ .
- 2 Drücken Sie (c), um das Gespräch fortzusetzen.

### **Empfangen von Anrufen**

Wenn ein Anruf ankommt, läutet das Telefon und zeigt die Rufnummer des Anrufers an (wenn Ihr Netzzugang die Rufnummernübermittlung unterstützt und die Nummer des Anrufers identifiziert werden kann).

Ist die Nummer in der Liste der Kontakte gespeichert, werden Name und Nummer (und gegebenenfalls das zugeordnete Bild) angezeigt. Handelt es sich um eine unterdrückte Rufnummer, wird **Unterdrückt** angezeigt.

### *So nehmen Sie einen Anruf an:* } **Annahme**.

### *So weisen Sie einen Anruf ab:*

} **Besetzt** oder drücken Sie zweimal in schneller Folge eine der Lautstärketasten.

### **Unbeantwortete Anrufe**

Wenn Sie einen Anruf nicht angenommen haben, wird im Standby-Modus **Unbeantwortete Anrufe:** mit der Anzahl der nicht angenommenen

Anrufe angezeigt. } **Ja**, um die unbeantworteten Anrufe in der Anrufliste anzuzeigen. } **Nein**, wenn Sie die unbeantworteten Anrufe später anzeigen wollen.

### *So überprüfen Sie unbeantwortete Anrufe:*

- **1** } **Anrufe** im Standby-Modus und blättern Sie zur Registerkarte "Unbeantwortete Anrufe". Verwenden Sie (o) oder (o), um zwischen den Registerkarten zu blättern.
- 2 Verwenden Sie (6) oder (6), um zu einer Rufnummer zu blättern. } **Anrufen**, um die gewählte Rufnummer anzurufen.

### **Automatische Wahlwiederholung**

*So nutzen Sie die Wahlwiederholung:* Wenn ein Anruf nicht durchgestellt werden kann und auf dem Bildschirm **Wahl- Wiederholung?** angezeigt wird, } **Ja**.

*Sie müssen das Telefon nicht an Ihr Ohr halten, während Sie warten. Sobald die Verbindung hergestellt wird, gibt das Telefon ein lautes Tonsignal aus.*

Das Telefon wiederholt die Anwahl der Nummer maximal zehn Mal oder bis Folgendes geschieht:

- Der Anruf wird durchgestellt.
- ï Sie drücken **Abbruch**.
- ï Sie erhalten einen Anruf.

Die automatische Wahlwiederholung ist für Datenanrufe nicht verfügbar.

### **Tätigen von Auslandsanrufen**

Das Zeichen + ersetzt bei Auslandsanrufen den internationalen Vorwahlcode für das Land, aus dem Sie anrufen. Sie können Anrufe aus dem Ausland über ein anderes Netz tätigen, wenn Ihr Netzbetreiber eine entsprechende Vereinbarung mit dem zuständigen Netzbetreiber getroffen hat.

### *So tätigen Sie Auslandsanrufe:*

- **1** Halten Sie die Taste ( $\overline{0+}$ ) gedrückt, bis auf dem Bildschirm ein Pluszeichen (+) angezeigt wird.
- **2** Geben Sie die Landeskennzahl, die Ortsnetzkennzahl (ohne 0 am Anfang) und die Rufnummer ein, **▶ Anrufen**

### **Anrufen**

### **Notrufe**

Das Telefon unterstützt internationale Notrufnummern (z. B. 112 und 911). Diese Nummern können also normalerweise in allen Ländern für Notrufe genutzt werden, auch wenn keine SIM-Karte eingelegt ist. Voraussetzung ist nur, dass sich ein GSM-Netz in Reichweite befindet.

*In einigen Ländern gelten möglicherweise andere Notrufnummern. Netzbetreiber speichern gegebenenfalls lokale Notrufnummern auf der SIM-Karte.*

### *So tätigen Sie einen Notruf:*

Geben Sie z. B. 112 ein (internationale Notrufnummer), } **Anrufen**.

#### *So zeigen Sie die regionalen Notrufnummern an:*

- } **Kontakte** } **Optionen**
- } **Sondernummern**
- } **Notrufnummern**.

## <span id="page-25-0"></span>**Kontakte**

Sie können Kontaktdaten als Kontakte im Telefonspeicher oder in Form von Namen und Nummern auf der SIM-Karte speichern. Sie können einstellen, welche Kontaktdaten – **Telefonkontakte** oder **SIM-Kontakte** – standardmäßig angezeigt wird.

Hilfreiche Informationen und Einstellungen: } **Kontakte** } **Optionen**.

### **Standardkontakt**

Wenn Sie **Telefonkontakte** als Standard wählen, enthält die Kontaktliste alle in **Kontakte** gespeicherten Daten. Wählen Sie **SIM-Kontakte** als Standard, enthält die Kontaktliste nur die Namen und Nummern, die auf der SIM-Karte gespeichert wurden.

### *So wählen Sie die Standardkontakte:*

- **1** } **Kontakte** } **Optionen ▶ Erweitert ▶ Standardkontakte.**
- **2** Wählen Sie **Telefonkontakte** oder **SIM-Kontakte**.

### **Kontakte**

Die Kontakte ähneln einem Adressbuch, erlauben also das Speichern von Namen, Rufnummern und E-Mail-Adressen. Außerdem können Sie Bilder, Ruftöne und persönliche Daten (z. B. Geburtstag, E-Mail-Adresse, Webadresse und Postanschrift) für Kontakte erfassen.

Wenn Sie einem Kontakt Daten hinzufügen, werden diese auf fünf Registerkarten angeordnet. Verwenden Sie  $\textcircled{\scriptsize{\circ}}$ ,  $\textcircled{\scriptsize{\circ}}$ ,  $\textcircled{\scriptsize{\circ}}$  und  $\textcircled{\scriptsize{\circ}}$ , um zwischen den Registerkarten und den enthaltenen Feldern zu blättern.

### **SIM-Kontakte**

Auf der SIM-Karte können Sie Namen mit einer einzelnen Nummer speichern. Die Anzahl der Einträge ist von der Größe des auf der SIM-Karte verfügbaren Speichers abhängig und kann unter **Kontakte** } **Optionen** ▶ Erweitert ▶ Speicherstatus ermittelt werden.

*Fragen Sie gegebenenfalls Ihren Netzbetreiber um Rat.*

#### *So fügen Sie einen Telefonkontakt hinzu:*

- **1** } **Kontakte** } **Neuer Kontakt** } **Hinzu**.
- **2** Geben Sie den Namen direkt ein oder drücken Sie **Hinzu**, geben Sie den Namen ein und bestätigen Sie dann mit  $\in$   $\cap$ K.
- **3** Geben Sie die Nummer direkt ein oder drücken Sie **Hinzu**, geben Sie die Nummer ein und bestätigen Sie dann mit } **OK**.
- **4** Wählen Sie einen Nummerntyp.
- **5** Blättern Sie zu den verschiedenen Registerkarten und Feldern, um weitere Daten einzugeben. ▶ Symbole, um Symbole wie @ in eine E-Mail-Adresse einzugeben. Wählen dann das Symbol, } **Einfügen**.

**6** } **Speichern**, nachdem Sie die Daten bearbeitet haben.

### *So fügen Sie einen SIM-Kontakt hinzu:*

Wenn die SIM-Kontakte als Standardkontakte genutzt werden, müssen dieselben Schritte wie beim Hinzufügen eines Telefonkontakts ausgeführt werden. Für SIM-Kontakte können nur Namen und Rufnummern erfasst werden.

### **Bilder und persönliche Ruftöne**

Sie können einem Kontakt ein Bild und einen persönlichen Rufton zuweisen. Wenn die betreffende Person anruft, wird das zugehörige Bild angezeigt (sofern die Rufnummernübermittlung im Rahmen Ihres Vertrags unterstützt wird) und der Rufton ertönt.

### *So fügen Sie einem Telefonkontakt ein Bild oder einen Rufton hinzu:*

- **1** } **Kontakte**, wählen Sie den Kontakt, dem Sie ein Bild oder einen Rufton hinzufügen wollen, ▶ Mehr ▶ Kontakt bearbeit.
- **2** Verwenden Sie (o), (o), (o) und (o), um zur betreffenden Registerkarte zu blättern. } **Bild:** oder **Rufton:** } **Hinzu**.
- **3** Wählen Sie ein Bild oder einen Sound. } **Speichern**, um den Kontakt zu speichern.

### **Anrufen**

### **Anrufen von Kontakten**

Sie können eine für einen Kontakt im Telefonbuch gespeicherte Nummer oder eine Nummer auf der SIM-Karte anrufen.

Wenn Sie die Telefonkontakte als Standardkontakte verwenden, können Sie Nummern in der Liste der Kontakte oder auf der SIM-Karte anrufen.

Wenn Sie die SIM-Kontakte als Standardkontakte nutzen, können Sie nur auf der SIM-Karte gespeicherte Nummern anrufen.

### *So rufen Sie einen Telefonkontakt an:*

- **1** } **Kontakte**. Blättern Sie zu dem Kontakt oder geben Sie die ersten Buchstaben des Kontakts ein, den Sie anrufen wollen.
- **2** Ist der anzurufende Kontakt markiert, drücken Sie (o) oder (o), um eine Nummer auszuwählen, } **Anrufen**.

### *So rufen Sie einen SIM-Kontakt an:*

**1** } **Kontakte**. Dienen die SIM-Kontakte als Standardkontakte, wählen Sie den anzurufenden Namen und die zugehörige **Nummer in der Liste, ▶ Anrufen.** 

**2** } **Kontakte** } **Optionen ▶ SIM-Kontakte, wenn** die Telefonkontakte als Standardkontakte verwendet werden. Wählen Sie den Namen und die anzurufende Nummer in der Liste, } **Anrufen**.

#### **Abfrage zum Speichern neuer Nummern**

Wenn Sie einen Anruf beenden oder eine Nachricht empfangen, kann das Telefon Sie zum Einfügen der Rufnummer bzw. E-Mail-Adresse in die Liste der Kontakte auffordern.

### *So aktivieren Sie die Speicherabfrage:*

} **Kontakte** } **Optionen** } **Erweitert** } **Speicherabfrage** } **Ein**.

### **Aktualisieren von Kontakten**

Sie können die Kontaktdaten jederzeit bearbeiten.

### *So bearbeiten Sie einen Telefonkontakt:*

- **1** } **Kontakte**, wählen Sie einen Kontakt und dann } **Mehr Kontakt bearbeit**
- **2** Verwenden Sie (o), (o), (o) und (o), um zur betreffenden Registerkarte zu blättern. Bearbeiten Sie dann die gewünschten Daten,
	- ▶ Speichern.

### *So bearbeiten Sie einen SIM-Kontakt:*

- **1** } **Kontakte**, wenn die SIM-Kontakte als Standardkontakte dienen. Wählen Sie dann die zu bearbeitenden Daten. } **Kontakte** } **Optionen** } **SIM-Kontakte**, wenn die Telefonkontakte als Standardkontakte verwendet werden. Wählen Sie den Namen und die Nummern, die bearbeitet werden sollen.
- **2** } **Mehr** } **Bearbeit.** und bearbeiten Sie den Namen sowie die Nummer.

### *So löschen Sie einen Kontakt:*

} **Kontakte**, blättern Sie zu dem zu löschenden Kontakt,  $\binom{1}{k}$ 

### *So löschen Sie alle Kontakte:*

- **1** } **Kontakte** } **Optionen** } **Erweitert** } **Alle Kontakte lösch**.
- **2** } **Ja**, geben Sie den Telefonsperrcode ein, } **OK**. Der Telefonsperrcode lautet standardmäßig 0000. Auf der SIM-Karte gespeicherte Namen und Nummern werden nicht gelöscht.

#### **Standarddatenelemente für Telefonkontakte**

Das Standarddatenelement wird für einen Telefonkontakt als erstes Element angezeigt, ist also schneller zu erreichen. Sie können einstellen, welches Datenelement (Rufnummer, E-Mail-Adresse oder Webadresse) zuerst für einen Kontakt angezeigt werden soll. Wenn Sie kein Standarddatenelement definieren, wird die Mobiltelefonnummer verwendet.

#### *So stellen Sie ein Standarddatenelement für einen Kontakt ein:*

- **1** } **Kontakte**, blättern Sie zu einem Kontakt, } **Mehr** } **Standardnummer**.
- **2** Wählen Sie die Rufnummer, E-Mail-Adresse oder Webadresse, die als Standardelement gelten soll.

### **Senden von Kontakten**

Sie können Kontakte mit einer der verfügbaren Übertragungsmethoden senden.

### *So senden Sie einen Kontakt:*

**▶ Kontakte, wählen Sie einen Kontakt,** } **Mehr** } **Kontakt senden** und wählen Sie eine Übertragungsmethode.

### *So senden Sie alle Kontakte:*

} **Kontakte** } **Optionen** } **Erweitert ▶ Alle Kontakte send. und wählen** Sie eine Übertragungsmethode.

### **Anrufen**

### **Prüfen des Speicherstatus**

Mit der Speicherstatusfunktion können Sie ermitteln, wie viele Speicherpositionen im Telefon und auf der SIM-Karte noch verfügbar sind.

### *So prüfen Sie den Speicherstatus:*

- } **Kontakte** } **Optionen** } **Erweitert**
- } **Speicherstatus**.

### **Synchronisieren von Kontakten**

Sie können Ihre Kontakte mit einer entsprechenden Anwendung im Internet synchronisieren oder die Daten im Internet sichern. Weitere Informationen erhalten Sie vom Dienstanbieter. Sie können Ihre Kontakte mit einer Computeranwendung synchronisieren  $\rightarrow$  **[79 Synchronisieren](#page-78-0).** 

### *So synchronisieren Sie Kontakte:*

- **1** } **Kontakte** } **Optionen** } **Kontakte synchr.**
- **2** Haben Sie mehr als ein Konto, wählen Sie das zu verwendende Konto, } **Wählen**. Wenn Sie nicht über ein Konto im Telefon verfügen,  $\bigstar$  **80 So geben Sie die** *Einstellungen für die Remote-[Synchronisierung ein:](#page-79-0)*.

### **Kopieren von Kontakten**

Sie können Namen und Nummern in Ihre Telefonkontakte und aus Ihren Telefonkontakten sowie von der SIM-Karte und auf die SIM-Karte kopieren. Sie können alle oder einzelne Nummern kopieren.

*Wenn Sie alle Kontakte aus dem Telefon auf die SIM-Karte kopieren, werden alle auf der SIM-Karte vorhandenen Daten überschrieben.*

Sie können veranlassen, dass das Telefon Einträge automatisch auf der SIM-Karte speichert. In diesem Fall werden Namen und Rufnummern, die Sie als Telefonkontakt hinzufügen bzw. bearbeiten, automatisch auf der SIM-Karte gespeichert. Wie viele Rufnummern auf der SIM-Karte gespeichert werden können, ist vom Typ der SIM-Karte abhängig.

### *So kopieren Sie Namen und Nummern auf die SIM-Karte:*

- **1** } **Kontakte** } **Optionen** } **Erweitert** } **Auf SIM kopieren**.
- **2** Wählen Sie **Alle kopieren** oder **Rufnr. kopieren**.

#### *So kopieren Sie Namen und Rufnummern in die Telefonkontakte:*

- **1** } **Kontakte** } **Optionen** ▶ Erweitert ▶ Von SIM kopieren.
- **2** Wählen Sie **Alle kopieren** oder **Rufnr. kopieren**.

#### *So veranlassen Sie das automatische Speichern von Namen und Nummern auf der SIM-Karte:*

- **1** } **Kontakte** } **Optionen** ▶ Erweitert ▶ SIM-AutoSpeichern.
- **2** Wählen Sie **Ein**.

### <span id="page-30-0"></span>**Anrufliste**

Die Nummern der letzten Anrufe werden in der Anrufliste gespeichert. Getätigte, angenommene und unbeantwortete Anrufe werden auf separaten Registerkarten aufgelistet.

#### *So rufen Sie eine Nummer in der Anrufliste an:*

- **1** } **Anrufe** im Standby-Modus und wählen Sie eine Registerkarte.
- **2** Verwenden Sie , , und (o), um zum Namen und zur anzurufenden Nummer zu blättern, } **Anrufen**.

### *So fügen Sie eine Nummer aus der Anrufliste in die Kontakte ein:*

- **1** } **Anrufe** im Standby-Modus und wählen Sie eine Registerkarte.
- **2** Blättern Sie zu der hinzuzufügenden Nummer, } **Mehr** } **Rufnr. speichern**.
- **3** } **Neuer Kontakt**, um einen neuen Kontakt zu erstellen, oder wählen Sie einen existierenden Kontakt, dem die Nummer hinzugefügt werden soll.

### *So löschen Sie die Anrufliste:*

} **Anrufe**, blättern Sie zur Registerkarte mit allen Anrufen und wählen Sie } **Mehr** } **Alle löschen**.

### **Kurzwahl**

Sie sollten wichtige Nummern in den Positionen 1–9 im Telefon speichern, um schnell darauf zugreifen zu können.

*So verwenden Sie die Kurzwahlfunktion:*

Geben Sie im Standby-Modus die Positionsnummer ein, } **Anrufen**.

### **Anrufen**

#### *So definieren oder ersetzen Sie Kurzwahlnummern:*

- **1** } **Kontakte** } **Optionen** } **Kurzwahl**.
- **2** Blättern Sie in der Liste zur gewünschten Position, } **Hinzu** oder } **Ersetzen**.

### **Sprachnachrichten**

Umfasst Ihr Netzzugang einen Anrufbeantwortungsdienst, können Anrufer eine Sprachnachricht hinterlassen, wenn Sie selbst nicht in der Lage sind, den Anruf anzunehmen.

### **Anrufen des**

### **Sprachnachrichtendiensts**

Am einfachsten rufen Sie den Sprachnachrichtendienst an, indem Sie  $\Box$  drücken und halten. Ist keine Nummer für die Mailbox definiert, werden Sie zum Eingeben der Nummer aufgefordert. } **Ja**, um die Nummer einzugeben. Die Nummer erhalten Sie vom Netzbetreiber.

### *So geben Sie die Nummer des Sprachnachrichtendienstes ein:*

- } **Nachrichten** } **Optionen**
- } **Mailboxnummer**.

### <span id="page-31-0"></span>**Sprachsteuerung**

Das Telefon unterstützt die folgenden sprachgesteuerten Operationen:

- ï Sprachwahl: Anrufe durch Sprechen des Namens tätigen.
- Sprachsteuerung über ein so genanntes "Zauberwort" aktivieren.
- Anrufe bei Verwendung einer Freisprecheinrichtung annehmen und abweisen.

Sprachbefehle können nur im Telefon, nicht auf der SIM-Karte gespeichert werden. Beim Aufnehmen sollten Sie sich in einer ruhigen Umgebung befinden und Wörter verwenden, die sich deutlich voneinander unterscheiden % *[35 Tipps zum](#page-34-0)  [Aufnehmen und Verwenden von](#page-34-0)  [Sprachbefehlen](#page-34-0)*.

### **Vorbereiten der Sprachwahl**

Sie müssen zunächst die Funktion zur Sprachwahl aktivieren und Sprachbefehle aufnehmen. Ein Symbol kennzeichnet eine Rufnummer, zu der ein Sprachbefehl aufgenommen wurde.

#### *So aktivieren Sie die Sprachwahl und nehmen Namen auf:*

- **1** } **Optionen** } Registerkarte **Allgemein** } **Sprachsteuerung** } **Sprachwahl** } **Aktivieren** } **Ja** } **Neuer Sprachbef.** und wählen Sie einen Kontakt.
- **2** Ist für den Kontakt mehr als eine Nummer definiert, können Sie die Nummern mit  $\circledcirc$  und  $\circledcirc$  anzeigen. Wählen Sie die Rufnummer, der ein Sprachbefehl hinzugefügt werden soll. Nehmen Sie jetzt einen Sprachbefehl wie "Klaus mobil" für die ausgewählte Rufnummer auf.
- **3** Auf dem Bildschirm werden Anleitungen angezeigt. Warten Sie auf den Signalton und sagen Sie den aufzunehmenden Befehl. Der Sprachbefehl wird anschließend abgespielt.
- **4** } **Ja**, wenn die Aufnahme in Ordnung ist. Andernfalls ▶ Nein und wiederholen Sie Schritt 3.
- **5** Verwenden Sie erneut ▶ Neuer Sprachbef. ▶ Hinzu, um einen weiteren Sprachbefehl für einen Kontakt aufzunehmen. Wiederholen Sie dann die oben beschriebenen Schritte 2 – 4.

### **Anrufername**

Sie können festlegen, ob ein aufgenommener Kontaktname abgespielt werden soll, wenn ein Anruf der betreffenden Person ankommt.

#### *So schalten Sie die Wiedergabe des Anrufernamens ein oder aus:*

- **▶ Optionen ▶ Registerkarte Allgemein**
- $\blacktriangleright$  **Sprachsteuerung**
- ► Anrufername spiel.

### <span id="page-32-0"></span>**Sprachwahl**

Sie wählen per Sprachbefehl, indem Sie den gewünschten Sprachbefehl sagen. Sie können die Sprachwahl im Standby-Modus mit dem Telefon, einer portablen Freisprecheinrichtung, einem Bluetooth™ Headset oder durch Sprechen Ihres Zauberwortes einleiten.

### *So tätigen Sie mit dem Telefon einen Anruf:*

- **1** Drücken und halten Sie im Standby-Modus eine der Lautstärketasten.
- **2** Warten Sie auf den Signalton und sagen Sie einen zuvor aufgenommenen Namen (z. B. "Klaus mobil"). Der Name wird abgespielt. Anschließend wird die Verbindung hergestellt.

### **Anrufen**

#### *So tätigen Sie einen Anruf mit einer Freisprecheinrichtung:*

Drücken Sie im Standby-Modus die Taste an der Freisprecheinrichtung bzw. am Bluetooth Headset.

### **Das Zauberwort**

Sie können ein Zauberwort aufnehmen, das als Sprachbefehl zur vollständig sprachgesteuerten Bedienung des Telefons dient. Statt eine Lautstärketaste zu drücken, sagen Sie das Zauberwort und dann einen der aufgenommenen Sprachbefehle. Das Zauberwort ist insbesondere bei Verwendung einer Kfz-Freisprecheinrichtung hilfreich.

*Wählen Sie ein längeres, ungewöhnliches Wort bzw. eine Wortfolge, das bzw. die sich deutlich vom gewöhnlichen Gesprächswortschatz unterscheidet.*

### *So wird das Zauberwort aktiviert und aufgenommen:*

- **1** ▶ Optionen ▶ Registerkarte **Allgemein** } **Sprachsteuerung** ▶ Zauberwort ▶ Aktivieren.
- **2** Auf dem Bildschirm werden Anleitungen angezeigt. } **Weiter**. Warten Sie auf den Ton und sagen Sie das Zauberwort.

**3** Auf dem Bildschirm werden Anleitungen angezeigt. } **Weiter** und wählen Sie die Umgebungen, in denen das Zauberwort aktiviert werden soll. Sie können verschiedene Alternativen auswählen.

### **Annehmen von Anrufen per Sprachbefehl**

Wird das Telefon an einer portablen oder einer Freisprecheinrichtung für das Kfz betrieben, können Sie ankommende Anrufe per Sprachbefehl annehmen oder abweisen.

*In Verbindung mit der sprachgesteuerten Rufannahme sind nur MIDI-, WAV-, EMYund IMY-Dateien als Rufton zulässig.*

#### *So aktivieren Sie die sprachgesteuerte Rufannahme und nehmen die entsprechenden Sprachbefehle auf:*

- **1** } **Optionen** } Registerkarte **Allgemein**, } **Sprachsteuerung ▶ Sprachannahme** ▶ Aktivieren.
- **2** Auf dem Bildschirm werden Anleitungen angezeigt. } **Weiter**. Warten Sie auf den Ton und sagen Sie das "Annehmen" oder ein anderes Wort. } **Ja**, wenn die Aufnahme in Ordnung ist. Andernfalls } **Nein** und wiederholen Sie Schritt 2.
- **3** Sagen Sie ..Besetzt" oder ein entsprechendes Wort, } **Ja**.
- **4** Auf dem Bildschirm werden Anleitungen angezeigt. } **Weiter** und wählen Sie die Umgebungen, in denen die Sprachannahme aktiviert werden soll. Sie können verschiedene Alternativen auswählen.

#### *So nehmen Sie einen Anruf sprachgesteuert an:*

Sagen Sie "Annehmen", wenn das Telefon klingelt. Der Anruf wird dann durchgestellt.

#### *So weisen Sie einen Anruf sprachgesteuert ab:*

Sagen Sie "Besetzt", wenn das Telefon läutet. Der Anruf wird abgewiesen. Der Anrufer wird zur Mailbox umgeleitet, wenn diese aktiviert ist. Andernfalls hört er das Besetztzeichen.

### **Bearbeiten der Sprachbefehle**

Sie können alle in **Kontakte** gespeicherten Sprachbefehle bearbeiten. Wählen Sie den Kontakt, dessen Sprachbefehl Sie bearbeiten wollen, } **Mehr** } **Kontakt bearbeit.** Blättern Sie zur betreffenden Registerkarte, und bearbeiten Sie Ihren Sprachbefehl.

#### *So nehmen Sie einen Sprachbefehl neu auf:*

- **1** } **Optionen** } Registerkarte **Allgemein** } **[Sprachsteuerung](#page-31-0) ▶ Sprachwahl** 
	- } **Namen bearbeiten**.
- **2** Wählen Sie einen Sprachbefehl und anschließend } **Mehr** ▶ Sprachbef ersetz.
- **3** Warten Sie auf den Ton und sagen Sie den Befehl.

### <span id="page-34-0"></span>**Tipps zum Aufnehmen**

**und Verwenden von Sprachbefehlen** Wenn das Telefon einen Sprachbefehl nicht erkennt, kann dies folgende Ursachen haben:

- Sie haben zu leise gesprochen. Sprechen Sie lauter.
- Sie haben das Telefon zu weit von sich gehalten. Halten Sie das Telefon wie bei einem normalen Telefongespräch.
- Der Sprachbefehl war zu kurz. Er sollte eine Länge von etwa einer Sekunde haben und aus mehr als einer Silbe bestehen.
- Sie haben zu spät oder zu früh gesprochen. Sprechen Sie unmittelbar nach Ertönen des Signals.

### **Anrufen**

- Sie haben den Sprachbefehl nicht mit der Freisprecheinrichtung aufgezeichnet. Damit die Sprachsteuerung mit einer Freisprecheinrichtung verwendet werden kann, müssen Sie die Aufnahmen mit angeschlossener Freisprecheinrichtung erstellen.
- Sie haben eine andere Betonung verwendet. Verwenden Sie dieselbe Betonung wie beim Aufnehmen des Sprachbefehls.

# **Umleiten von Anrufen**

Wenn Sie einen ankommenden Anruf nicht annehmen wollen, können Sie ihn an eine andere Nummer umleiten. Dabei kann es sich auch um die Nummer des Anrufbeantwortungsdienstes handeln.

 $\frac{1}{2}$ *ist die Funktion "Rufe beschränken" aktiviert, sind einige Optionen für die Rufumleitung nicht verfügbar.*

Sie können zwischen den folgenden Umleitungsoptionen wechseln:

- ï **Immer umleiten**: Alle Anrufe umleiten.
- ï **Bei besetzt**: Anrufe werden umgeleitet, wenn Sie gerade ein Gespräch führen.
- ï **Unerreichbar**: Anrufe werden umgeleitet, wenn Ihr Telefon ausgeschaltet ist oder Sie nicht erreichbar sind.
- ï **Keine Antwort**: Anrufe werden umgeleitet, wenn Sie sie nicht innerhalb einer bestimmten Zeit annehmen.

### *So aktivieren Sie die Rufumleitung:*

- **1** } **Optionen** } Registerkarte **Anruf-Info** } **Anrufe umleiten**.
- **2** Wählen Sie einen Anruftyp, dann eine der Umleitungsoptionen und schließlich } **Aktivieren**.
- **3** Geben Sie die Rufnummer ein, an die die Anrufe umgeleitet werden sollen, oder drücken Sie **Suchen**, um den Kontakt im Telefonbuch zu suchen, } **OK**.

### *So deaktivieren Sie die Rufumleitung:*

Blättern Sie zur gewünschten Umleitungsoption, } **Deaktivieren**.

#### *So prüfen Sie alle Umleitungsoptionen:*

- } **Optionen** } Registerkarte **Anruf-Info**
- ▶ Anrufe umleiten ▶ Alle prüfen.
# **Gleichzeitiges Führen mehrerer Gespräche**

Sie können gleichzeitig mehrere Gespräche führen.

## **Anklopf-Funktion**

Wenn die Anklopf-Funktion aktiviert ist, hören Sie einen Signalton, sobald ein zweiter Anruf ankommt.

#### *So aktivieren oder deaktivieren Sie die Anklopf-Funktion:*

} **Optionen** } Registerkarte **Anruf-Info**

▶ Anrufe verwalten ▶ Anklopfen.

## *So tätigen Sie einen zweiten Anruf:*

- **1** ▶ Mehr ▶ Auf Halteposition. um das laufende Gespräch auf Halteposition zu setzen.
- **2** Geben Sie die anzurufende Nummer ein, } **Mehr** } **Anruf:**.

#### **Empfangen eines zweiten Sprachanrufs**

Geht ein zweiter Anruf ein, können Sie folgendermaßen vorgehen:

- ï } **Annehmen** und setzen Sie den laufenden Anruf auf Halteposition.
- **Besetzt, um das laufende** Gespräch fortzusetzen und den anklopfenden Anruf abzuweisen.
- ï } **Aktiv. Ruf ersetz.**, um den zweiten Anruf anzunehmen und das laufende Gespräch zu beenden.

## **Verwalten von zwei Sprachanrufen**

Wenn Sie ein Gespräch führen und ein Anruf auf Halteposition steht, können Sie zwischen folgenden Möglichkeiten wählen:

- ▶ Mehr ▶ Anrufe wechseln, um zwischen den beiden Anrufen zu wechseln.
- ï } **Mehr** } **Anrufe verbinden**, um die beiden Gespräche in einer Telefonkonferenz zu verbinden.
- ï } **Mehr** } **Anruf übertragen**, um die beiden Anrufe miteinander zu verbinden. Ihre Verbindung zu beiden Anrufern wird getrennt.
- **EXECUTE Auflegen, um das laufende** Gespräch zu beenden. Drücken Sie dann **Ja**, um das gehaltene Gespräch fortzusetzen.
- **EXECUTE 1** Auflegen zweimal, um beide Anrufe zu beenden (betreiberabhängig).
- ï Sie können einen dritten Anruf erst annehmen, nachdem Sie einen der beiden ersten Anrufe beendet oder in einer Telefonkonferenz verbunden haben.

## **Anrufen**

## **Telefonkonferenzen**

In einer Telefonkonferenz können Sie eine Konversation mit bis zu 5 anderen Personen einrichten. Außerdem können Sie eine Telefonkonferenz parken und einen weiteren Anruf tätigen.

*Gegebenenfalls werden zusätzliche Gebühren für Telefonkonferenzen mit mehreren Teilnehmern fällig. Weitere Informationen erhalten Sie vom Netzbetreiber.*

## *So verbinden Sie die beiden Gespräche in einer Telefonkonferenz:*

} **Mehr** } **Anrufe verbinden**.

#### *So nehmen Sie einen weiteren Teilnehmer in die Konferenz auf:*

- **1** } **Mehr** } **Anruf halten**, um die verbundenen Anrufe zu parken.
- **2** } **Mehr** } **Anruf hinzu** und rufen Sie die nächste Person an, die Sie in die Konferenz aufnehmen wollen.
- **3** } **Mehr** } **Anrufe verbinden**.
- **4** Wiederholen Sie die Schritte 1 3, um weitere Teilnehmer hinzuzufügen.

## *So entlassen Sie einen Teilnehmer:*

▶ Mehr ▶ Teilnehmer entlas und wählen Sie den Teilnehmer, den Sie aus der Konferenz entlassen wollen.

## *So starten Sie ein Privatgespräch:*

- **1** } **Mehr** } **Privatgespr. mit** und wählen Sie den Teilnehmer aus, mit dem Sie sprechen wollen.
- **2** } **Anrufe verbinden**, um die Telefonkonferenz fortzusetzen.

# **Zwei-Rufnummern-Dienst**

Unterstützt Ihr Netzzugang den Zwei-Rufnummern-Dienst, ist der Zugang wahrscheinlich mit zwei Telefonleitungen ausgestattet, die über unterschiedliche Rufnummern verfügen.

#### *So wählen Sie eine Leitung für abgehende Anrufe:*

} **Optionen** } Registerkarte **Anruf-Info** und wählen Sie Leitung 1 oder 2.

#### *So ändern Sie den Namen einer Leitung:*

**▶ Optionen** ▶ Registerkarte **Bildschirm** } **Leit.-Namen bearb.** und wählen Sie eine der Leitungen, um ihren Namen zu bearbeiten.

# **Eigene Nummern**

Sie können Ihre Rufnummern anzeigen, hinzufügen und bearbeiten.

## *So überprüfen Sie ihre Rufnummern:*

- } **Kontakte** } **Optionen**
- **▶ Sondernummern ▶ Meine Rufnummern** und wählen Sie eine der Optionen.

## <span id="page-38-0"></span>**Rufannahme**

Mit dem Rufannahmedienst können Sie die Rufnummern definieren, deren Anrufe angenommen werden sollen. Andere Anrufe werden automatisch mit einem Besetztton abgewiesen. Ist die Anrufumleitungsoption **Bei besetzt** aktiviert, werden Anrufe umgeleitet und nicht mit einem Besetztton abgewiesen.

Die Telefonnummern der abgewiesenen Anrufe werden in der Anrufliste gespeichert.

#### *So fügen Sie Rufnummern in die Liste der zulässigen Anrufer ein:*

- **1** } **Optionen** } Registerkarte **Anruf-Info** } **Anrufe verwalten** ▶ Anrufe akzeptier.
	- ▶ Nur aus Liste ▶ Bearbeit.
	- } **Hinzu**. Wählen Sie einen Kontakt.
- **2** } **Gruppen**, um der Liste zulässiger Anrufer eine Gruppe von Kontakten hinzuzufügen (setzt voraus, dass Sie eine Gruppe definiert haben  $\rightarrow$  **41 [Gruppen](#page-40-0)).**

## *So nehmen Sie alle Anrufe an:*

- } **Optionen** } Registerkarte **Anruf-Info**
- **Anrufe verwalten**
- ▶ Anrufe akzeptier. ▶ Alle Anrufer.

# **Anrufbeschränkungen**

Sie können die Funktion zur Anrufbeschränkung einsetzen, um ankommende und abgehende Anrufe einzuschränken. Sie benötigen ein Kennwort, das Sie vom Dienstanbieter erhalten.

*Wenn Sie ankommende Anrufe umleiten, können einige Optionen für "Rufe beschränken" nicht aktiviert werden.*

Die folgenden Anrufe können beschränkt werden:

- Alle abgehenden Alle abgehenden Anrufe.
- Abg. international Alle abgehenden Auslandsanrufe.
- Abg., Roaming intl. Alle abgehenden Auslandsanrufe außer denen in Ihr Heimatland.
- ï **Alle ankommenden** Alle ankommenden Anrufe.
- ï **Ankom. b. Roaming** Alle ankommenden Anrufe, während Sie sich im Ausland befinden (Roaming).

## **Anrufen**

#### *So aktivieren oder deaktivieren Sie eine Anrufbeschränkung:*

- **1** } **Optionen** } Registerkarte **Anruf-Info** } **Anrufe verwalten** } **Anrufe beschränk.** und wählen Sie eine Option.
- **2** Wählen Sie **Aktivieren** oder **Deaktivieren**, geben Sie das Kennwort ein, } **OK**.

# *Feste Nummernwahl*

Die feste Nummernwahl verhindert das Anrufen von Nummern, die nicht in einer Liste freigegebener Nummern auf der SIM-Karte gespeichert sind. Die festen Nummern werden durch die PIN2 geschützt.

*Auch wenn Sie die feste Nummernwahl aktivieren, kann die internationale Notrufnummer 112 angerufen werden.*

Sie können Rufnummermasken speichern. Wenn Sie die 0123456 speichern, sind alle Rufnummern zulässig, die mit 0123456 beginnen.

*Ist die feste Nummernwahl aktiviert, können Sie die auf der SIM-Karte gespeicherten Rufnummern weder anzeigen noch bearbeiten.*

#### *So aktivieren oder deaktivieren Sie die feste Nummernwahl:*

- **1** } **Kontakte** } **Optionen**
	- } **Sondernummern**
	- } **Feste Rufnr.Wahl** und wählen Sie **Aktivieren** oder **Deaktivieren**.
- **2** Geben Sie Ihre PIN2 ein, } **OK** und bestätigen Sie mit } **OK**.

## *So speichern Sie eine feste Nummer:*

- } **Kontakte** } **Optionen**
- } **Sondernummern**
- } **Feste Rufnr.Wahl**
- } **Feste Rufnummern**

**▶ Neue Nummer und geben Sie** die Nummer ein.

# **Anrufdauer und -gebühren**

Während eines Anrufs wird dessen Dauer auf dem Bildschirm angezeigt. Sie können die Dauer des letzten Anrufs, des laufenden Anrufs und die Gesamtanrufdauer überprüfen.

## *So überprüfen Sie die Anrufdauer:*

- } **Optionen** } Registerkarte **Anruf-Info**
- ▶ Zeit und Kosten ▶ Anruftimer.

# **Zusätzliche Anruffunktionen**

## **Tonsignale**

Sie können über das Telefon auf Bankingdienste zugreifen oder einen Anrufbeantworter steuern, indem Sie während eines Anrufs Tonsignale senden.

- Senden Sie die Töne, indem Sie die Tasten  $(\overline{0+}) - (\overline{9})$ ,  $(*\sqrt{3})$  oder  $(\overline{4-3})$ drücken.
- Drücken Sie  $\binom{c}{k}$ , um den Bildschirm nach Beendigung des Anrufs zu löschen.
- Drücken Sie (a) und wählen Sie **MFV-Töne aus** oder **MFV-Töne ein**, um die Töne während eines Anrufs auszuschalten.

## **Notizblock**

Sie können das Telefon verwenden, um während eines Anrufs eine Telefonnummer zu notieren. Wenn Sie die Zifferntasten drücken, hört Ihr Gesprächspartner entsprechende Tonsignale. Nachdem Sie den Anruf beendet haben, bleibt die Nummer auf dem Bildschirm stehen. } **Anrufen**, um die Nummer anzurufen. } **Mehr** } **Rufnr. speichern** und wählen Sie einen Kontakt, um die Nummer zu speichern. } **Neuer Kontakt**, wenn Sie einen neuen Kontakt erstellen und die Nummer speichern wollen.

#### **Anzeigen oder Unterdrücken Ihrer Nummer**

Unterstützt Ihr Netzzugang die Rufnummernübermittlung (Calling Line Identification Restriction =  $\tilde{C}$ LIR). können Sie Ihre Telefonnummer beim Tätigen eines Anrufs unterdrücken.

#### *So können Sie Ihre Rufnummer immer anzeigen und unterdrücken:*

- **1** } **Optionen** } Registerkarte **Anruf-Info** } **Nr. zeigen/ausblen**.
- **2** Wählen Sie **Rufnr. zeigen**, **Nr. unterdrücken** oder **Netzstandard**.

# <span id="page-40-0"></span>**Gruppen**

Sie können eine Gruppe von Nummern und E-Mail-Adressen erstellen. Dies ermöglicht den gleichzeitigen Versand von Nachrichten an mehrere Empfänger % *[42 Nachrichtenübermittlung](#page-41-0)*. Gruppen mit Rufnummern können Sie außerdem beim Erstellen einer Liste der zulässigen Anrufer verwenden % *[39 Rufannahme](#page-38-0)*.

# *So erstellen Sie eine Gruppe von Nummern und E-Mail-Adressen:*

- **1** } **Kontakte** } **Optionen ▶ Gruppen** ▶ Neue Gruppe } **Hinzu**.
- **2** Geben Sie einen Namen für die Gruppe ein. ► Weiter.
- **3** } **Neu** } **Hinzu**, um eine Kontaktnummer zu suchen und auszuwählen.
- **4** Wiederholen Sie Schritt 3, um weitere Nummern hinzuzufügen. } **Fertig**.

# **Visitenkarten**

Sie können Ihre eigene Visitenkarte als Kontakt hinzufügen.

#### *So fügen Sie Ihre eigene Visitenkarte hinzu:*

} **Kontakte** } **Optionen** } **Meine Visitenkarte**, geben Sie die Daten für die Visitenkarte ein, ▶ Speichern.

## *So senden Sie Ihre Visitenkarte:*

} **Kontakte** } **Optionen** } **Meine Visitenkarte** } **Meine VKarte send.** und wählen Sie eine Übertragungsmethode.

# <span id="page-41-0"></span>**Nachrichtenübermittlung**

*SMS-Nachrichten, MMS-Nachrichten, Sprachnachrichten, E-Mail, Meine Freunde.*

Dieses Telefon unterstützt verschiedene Nachrichtendienste. Fragen Sie beim Dienstanbieter nach, welche Dienste Sie nutzen können, oder informieren Sie sich unter *[www.SonyEricsson.com/support.](http://www.sonyericsson.com/support)*

# **SMS-Nachrichten**

In SMS-Nachrichten können einfache Bilder, Animationen, Melodien und Sounds eingefügt werden.

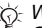

*Wenn Sie eine SMS-Nachricht an eine Gruppe senden, werden für jedes Mitglied der Gruppe Gebühren belastet.*

## **Vorbereitungen**

Stellen Sie zunächst sicher, dass die Nummer des Service-Centers eingestellt ist. Die Nummer wird vom Dienstanbieter bereitgestellt und normalerweise auf der SIM-Karte gespeichert.

#### *So stellen Sie die Nummer des Service-Centers ein:*

**1** } **Nachrichten** } **Optionen** } **SMS-Nachricht** } **Service-Center**. Befindet sich

die Nummer des Service-Centers auf der SIM-Karte, wird sie in der Liste angezeigt.

**2** } **Hinzu**, wenn sich keine Nummer in der Liste befindet. Geben Sie die Nummer einschließlich des internationalen Vorwahlcodes + und der Landeskennzahl ein, ▶ Speichern.

## **Senden von SMS-Nachrichten**

Für Informationen zum Eingeben von Buchstaben **→** 18 Eingeben *[von Buchstaben](#page-17-0)*.

*Einige der sprachspezifischen Sonderzeichen benötigen mehr Speicher. Für verschiedene Sprachen können Sie*  **Sonderzeichen** *deaktivieren, um Speicherplatz zu sparen.* 

#### *So schreiben und senden Sie eine SMS-Nachricht:*

- **1** } **Nachrichten** } **Verfassen** ► SMS-Nachricht.
- **2** Schreiben Sie die Nachricht, **▶ Weiter. Drücken Sie (
5).** um die Nachricht für eine spätere

Nutzung zu speichern. } **Ja**, um die Nachricht in **Entwürfe** zu speichern.

**3** } **Rufnr. eingeben** und geben Sie die Rufnummer des Empfängers ein oder ▶ Kontaktsuche, um eine Nummer oder Gruppe aus der Kontaktliste abzurufen.

▶ E-Mail-Adr. eingeb., um eine E-Mail-Adresse einzugeben. Eine Liste unter den Sendeoptionen enthält die zuletzt verwendeten Empfänger. Sie können in dieser Liste auch einen Empfänger auswählen. } **Senden**.

*Co.* Damit Sie eine Nachricht an eine E-Mail-*Adresse senden können, muss die Nummer eines E-Mail-Gateways definiert sein:* } **Nachrichten** } **Optionen** } **SMS-Nachricht** } **E-Mail-Gateway***. Die Nummer wird vom Dienstanbieter bereitgestellt.*

#### *So fügen Sie ein Element in eine SMS-Nachricht ein:*

- **1** } **Mehr** } **Element hinzu**, während Sie die Nachricht eingeben.
- **2** Wählen Sie einen Typ und dann ein Element.

## **Empfangen von SMS-Nachrichten**

} **Ja**, um die SMS-Nachricht zu lesen, oder } **Nein**, wenn Sie die Nachricht später lesen wollen.

} **Mehr**, nachdem Sie die SMS-Nachricht gelesen haben, um eine Liste der verfügbaren Optionen anzuzeigen. Drücken Sie  $\textcircled{\textcirc}$ . um die SMS-Nachricht zu schließen.

#### *So rufen Sie eine Nummer in einer SMS-Nachricht an:*

Wählen Sie die Telefonnummer, } **Anrufen**.

#### <span id="page-43-0"></span>**Speichern und Löschen von SMS-Nachrichten**

SMS-Nachrichten werden im Telefonspeicher abgelegt. Wenn der Telefonspeicher voll ist, müssen Sie Nachrichten löschen oder auf die SIM-Karte verschieben, bevor neue Nachrichten empfangen werden können. Auf der SIM-Karte gespeicherte Nachrichten bleiben erhalten, bis Sie sie löschen.

#### *So speichern Sie eine Nachricht auf der SIM-Karte*

- ▶ Nachrichten ▶ Posteingang
- } **Mehr** } **Nachr. speichern**
- } **Gespeich. Nachr.**

#### *So speichern Sie ein in einer SMS-Nachricht enthaltenes Element:*

- **1** Wählen Sie die Telefonnummer, Webadresse, das Bild oder den Sound, den Sie in der Nachricht speichern wollen, und wählen Sie } **Mehr**.
- **2** } **Benutzen** } **Rufnr. speichern**, wenn Sie eine Telefonnummer speichern wollen.

**▶ Lesez. speichern für eine** ausgewählte Webadresse, } **Bild speichern** für ein Bild und } **Sound speichern** für eine Melodie.

#### *So speichern oder löschen Sie mehrere Nachrichten:*

- **1** } **Nachrichten** und wählen Sie einen Ordner.
- **2** Wählen Sie eine Nachricht, } **Mehr** } **Mehrere wählen**.
- **3** Blättern Sie und wählen Sie weitere Nachrichten, indem Sie **Wählen** oder **Abwählen** drücken.
- **4** } **Mehr** } **Nachr. speichern** oder
	- } **Mehr** } **Nachr. löschen** oder
	- } **Alle Nachr löschen**.

## *So löschen Sie eine Nachricht:*

- **1** } **Nachrichten** und wählen Sie einen Ordner.
- **2** Wählen Sie die zu löschende Nachricht und drücken Sie  $\overline{c}$

#### **Lange Nachrichten**

Wie viele Zeichen eine SMS-Nachricht enthalten kann, ist von der Sprache abhängig, in der Sie schreiben. Längere Sprachen können durch Verknüpfen mehrerer Nachrichten erstellt werden. Für jede Einzelnachricht in einer verknüpften langen Nachricht werden Gebühren fällig. Die Teile einer langen Nachricht werden möglicherweise nicht gleichzeitig empfangen.

*Fragen Sie Ihren Dienstanbieter nach der maximalen Anzahl von Nachrichten, die verknüpft werden können.*

## *So schalten Sie lange Nachrichten ein:*

- ▶ Nachrichten ▶ Optionen
- } **SMS-Nachricht** } **Max. SMS-Länge**
- } **Max. verfügbar**.

## **Vorlagen**

Gibt es Nachrichten, die Sie häufiger senden, können Sie die Nachrichten als Vorlagen speichern. Sie können eigene Vorlagen erstellen.

## *So legen Sie eine Vorlage an:*

- **1** } **Nachrichten** } **Vorlagen** ▶ Neue Vorlage ▶ Hinzu ▶ Text.
- **2** Schreiben Sie die Nachricht } **OK**.
- **3** Geben Sie einen Titel für die Nachricht ein, } **OK**.

## **Nachrichtenoptionen**

Sie können Standardwerte für mehrere Nachrichtenoptionen definieren oder die Abfrage der Einstellungen beim Versenden einer Nachricht aktivieren.

#### *So legen Sie einen Standardwert für eine SMS-Nachrichtenoption fest:*

} **Nachrichten** } **Optionen** } **SMS-Nachricht** und wählen Sie eine Option.

#### *So stellen Sie eine Nachrichtenoption für eine bestimmte Nachricht ein:*

- **1** } **Mehr** } **Erweitert**, nachdem Sie einen Empfänger für Ihre SMS-Nachricht ausgewählt haben.
- **2** Wählen Sie die Option, die Sie ändern wollen, } **Bearbeit.** Wählen Sie dann eine neue Einstellung.
- **3** } **Fertig**, nachdem Sie die Optionen geändert haben.

#### *So überprüfen Sie den Zustellungsstatus einer gesendeten Nachricht:*

▶ Nachrichten ▶ Gesendete Nachr, wählen Sie eine SMS-Nachricht, ▶ Anzeigen ▶ Mehr ▶ Details.

# <span id="page-45-0"></span>**MMS-Nachrichten**

MMS-Nachrichten können Text, Bilder, Videoclips, Fotos, Sounddaten und Visitenkarten enthalten. Sie müssen über einen Netzzugang verfügen, der MMS unterstützt. Beim Empfänger der MMS-Nachricht muss MMS ebenfalls unterstützt werden. MMS-Nachrichten können an Mobiltelefone und E-Mail-Adresse gesendet werden.

## **Vorbereitungen**

Stellen Sie vor dem Senden einer Multimedianachricht Folgendes sicher:

- **1** Die Adresse des Nachrichtenservers ist unter
	- } **Nachrichten** } **Optionen**
	- } **MMS-Nachricht**
	- **In Nachrichtenserver definiert.**
- **2** Sie haben die richtigen Einstellungen eingegeben:
	- } **Nachrichten** } **Optionen**
	- } **MMS-Nachricht**
	- ▶ Internet-Profil. ▶ Neues Profil. wenn kein Internetprofil existiert.

Geben Sie dann die erforderlichen Einstellungen ein. Sie können die erforderlichen Einstellungen auch vom Netzbetreiber oder aus der Website

*[www.SonyEricsson.com/suppor](http://www.sonyericsson.com/support)*t *herunterladen.*

#### **Schreiben und Senden von MMS-Nachrichten**

Wenn Sie eine MMS-Nachricht verfassen, können Sie unterschiedliche Elemente in die Nachricht einfügen. **Bild**, **Text**, **Sound**, **Video**, **Soundaufnahme** und **Signatur**. Sie können auch **Kamera verwend.** wählen, um ein Foto oder einen Videoclip aufzunehmen.

Vor dem Senden einer MMS-Nachricht können Sie unterschiedliche Optionen wählen, um die Nachricht zu optimieren und zu erweitern.

#### *So erstellen und senden Sie eine MMS-Nachricht:*

**1** } **Nachrichten** } **Verfassen** } **MMS-Nachricht** } **Hinzu**, um eine Liste der Elemente anzuzeigen, die in die Nachricht eingefügt werden können. Wählen Sie ein Element.

- **2** } **Hinzu**, um weitere Elemente in die Nachricht einzufügen. Sie können Optionen anzeigen und auswählen, indem Sie Elemente in der Nachricht markieren und die linke Auswahltaste drücken.
- **3** } **Mehr** } **Senden**, nachdem die Nachricht verfasst wurde.
- **4** } **Rufnr. eingeben** und geben Sie die Rufnummer des Empfängers ein oder } **Kontaktsuche**, um eine Nummer oder Gruppe aus der Kontaktliste abzurufen. ▶ E-Mail-Adr. eingeb., um eine E-Mail-Adresse einzugeben. Eine Liste mit den letzten 10 Empfängern wird angezeigt. Sie können in dieser Liste auch einen Empfänger auswählen. } **Senden**.

#### *So tätigen Sie einen Anruf beim Verfassen einer MMS-Nachricht:*

- **1** } **Mehr**, während Sie die Nachricht verfassen.
- **2** } **Anrufen**, geben Sie eine Rufnummer ein oder rufen Sie eine **Nummer ab. ▶ Anrufen.** Sie gelangen wieder zur Nachricht.
- **3** } **Mehr** } **Auflegen**, um den Anruf zu beenden.

#### *So legen Sie einen Standardwert für eine Nachrichtenoption fest:*

} **Nachrichten** } **Optionen** } **MMS-Nachricht** und wählen Sie eine der Optionen.

## **Weitere Sendeoptionen**

Sie können eine Zustellbestätigung und eine Lesebestätigung anfordern sowie eine Priorität für Nachrichten einstellen. Außerdem können Sie weitere Empfänger für die Nachricht definieren.

#### *So wählen Sie zusätzliche Sendeoptionen:*

- **1** } **Mehr**, nachdem Sie die Rufnummer des Empfängers eingegeben haben.
- **2** Wählen Sie **Empfänger hinzu** oder **Empfänger bearbei.**, um weitere Empfänger hinzuzufügen, **Anhang hinzu**, oder wählen Sie **Erweitert**, um weitere Sendeoptionen einzustellen.

#### **Empfangen von Multimedianachrichten**

Wenn Sie eine automatisch heruntergeladene MMS-Nachricht empfangen, ertönt das Nachrichtensignal.

## **Nachrichtenübermittlung**

} **Ja**, um die Nachricht zu lesen oder abzuspielen. } **Stopp** zum Stoppen der Nachricht. Drücken Sie nach dem Lesen der Nachricht **Antwort.**, um sofort zu antworten, oder wählen Sie **Mehr**, um eine Liste der Optionen anzuzeigen. Drücken Sie  $\textcircled{\textit{f}}$ . um die Nachricht zu schließen.

*Wählen Sie eine Nachricht in der Nachrichtenliste und drücken Sie*  $\subset$ , *um die gesamte Nachricht zu löschen.*

#### *So speichern Sie Elemente in einer MMS-Nachricht:*

▶ Mehr ▶ Elemente speich. und wählen Sie einen Eintrag in der angezeigten Liste.

**Löschen von MMS-Nachrichten** MMS-Nachrichten werden im Telefonspeicher abgelegt. Wenn der Telefonspeicher voll ist, müssen Sie Nachrichten löschen, bevor neue Nachrichten empfangen werden können  $\rightarrow$  **44 Speichern und Löschen von** *[SMS-Nachrichten](#page-43-0)*.

## **Vorlagen**

Sie können eine der Vorlagen für die Nachricht verwenden. Außerdem können Sie neue Vorlagen hinzufügen.

#### *So verwenden Sie eine Vorlage zum Erstellen einer MMS-Nachricht:*

- **1** } **Nachrichten** } **Vorlagen** und wählen Sie eine Vorlage.
- **2** } **Benutzen** } **Hinzu**, um neue Elemente hinzuzufügen.
- **3** } **Mehr** } **Senden** zum Senden der Nachricht.

**Automatisches Herunterladen** Sie können einstellen, wie MMS-Nachrichten heruntergeladen werden.

- ▶ Nachrichten ▶ Optionen } **MMS-Nachricht** } **Auto-Laden**, um folgende Optionen anzuzeigen:
- ï **Immer** Das Telefon lädt Nachrichten automatisch herunter, wenn sie auf dem Server des Netzbetreibers eingehen. Dies ist die Standardeinstellung.
- ï **B. Roaming frag.** Sie werden gefragt, ob Nachrichten heruntergeladen werden sollen, die nicht aus Ihrem Heimatnetz stammen.
- ï **Bei Roaming nie** Nachrichten werden nie heruntergeladen, wenn sie aus einem anderen als Ihrem Heimatnetz stammen.
- Immer fragen Sie werden immer gefragt, ob Sie Nachrichten herunterladen wollen, unabhängig vom verwendeten Netz.

ï **Aus** – Neue Nachrichten werden im Posteingang durch Symbole repräsentiert. Wählen Sie die herunterzuladende Nachricht, ▶ Anzeigen.

# **Sprachnachrichten**

Sprachnachrichten stellen eine komfortable Möglichkeit zum Austauschen von Sounddaten dar. Eine Sprachnachricht kann nur einen Soundclip enthalten. Sie müssen über einen Netzzugang verfügen, der MMS unterstützt, um Sprachnachrichten zu senden. Auch der Empfänger der MMS-Nachricht muss über MMS-Unterstützung verfügen.

#### *So können Sie eine Sprachnachricht aufnehmen oder senden:*

- **1** } **Nachrichten** } **Verfassen** ▶ Sprachnachricht. Der Soundrekorder wird gestartet.
- **2** Nehmen Sie die Nachricht auf. ▶ Stopp, um die Aufnahme zu beenden.
- **3** } **Senden**, um die Nachricht zu senden.

**4** } **Rufnr. eingeben** und geben Sie die Rufnummer des Empfängers ein oder } **Kontaktsuche**, um eine Nummer oder Gruppe aus der Kontaktliste abzurufen.

▶ E-Mail-Adr. eingeb., um eine E-Mail-Adresse einzugeben. Eine Liste unter den Sendeoptionen enthält die letzten 10 Empfänger. Sie können in dieser Liste auch einen Empfänger auswählen.

} **Senden**.

## **Empfangen von Sprachnachrichten**

Wenn Sie eine Sprachnachricht empfangen, ertönt das Nachrichtensignal. Sie werden gefragt, ob die Nachricht abgespielt werden soll.

Wählen Sie **Ja**, um die Sprachnachricht sofort anzuhören. Wählen Sie **Nein**, wenn Sie die Nachricht später anhören wollen.

} **Mehr**, nachdem Sie die Sprachnachricht angehört haben, um eine Liste der verfügbaren Optionen anzuzeigen. Drücken Sie  $\textcircled{\texttt{m}}$ . um die Nachricht zu schließen.

# <span id="page-49-0"></span>**E-Mail**

Mit dem Telefon können Sie E-Mail-Nachrichten senden und empfangen. Im Telefon können Sie dieselben E-Mail-Einstellungen wie im E-Mail-Programm des Computers verwenden. Weitere Informationen erhalten Sie vom Netzbetreiber oder Dienstanbieter.

## **Vorbereitungen**

Folgende Voraussetzungen müssen erfüllt sein:

- Einstellungen sind im Telefon definiert (% *75 [Einstellungen](#page-74-0)*).
- E-Mail-Konto ist eingerichtet und ausgewählt. Besuchen Sie *[www.SonyEricsson.com/support,](http://www.sonyericsson.com/support) um Einstellungen für das E-Mail-Konto herunterzuladen.* Halten Sie die Details zu Ihrem E-Mail-Konto bereit.

#### **Standardkonto für E-Mail-Nachrichten**

Wenn ein Konto für den privaten und ein anderes Konto für den geschäftlichen Gebrauch existiert, können Sie eines dieser Konten als Standardkonto auswählen:

- } **Nachrichten** } **E-Mail** } **Optionen**
- } **Konto-Optionen** und wählen Sie ein Konto.

#### *So schreiben und senden Sie E-Mail-Nachrichten:*

- **1** } **Nachrichten** } **E-Mail** } **Verfassen**.
- **2** Geben Sie für Ihre Nachricht einen Betreff ein, } **Weiter**. Geben Sie dann den Text ein, ► Weiter.
- **3** } **E-Mail-Adr. eingeb.**, um eine E-Mail-Adresse einzugeben, oder } **Kontaktsuche**, um eine Adresse aus der Kontaktliste abzurufen.
- **4** Wählen Sie **Senden**, um die E-Mail-Nachricht zu senden, oder wählen Sie **Mehr**, um eine Liste mit Optionen für die Nachricht anzuzeigen.

#### *So senden, empfangen und lesen Sie E-Mail-Nachrichten:*

- **1** } **Nachrichten** } **E-Mail** } **Posteingang** } **Send/Emp** (bei leerem Posteingang) oder } **Nachrichten** } **E-Mail**
	-
	- } **Posteingang** } **Mehr**
	- } **Senden+Empfang** zum Senden oder Herunterladen neuer Nachrichten.
- **2** Wählen Sie eine Nachricht. } **Anzeigen**, um die Nachricht zu lesen.

#### *So beantworten Sie eine E-Mail-Nachricht:*

- **1** Öffnen Sie die E-Mail, } **Antwort.**
- **2** } **Nachricht einfügen**, um die Originalnachricht in die Antwort einzufügen, oder } **Verfassen**, um die Originalnachricht auszuschließen. Schreiben Sie die Nachricht. } **Mehr**, um die Optionen für die Nachricht anzuzeigen.
- **3** } **Senden**, um die Nachricht zu senden, oder  $\blacktriangleright$  Mehr. um eine Liste mit Optionen für Ihre Nachricht anzuzeigen.

#### *So speichern Sie eine E-Mail-Adresse oder Telefonnummer in einer E-Mail:*

- **1** Wählen Sie die E-Mail-Adresse oder Telefonnummer, die Sie speichern wollen, } **Mehr**.
- **2** } **Benutzen** } **Adresse speichern**, um eine E-Mail-Adresse zu speichern. } **Benutzen** ▶ Rufnr. speichern, um eine Rufnummer zu speichern.

#### *So speichern Sie eine E-Mail-Nachricht:*

- **1** Öffnen Sie die E-Mail-Nachricht,
	- ▶ Mehr ▶ Nachricht speich. } **Gespeich E-Mails**.
- **2** Die Nachricht wird in der Liste **Gespeich E-Mails** im Menü **E-Mail** gespeichert.
- *K* Wie viele E-Mail-Nachrichten gespeichert *werden können, hängt vom Speicher ab, der im Telefon noch verfügbar ist. Alle E-Mail-Nachrichten werden auch auf dem E-Mail-Server gespeichert und Sie können die älteren und neueren Nachrichten auf dem Server anzeigen.*

#### *So speichern Sie mehrere E-Mail-Nachrichten:*

- **1** } **Nachrichten** } **E-Mail** } **Posteingang.**
- **2** Wählen Sie eine Nachricht, } **Mehr** } **Mehrere wählen**.
- **3** Blättern Sie und wählen Sie weitere Nachrichten, indem Sie **Wählen** oder **Abwählen** drücken.
- **4** } **Mehr** } **Nachr. speichern**.

#### *So löschen Sie eine E-Mail-Nachricht (POP3-Benutzer)*

- **1** } **Nachrichten** } **E-Mail** } **Posteingang**, wählen Sie die Nachricht, } **Mehr**.
- **2** } **Löschmarkierung**. Die Nachricht wird beim nächsten Herstellen der Verbindung zum E-Mail-Server gelöscht. Wenn Sie mehrere Nachrichten löschen wollen, verwenden Sie } **Mehrere wählen**. Blättern Sie und wählen Sie weitere Nachrichten, indem Sie **Wählen** oder **Abwählen** drücken. } **Mehr** } **Löschmarkierung**.

#### *So löschen Sie eine E-Mail-Nachricht (IMAP4-Benutzer)*

- **1** } **Nachrichten** } **E-Mail** } **Posteingang**, wählen Sie die Nachricht, } **Mehr**.
- **2** } **Löschmarkierung**. Die Nachricht wird auf dem Server mit einer Löschmarkierung versehen. Wenn Sie mehrere Nachrichten löschen wollen, verwenden Sie } **Mehrere wählen**. Blättern Sie und wählen Sie weitere Nachrichten, indem Sie **Wählen** oder **Abwählen** drücken. } **Mehr** } **Löschmarkierung**.

**3** } **Mehr** } **Posteingg. leeren**. Drücken Sie **Mit Senden+Empf** oder **Kein Senden/Empf**, um Nachrichten zu löschen.

## **Meine Freunde**

Stellen Sie eine Verbindung zum "Meine Freunde"-Server her und melden Sie sich an, um online mit Freunden und Bekannten zu kommunizieren. Wenn Ihr Teilnehmervertrag IM-Dienste unterstützt, wird der Status von Kontakten angezeigt, sobald diese online sind. Außerdem können Sie IM-Nachrichten senden und empfangen. Weitere Informationen erhalten Sie vom Dienstanbieter oder unter

*[www.SonyEricsson.com/support.](http://www.sonyericsson.com/support)*

#### *So melden Sie sich beim "Meine Freunde"-Server an:*

} **Nachrichten** } **Meine Freunde ▶ Ich ▶ Anmelden** 

## **Kontaktliste**

Sie können eine Liste mit allen Personen erstellen, denen Sie häufig Nachrichten schicken, indem Sie auf den "Meine Freunde"-Server zugreifen.

## *So fügen Sie einen Kontakt hinzu:*

▶ Nachrichten ▶ Meine Freunde } **Mehr** } **Kontakt hinzu** und wählen Sie eine Option.

#### *So senden Sie mit der Anwendung "Meine Freunde" eine IM-Nachricht:*

- **1** } **Nachrichten** } **Meine Freunde** und wählen Sie eine Aufgabe.
- **2** } **IM send.**, geben Sie die Nachricht ein, ► Senden.

## **Status**

Sie können Ihren Status ändern, der von Dritten angezeigt werden kann. Außerdem können Sie festlegen, ob alle Benutzer des "Meine Freunde"-Servers Ihren Status anzeigen können oder ob dies nur Ihren Kontakten möglich sein soll.

## *So ändern Sie Ihren Status:*

} **Nachrichten** } **Meine Freunde ▶ Ich ▶ Wechseln** 

## **Chatroom**

Ein Chatroom kann vom Dienstanbieter, von einem "Meine Freunde"-Benutzer oder von Ihnen gestartet werden. Sie können Chatrooms speichern, indem Sie entweder eine Chateinladung speichern oder nach einem bestimmten Chatroom suchen.

#### *So starten Sie eine Chatroomdiskussion:*

- **1** } **Nachrichten** } **Meine Freunde** } **Mehr** } **Chatroom starten**.
- **2** Wählen Sie in der Kontaktliste die Kontakte, die Sie in den Chatroom einladen wollen, } **Weiter**.
- **3** Geben Sie einen kurzen Einladungstext ein, } **Weiter** } **Senden**.

# **Gebietsmitteilung**

Gebietsmitteilungen sind SMS-Nachrichten, die an alle Teilnehmer in einem bestimmten Netzbereich gesendet werden. Wenn Sie eine Gebietsmitteilung empfangen, wird sie automatisch auf dem Bildschirm angezeigt. Drücken Sie **Speichern**, um die Nachricht in Ihrem Posteingang zu speichern oder **Abweisen**, um die Nachricht zu löschen.

*Setzen Sie sich mit dem Dienstanbieter in Verbindung, wenn Sie weitere Informationen zu Gebietsmitteilungen benötigen.*

#### *So schalten Sie die Gebietsmitteilungen ein und aus:*

- ▶ Nachrichten ▶ Optionen
- ▶ Gebietsinfo ▶ Empfang.

## **Bilder**

## **Zell-Informationen**

Der Kanal für Zell-Informationen wird von einigen Netzbetreibern verwendet, um Nachrichten über einen bestimmten Netzbereich an die Teilnehmer in diesem Bereich zu senden.

#### *So aktivieren Sie die Zell-Informationen:*

- } **Nachrichten** } **Optionen**
- } **Gebietsinfo** } **Zellinformationen**.

# **Bilder**

*Kamera, Videorekorder, Bilder, PhotoD.I™* 

# **Kamera und Videorekorder**

Das Telefon ist mit einer digitalen Kamera ausgestattet, die auch als Videokamera dient. Sie können Fotos und Videoclips aufnehmen, speichern und anzeigen sowie als E-Mail-Anhänge oder in MMS-Nachrichten versenden.

## **Vorbereitungen**

Das empfangende Telefon muss Datenübertragungen und MMS-Nachrichten unterstützen, damit das Bild bzw. der Videoclip empfangen und angezeigt werden kann.

- ï Bevor Sie ein Bild oder einen Videoclip per MMS senden, müssen Sie die Adresse des Nachrichtenservers für MMS-Nachrichten einstellen **■ 46 [MMS-](#page-45-0)***[Nachrichten](#page-45-0)*. Außerdem müssen die Interneteinstellungen im Telefon definiert sein **→** 75 *[Einstellungen](#page-74-0)*.
- Bevor Sie ein Bild oder einen Videoclip per E-Mail-Nachricht senden, müssen die Einstellungen für ein Daten- und ein E-Mail-Konto im Telefon definiert werden ■ 50 *[E-Mail](#page-49-0)*.

*So aktivieren Sie die Kamera:* 

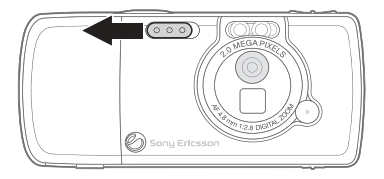

Öffnen Sie im Standby-Modus die Linsenabdeckung, um die Kamera zu aktivieren.

#### *So nehmen Sie Fotos und Videoclips auf:*

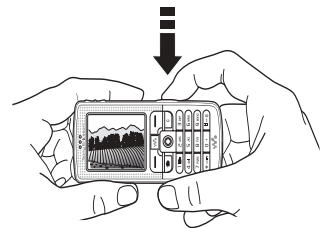

- **1** Schalten Sie mit der Navigationstaste zwischen Kamera und Videorekorder um.
- **2** Drücken Sie (a<sup>p</sup>) halb, um den Autofokus (automatische Scharfstellung) zu aktivieren. Wenn der grüne Punkt nicht mehr blinkt,

drücken Sie den Auslöser durch, um das Bild aufzunehmen bzw. die Videoaufnahme zu starten. Wenn der grüne Punkt langsam blinkt, wurde das Motiv noch nicht fokussiert. Wiederholen Sie in diesem Fall die Operation.

- **3** Drücken Sie **e**<sup> $\blacksquare$ </sup>) erneut, um die Videoaufnahme zu beenden. Schließen Sie die Linsenabdeckung, um die Kamera zu deaktivieren.
- $\hat{X}$  Wenn Sie eine starke Lichtquelle (Sonne, *oder Lampe) aufnehmen, ist der Bildschirm möglicherweise schwarz oder die Bildqualität schlecht.*

*So verwenden Sie die Zoomfunktion:* Verwenden Sie die Lautstärketasten auf der Seite des Telefons, um das Motiv zu vergrößern oder zu verkleinern.

#### *So stellen Sie die Helligkeit ein:* Verwenden Sie die Navigationstaste, um die Helligkeit einzustellen.

*So schalten Sie die Fotoleuchte ein:* Drücken Sie (\* a/A=9), um bei schlechter Beleuchtung zu fotografieren.

## **Bilder**

#### **Optionen für Kamera und Videorekorder**

Drücken Sie bei aktivierter Kamera **• Optionen, um weitere Optionen** anzuzeigen.

- **Videokamera aktivieren Videoclip** anstelle eines Fotos aufnehmen.
- ï **Fotokamera aktivieren** Foto anstelle eines Videoclips aufnehmen.
- ï **Aufnahmemodus** (Kamera) Wählen Sie aus folgenden Optionen: } **Normal** – Ohne Rahmen.

} **Panorama** – Mehrere Bilder zu einem breiten Bild zusammenstellen.

} **Rahmen** – Bild mit einem Rahmen umgeben.

} **Bildfolge** – Bis zu vier Bilder in schneller Folge aufnehmen.

ï **Aufnahmemodus** (Video) – Wählen Sie aus folgenden Optionen:

} **Hohe Qualität**

**▶ Für MMS-Nachricht – Videoclip** in einer MMS-Nachricht verschicken.

- ï **Bildgröße** Folgende Optionen sind verfügbar:
	- } **Groß (1632 x 1224)**
	- } **Mittel (640 x 480)**
	- } **Klein (160 x 120)**.
- ï **Videogröße** Folgende Optionen sind verfügbar:
	- } **Groß (176 x 144)**
	- ► Klein (128 x 96).
- ï **Makro einschalten** Makrofokus einschalten.
- Nachtmodus ein Bildqualität bei schlechter Beleuchtung durch längere Belichtungszeit verbessern.
- ï **Licht einschalten** Lichtbedingungen verbessern.
- ï **Selbstauslöser ein** Das Foto wird mit einigen Sekunden Verzögerung nach dem Drücken des Auslösers aufgenommen.
- **Effekte** Unterschiedliche Effekte für das Foto oder den Videoclip.
- ï **Weißabgleich** Farbgebung an die Lichtbedingungen anpassen.
- ï **Bildqualität** Wählen Sie **Normal** oder **Fein**.
- ï **Zeit und Datum ein** Zeit und Datum in das Bild einfügen.
- ï **Dateinr. rücksetz.** Dateinummernzähler zurücksetzen.
- ï **Speicherziel** Wählen Sie zum Speichern des Fotos oder Videoclips **Memory Stick** oder **Telefonspeicher**.

*So nehmen Sie ein Selbstporträt auf:* 

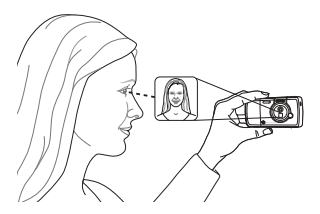

Halten Sie das Telefon wie in der Abbildung gezeigt, damit Sie Ihr Spiegelbild in dem kleinen Spiegel neben der Linse sehen. Drücken Sie  $\boxed{d^{\exists}}$ , um das Foto aufzunehmen.

**Speichern von Bildern und Videoclips** Nachdem Sie ein Foto oder einen Videoclip aufgenommen haben, werden die Daten im Telefonspeicher oder auf dem Memory Stick Duo gespeichert.

Wenn der Memory Stick Duo voll ist, können Sie weitere Bilder oder Videoclips erst auf dem Memory Stick Duo speichern, nachdem Sie vorhandene Daten gelöscht oder verschoben haben % *57 [Übertragen](#page-56-0)  [von Bildern zum](#page-56-0) Computer* und **<sup>■</sup> 86 Übertragen von Dateien** *mit dem [USB-Kabel](#page-85-0)*.

## **Senden von Bildern und Videoclips**

Wenn Sie ein Foto oder einen Videoclip aufgenommen haben, können Sie die Daten in einer MMS-Nachricht versenden, sofern die Größenbeschränkungen für MMS-Nachrichten nicht überschritten werden. Zum Austauschen von Bildern und Videoclips unter Verwendung anderer Übertragungsmethoden % *[60 Austauschen von Bildern](#page-59-0)*.

## *So senden Sie ein Bild:*

**▶ Senden, um das Foto nach** dem Fotografieren zu versenden.

#### *So können Sie Videoclips senden und abspielen:*

**▶ Senden, um den aufgenommenen** Videoclip zu versenden.

} **Mehr** } **Abspielen**, um den Videoclip abzuspielen, oder drücken Sie  $\binom{c}{k}$ . um den Videoclip zu löschen.

#### <span id="page-56-0"></span>**Übertragen von Bildern zum Computer**

Über das USB-Kabel können Sie per Drag&Drop Fotos zu einem Computer mit Windows® 2000, Windows ME, Windows XP oder Mac OS X übertragen.

#### *So übertragen Sie Fotos zu einem Computer:*

- **1 Windows**: Stellen Sie sicher, dass die USB-Treiber installiert wurden % *61 [So installieren Sie die USB-](#page-60-0)[Treiber](#page-60-0)*.
- **2** Computer und Telefon sind eingeschalten und verbunden: **Windows**: Öffnen Sie die Anwendung Windows-Explorer und navigieren Sie zu *Wechseldatenträger (Laufwerk:)\DCIM* (wenn die Fotos auf dem Memory Stick Duo gespeichert wurden).

**Mac OS X**: Öffnen Sie den Datenträger auf dem Desktop und navigieren Sie zu *DCIM* (wenn die Fotos auf dem Memory Stick Duo gespeichert wurden).

**3** Verschieben oder kopieren Sie die Fotodateien (auch per Drag&Drop) in den gewünschten Ordner im Computer.

**Windows**: Um die Fotos im Computer zu verwalten und zu optimieren, können Sie Adobe® Photoshop® Album Starter Edition von der mit dem Telefon gelieferten CD installieren.

# **Bilder**

Das Telefon wird mit einer Reihe von Bildern und Animationen ausgeliefert. Sie können diese Bilder löschen, wenn Sie Speicher freigeben wollen. Alle Bilder werden unter **Datei-Manager** } **Bilder** gespeichert. Sie haben

folgende Möglichkeiten:

- Bild als Hintergrund oder als Bildschirmschoner verwenden.
- Einem Kontakt ein Bild zuordnen.  **<del>■</del>** 27 So fügen Sie einem *[Telefonkontakt ein Bild oder](#page-26-0)  einen [Rufton hinzu:](#page-26-0)*.
- Bilder mit den verfügbaren Übertragungsmethoden austauschen.

## **Verwalten von Bildern**

Sie können Bilder unter **Datei-Manager** hinzufügen, bearbeiten und löschen. Wie viele Bilder gespeichert werden können, hängt von der Größe der Bilder ab. Die Dateitypen GIF, JPEG, WBMP und BMP werden unterstützt. **<sup>■</sup> 86 Übertragen von Dateien** *[mit dem USB-Kabel](#page-85-0)*.

## *So zeigen Sie Bilder an:*

- **1** } **Datei-Manager** } **Bilder**.
- **2** Die Bilder werden als Kontaktabzüge angezeigt (so genannte Skizzen). } **Anzeigen**, um ein Bild in voller Größe anzuzeigen.

## *So zeigen Sie Bilder als Diashow an:*

- **1** } **Datei-Manager** } **Bilder** und blättern Sie zu einem Bild.
- **2** } **Anzeigen** } **Mehr** } **Diashow**.

#### *So zeigen Sie Informationen zu einem Bild oder Videoclip an:*

- **1** } **Datei-Manager** } **Bilder** oder **Videos** und wählen Sie das Bild oder den Videoclip.
- **2** } **Mehr** und wählen Sie **Informationen**.

#### **Verwenden von Bildern**

Sie können ein Bild z. B. als Bildschirmschoner verwenden, einem Kontakt zuordnen oder im Startbildschirm anzeigen. Der Bildschirmschoner wird automatisch aktiviert, nachdem das Telefon einige Sekunden nicht benutzt wurde. Nach einigen Sekunden wird vom Bildschirmschoner zum Standby-Modus umgeschaltet, um Strom zu sparen. Drücken Sie eine Taste,

um den Bildschirm wieder zu aktivieren. Wenn Sie ein Bild als Hintergrundbild verwenden, wird dieses Bild im Standby-Modus angezeigt. Sie können einen Hintergrund für den Hauptbildschirm und für den externen Bildschirm auswählen.

## *So verwenden Sie ein Bild:*

- **1** } **Datei-Manager** } **Bilder**, blättern Sie zum gewünschten Bild, } **Mehr** } **Benutzen**.
- **2** Wählen Sie die gewünschte Nutzung des Bildes.

## **PhotoDJ™**

Drücken Sie beim Bearbeiten von Bildern  $\circledcirc$ ,  $\circledcirc$ ,  $\circledcirc$ ,  $\circledcirc$  und die folgenden Tasten: (5) zum Aktivieren eines Tools,  $\widetilde{\mathcal{K}_{a/A}}$  zum Auswählen eines Tools und (#--3) zum Auswählen einer Farbe.

#### *So bearbeiten und speichern Sie ein Bild:*

- **1** } **Datei-Manager** } **Bilder**, blättern Sie zum gewünschten Bild, } **Anzeigen**.
- **2** } **Mehr** } **Bearbeit.** Mit der Kamera des Telefons aufgenommene Fotos können bearbeitet werden.
- **3** } **Mehr** } **Bild speichern**, um ein Bild zu speichern.

## **Bilder**

## <span id="page-59-0"></span>**Austauschen von Bildern**

Sie können Bilder mit einer der verfügbaren Übertragungsmethoden austauschen. Beachten Sie, dass Sie urheberrechtlich geschütztes Material nicht in allen Fällen austauschen dürfen. Weitere Informationen zum Senden von Bildern in Nachrichten

% *[42 Nachrichtenübermittlung](#page-41-0)*.

#### *So senden Sie ein Bild:*

▶ Datei-Manager ▶ Bilder und blättern Sie zum gewünschten Bild. } **Mehr** } **Senden** und wählen Sie eine Übertragungsmethode.

#### *So empfangen und speichern Sie ein Bild:*

- **1** Öffnen Sie die Nachricht, mit der Sie das Bild empfangen haben, oder schalten Sie Bluetooth oder den Infrarotport ein, wenn eine dieser Übertragungsmethoden zum Senden des Bildes verwendet wird.
- **2** Wählen Sie das Bild in der Nachricht aus, in der Sie es empfangen haben, und speichern Sie es dann. Wenn Sie das Bild über Bluetooth oder den Infrarotport empfangen haben, befolgen Sie die Anweisungen, die auf dem Bildschirm angezeigt werden.

*Alle Telefone, die Bilder unterstützen, können das Bildformat 160 x 120 verarbeiten. Einige dieser Telefone können jedoch keine Bilder mit einer Auflösung über 160 x 120 empfangen. Zur Anzeige auf einem Computer ist das Format 1632 x 1224 am besten geeignet.*

#### **Remote-Bildschirm**

Sie können Bilder mit einem Bluetooth Adapter auf einem Remote-Bildschirm (z. B. einem Fernsehgerät) anzeigen. Der Adapter ist ein Zubehör und nicht im Lieferumfang enthalten. Sie können den Bildschirm dann mit dem Telefon steuern. Verwenden Sie die Diashowfunktion, um mehrere Bilder in Folge anzeigen zu lassen.

#### *So stellen Sie die Verbindung zu einem Remote-Bildschirm her:*

} **Datei-Manager** } **Bilder** } **Anzeigen** ▶ Mehr ▶ RemoteBildschirm. Das Telefon sucht nach anderen Bluetooth Geräten. Eine Liste der verfügbaren Geräte wird angezeigt. Wählen Sie das zu verwendende Gerät.

# **Unterhaltung**

*WALKMAN™-Player, Disc2Phone, Radio, PlayNow™, Ruftöne, MusicDJ™, VideoDJ™, Soundrekorder, Designs, Spiele.*

## **WALKMAN™-Player**

Der WALKMAN™-Player dient als kombinierte Abspielkomponente für Musik und Video. Sie können beispielsweise Musikdateien abspielen, die Sie zuvor mit einer Anwendung wie Disc2Phone zum Telefon übertragen haben. Sie können Musikdateien und Videoclips abspielen, die Sie in einer MMS-Nachricht empfangen oder anderweitig in das Telefon geladen haben. Folgende Dateitypen werden vom WALKMAN-Player unterstützt: MP3, MP4, 3GP und WAV (maximale Sample-Rate: 16 kHz). Sie können auch Musik- und Videostreams aus Websites verwenden. Beim Streaming müssen die Links 3GPP-kompatibel sein.

**Installieren, Übertragen und Abspielen von Musikdateien** Dieses Telefon arbeitet mit der Computersoftware Disc2Phone zusammen, die sich auf der mit dem Telefon gelieferten CD befindet. Mit Disc2Phone können Sie Musik von CDs oder vom Computer auf den Memory Stick Duo im Telefon übertragen. Musikdateien werden automatisch in der Reihenfolge Künstler-Album-Titel übertragen. Führen Sie die folgenden Schritte durch, um den WALKMAN-Player vorzubereiten.

*Der Computer muss mit einem der folgenden Betriebssysteme ausgestattet sein, damit Sie die Anwendung Disc2Phone nutzen können: Windows® 2000 SP4, XP Home oder XP Professional.* 

## <span id="page-60-0"></span>*So installieren Sie die USB-Treiber*

- **1** Schalten Sie den Computer ein und legen Sie die mit dem Telefon gelieferte CD in das CD-Laufwerk des Computers. Wenn das PC Suite-Installationsfenster geöffnet wird, schließen Sie es einfach, da es jetzt nicht benötigt wird.
- **2** Schalten Sie das Telefon ein und verbinden Sie das USB-Kabel mit dem USB-Anschluss am Computer sowie mit dem Telefon. Der Assistent für das Suchen neuer Hardware wird gestartet.

## **Unterhaltung**

- <span id="page-61-0"></span>**3 Computer**: Klicken Sie auf *Software automatisch installieren* und dann auf *Weiter*.
- <span id="page-61-1"></span>**4** Der Assistent findet die USB-Treiber normalerweise automatisch. Klicken Sie auf *Fertig stellen*.
- **5** Wiederholen Sie die Schritte [3](#page-61-0) und [4,](#page-61-1) bis alle fünf Treiber installiert sind.

*Sobald Sie Telefon und Computer mit dem USB-Kabel verbunden haben, wird ein Dialogfeld auf dem Computer angezeigt, in dem Sie angeben müssen, was mit den Dateien auf dem Wechseldatenträger (z. B. dem Memory Stick im Telefon) geschehen soll. Wählen Sie "Keine Aktion durchführen", um den Einsatz von Disc2Phone vorzubereiten.*

#### *So installieren Sie Disc2Phone:*

- **1** Schalten Sie den Computer ein und legen Sie die mit dem Telefon gelieferte CD in das CD-Laufwerk des Computers. Die CD startet automatisch und das Installationsfenster wird geöffnet.
- **2 Computer**: Wählen Sie eine Sprache und klicken Sie auf *OK*.

**3 Computer**: Klicken Sie auf *Disc2Phone installieren* und befolgen Sie die angezeigten Anweisungen. Nach Abschluss der Installation wird das Disc2Phone-Symbol auf dem Computerdesktop angezeigt.

#### *So übertragen Sie Musik:*

- **1** Stellen Sie sicher, dass das Telefon eingeschaltet und über das USB-Kabel mit dem Computer verbunden ist.
- **2 Computer**: Doppelklicken Sie auf das Disc2Phone-Symbol auf dem Computerdesktop, um Disc2Phone zu starten.
- **3 Computer**: Weitere Informationen zum Übertragen von Musik finden Sie in der Disc2Phone-Hilfe. Klicken Sie oben rechts im Disc2Phone-Fenster auf ?.
- *Trennen Sie das USB-Kabel während einer Übertragung nicht vom Computer oder vom Telefon, da dies den Memory Stick beschädigen kann.*

**4 Computer**: Sie können CD-Daten (Künstler, Track usw.) über Disc2Phone abrufen, wenn Sie mit dem Internet verbunden sind, während die Musik von einer CD extrahiert wird. Sie müssen vor Beginn die Registrierung durchführen.

*Übertragene Dateien können im Telefon erst angezeigt werden, nachdem Sie das USB-Kabel vom Telefon getrennt haben.*

#### *So spielen Sie Musik und Videos ab:*

- **1** } **WALKMAN**. Der Browser des WALKMAN-Players wird geöffnet.
- **2** Sie können Songs nach Künstlern oder Titeln oder in Abspiellisten suchen. Auch Videoclips können aesucht werden. Drücken Sie ... um eine Liste zu öffnen. Mit ® kehren Sie zurück.
- **3** Markieren Sie einen Titel, } **Abspielen**.

## **WALKMAN™-Player-Steuerelemente**

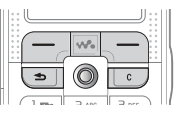

- Drücken Sie (▶II), um die Wiedergabe zu unterbrechen. Drücken Sie die Taste erneut, um die Wiedergabe fortzusetzen.
- Drücken Sie (. um zum nächsten Musiktitel oder Videoclip zu springen.
- Drücken Sie ... um zum vorhergehenden Musiktitel oder Videoclip zu springen.
- Drücken und halten Sie  $\circledcirc$  oder  $\circledcirc$ . um schnell vor- oder zurückzuspulen, während Musiktitel oder Videoclips abgespielt werden.
- Drücken Sie (6) oder (6), um während der Musikwiedergabe auf eine Liste der Titel in der aktuellen Abspielliste zuzugreifen.
- $\bullet$  Drücken Sie  $\circledS$  und  $\circledS$ , um während der Wiedergabe in der Abspielliste zu blättern. Markierte Dateien werden erst ausgewählt, wenn Sie **Abspielen** drücken.

## **Unterhaltung**

- Drücken Sie während der Wiedergabe eines Videoclips (... um in den Zeitlupenmodus zu wechseln. } **Abspielen**, um zur normalen Abspielgeschwindigkeit zu wechseln.
- Wenn ein Videoclip unterbrochen wurde, können Sie ihn mit einzelbildweise abspielen.
- $\bullet$  Drücken Sie  $(w_0)$ , um zum WALKMAN-Player zu gelangen oder den WALKMAN-Player während der Wiedergabe von Clips zu minimieren.
- Drücken Sie  $(\triangle)$ , um den Browser des WALKMAN-Players aufzurufen, während Sie sich in der Ansicht **Läuft** befinden.

## **Wiedergabe/Pause-Taste**

Drücken Sie (►II), um die Musikwiedergabe zu starten oder zu unterbrechen. Wählen Sie zwischen der Verwendung dieser Taste für den WALKMAN™-Player oder das UKW-Radio bzw. die zuletzt genutzte Komponente.

#### *So ändern Sie die Einstellung für die Taste:*

- } **Optionen** } Registerkarte **Allgemein**
- } **Musiktaste**.

## **Suchen von Dateien**

Im WALKMAN-Player können Sie in Listen nach Musik- und Videodateien suchen:

- ï **Interpreten** Musikdateien, die mit Disc2Phone übertragen wurden.
- ï **Tracks** Alle Musikdateien (außer Ruftönen) im Telefon und auf dem Memory Stick Duo.
- ï **Abspiellisten** Eigene Listen mit Sounddateien erstellen oder abspielen.
- **Videos Alle Videoclips im Telefon** und auf dem Memory Stick Duo auflisten.

## **Abspiellisten**

Sie können die im **Datei-Manager** gespeicherten Dateien in selbst erstellten Abspiellisten verwalten. Dateien in einer Abspielliste können nach Künstler, Titel oder in der Reihenfolge des Hinzufügens angeordnet werden. Eine Datei kann auch in mehrere Abspiellisten eingefügt werden.

Wenn Sie eine Abspielliste oder eine Datei aus einer Abspielliste löschen, wird sie nicht aus dem Telefonspeicher oder vom Memory Stick Duo entfernt. Sie können die Datei einer anderen Abspielliste hinzufügen.

## *So erstellen Sie eine Abspielliste:*

- **1** } **WALKMAN** } **Abspiellisten** ▶ Neue Absp.Liste ▶ Hinzu, geben Sie den Namen der Abspielliste ein, } **OK**.
- **2** Wählen Sie verfügbare Dateien im **Datei-Manager**. Sie können gleichzeitig mehrere Dateien und außerdem Ordner hinzufügen. Alle Dateien in den gewählten Ordnern werden in die Abspielliste eingefügt.

#### *So fügen Sie Dateien einer Abspielliste hinzu:*

- **1** } **WALKMAN** } **Abspiellisten**, wählen Sie eine Abspielliste, } **Öffnen** } **Mehr** } **Clip hinzu**.
- **2** Wählen Sie verfügbare Dateien im **Datei-Manager**.

#### *So entfernen Sie Dateien aus einer Abspielliste:*

- **1** } **WALKMAN** } **Abspiellisten**, wählen Sie eine Abspielliste, } **Öffnen**.
- **2** Wählen Sie die Datei und drücken  $\mathsf{Sie}(\mathbb{C}).$

## *So löschen Sie Abspiellisten:*

} **WALKMAN** } **Abspiellisten**, wählen Sie eine Abspielliste und drücken  $\mathsf{Sie}(\mathbb{C}).$ 

## **WALKMAN™-Player-Optionen**

} **Mehr**, um einige der folgenden Optionen anzuzeigen:

- ï **Läuft** Ansicht **Läuft** aufrufen.
- ï **Clip hinzu** Dateien oder Ordner in die Abspielliste einfügen.
- **Sortieren Abspielliste nach** Künstlern, Titeln oder in der Reihenfolge sortieren, in der die Dateien in die Abspielliste eingefügt wurden.
- ï **Löschen** Datei aus einer Abspielliste entfernen. Bei einer von Ihnen erstellten Abspielliste wird die Datei nur aus der Abspielliste entfernt. Befinden Sie sich in der Liste **Interpreten**, wird die Datei dauerhaft aus dem Speicher gelöscht.
- ï **Umbenennen** Abspielliste umbenennen. Sie können nur von Benutzern erstellte Abspiellisten umbenennen.
- ï **Abspielliste lösch.** Abspielliste löschen. Nur die Abspielliste wird gelöscht, die Dateien bleiben im **Datei-Manager** verfügbar. Sie können nur von Benutzern erstellte Abspiellisten löschen.
- Informationen Informationen zum aktuellen Titel oder Videoclip anzeigen.

## **Unterhaltung**

- ï **Abspielmodus** Abspielreihenfolge der Songs und Videos ändern. Wählen Sie **Zufallwdrgabe ein**, um die Dateien in der Abspielliste in zufälliger Reihenfolge abzuspielen. Mit **Schleife ein** wird das Abspielen nach dem Erreichen der letzten Datei mit der ersten Datei in der Abspielliste fortaesetzt.
- ï **Equalizer** Einstellungen der Höhen und Bässe für die Musikwiedergabe ändern.
- **Senden** Sound- oder Videoclip senden.
- **Einzelb. speichern Aus einem** unterbrochenen Videoclip wird ein Einzelbild aufgezeichnet.

## **Onlinemusik und -videos**

Sie können Videos ansehen und Musiktitel anhören, die in einer Website verfügbar sind, indem Sie diese per Stream zum Telefon übertragen. Wenn Sie beim Surfen einen Link auf Streamdaten aktivieren, startet der WALKMAN-Player automatisch.

Für das Streaming müssen Sie ein Datenkonto erstellen. Im Telefon ist normalerweise bereits ein Datenkonto konfiguriert. Ist das nicht der Fall, setzen Sie sich mit dem Netzbetreiber in Verbindung oder besuchen Sie *[www.SonyEricsson.com/support](http://www.sonyericsson.com/support)*  $\rightarrow$  **75 [Einstellungen](#page-74-0).** 

## *So wählen Sie ein Datenkonto:*

- **1** } **Optionen** } Registerkarte **Verbindungen** } **Streamingoptionen**.
- **2** Wählen Sie das Datenkonto aus, das Sie verwenden wollen.

#### *So übertragen Sie Videound Audiodaten in Streams:*

- **1** } **Datei-Manager** } **Videos** } **Mehr Videos**.
- **2** Befolgen Sie die Anweisungen, um Daten in einem Stream zu übermitteln.

#### *So senden Sie Musikund Videodaten in einem Stream:*

- **1** } **Internetdienste** } **Mehr** } **Lesezeichen**.
- **2** Wählen Sie einen Link auf Streamdaten. Der WAI KMAN-Player wird geöffnet und die Musikund Videodaten im Stream werden abgespielt.

## **Radio**

Das Telefon ist mit einem UKW-Radio mit RDS-Funktion ausgestattet. Das Radio können Sie erst benutzen, nachdem das Headset an das Telefon angeschlossen wurde, da dieses als Antenne dient. Das Radio kann als Alarmsignal verwendet werden  $\bullet$  **[87 Alarm](#page-86-0)**.

*Das Telefon muss eingeschaltet sein, damit Sie Radio hören können. Schalten Sie das Telefon aber nicht in Gebieten ein, in denen die Benutzung von Mobiltelefonen verboten ist* % *[103 Richtlinien für den sicheren](#page-102-0)  [und effizienten Einsatz.](#page-102-0)*

## *So hören Sie Radio*

Schließen Sie das Headset an das Telefon an, } **Radio**. Drücken Sie  $\circ$ , um die Anwendung zu minimieren, zum Standby-Modus zurückkehren und andere Funktionen zu nutzen, ohne die Musikwiedergabe zu unterbrechen.

## **Wiedergabe/Pause-Taste**

Drücken Sie (►II), um die Musikwiedergabe zu starten oder zu unterbrechen. Wählen Sie zwischen der Verwendung dieser Taste für den WALKMAN™-Player oder das UKW-Radio bzw. die zuletzt genutzte Komponente.

#### *So ändern Sie die Einstellung für die Taste:*

- } **Optionen** } Registerkarte **Allgemein**
- } **Musiktaste**.

## **Radiobedienung**

- **Suchen oder drücken und halten** Sie (o) bzw. (o), um den nächsten Sender im Frequenzband zu suchen.
- Drücken Sie (o) oder (o), um das UKW-Band in Schritten von 0,1 MHz abzusuchen.
- · Drücken Sie (6) oder (6), um den nächsten gespeicherten Sender aufzurufen.

## **Speichern von Sendern**

Sie können bis zu 20 Sender speichern.

*Um Sender auf den Speicherplätzen 1–10 zu speichern, drücken und halten Sie 0–9 (0 repräsentiert die Zahl 10). Um einen auf den Speicherplätzen 1–10 gespeicherten Sender aufzurufen, drücken Sie 0–9.*

## *So speichern Sie einen Sender:*

▶ Radio ▶ Mehr ▶ Speichern } **Einfügen**. Der Sender wird in einer Liste gespeichert.

## **Radiooptionen**

} **Mehr**, um auf die folgenden Optionen zuzugreifen:

- ï **Ausschalten** Radio ausschalten.
- **Speichern Aktuelle Frequenz** in einer Senderliste speichern.

## **Unterhaltung**

- **Sender Gespeicherte Sender** auswählen, umbenennen, ersetzen oder löschen oder einen Sender als bevorzugtes Alarmsignal auswählen.
- **Eautsprecher ein Wiedergabe** über Lautsprecher aktivieren.
- ï **Auto-Speichern** Sender automatisch suchen und in einer Senderliste speichern. Zuvor gespeicherte Sender werden überschrieben.
- **Frequenz einstell. Frequenz** manuell eingeben. Die eingegebenen Werte werden ggf. automatisch auf gültige Frequenzwerte korrigiert. Drücken Sie (#-8), um direkt zur Option **Frequenz einstell.** zu gelangen.
- **RDS** Optionen zum Ein- bzw. Ausschalten der automatischen Verwendung alternativer Frequenzen sowie zum Anzeigen oder Ausblenden von Senderinformationen.
- $•$  Mono Monowiedergabe einschalten.

#### **Operationen während der Radiowiedergabe**

Wenn Sie den Radiobildschirm minimieren, können Sie die Radiowiedergabe fortsetzen und gleichzeitig auf andere Telefonfunktionen zugreifen. Sie können z. B. Anrufe tätigen und annehmen, Nachrichten senden oder spielen.

## *So stellen Sie die Lautstärke ein:*

 $\blacktriangleright$   $\Box$  oder  $\Box$ .

# **PlayNow™**

*Diese Funktion ist netz- bzw.* 

*betreiberabhängig. Setzen Sie sich mit dem Netzbetreiber in Verbindung, wenn Sie Informationen zu Ihrem Netzzugang oder zu PlayNow™ benötigen. In einigen Ländern können Sie Musikruftöne weltweit bekannter Künstler kaufen.*

Mit dem Dienst PlayNow™ können Sie Musikruftöne anhören, bevor Sie sie kaufen und in das Telefon laden. Jeder Musikrufton ist Teil eines Originaltitels und wurde für Ihr Mobiltelefon von Sony Ericsson optimiert.

#### **Vorbereitungen**

Folgende Voraussetzungen müssen erfüllt sein:

- Ein Teilnehmervertrag, der GPRS-Datenübertragungen unterstützt.
- Korrekte Einstellungen im Telefon % *75 [Einstellungen](#page-74-0)*.
- Außerdem müssen Sie sich gegebenenfalls beim Dienstanbieter bzw. Netzbetreiber als WAP-Benutzer registrieren.
- Freier Speicher im Telefon.

#### **Zugreifen auf die PlayNow™-Liste mit Musikruftönen**

Durch Auswahl des Symbols "PlayNow™" wird die PlayNow™-Liste der Musikruftöne in das Telefon geladen. Nun können Sie einen Ton in der Liste abspielen.

#### *So spielen Sie einen Musikrufton ab:*

**▶ PlayNow™ und wählen Sie einen** Musikrufton, den Sie anhören wollen.

#### **Laden eines Musikruftons aus der PlayNow™-Liste**

Der Gesamtpreis für das Laden wird auf dem Bildschirm angezeigt, wenn Sie sich für das Herunterladen entscheiden und einen Musikrufton speichern. Nach dem Kauf des Musikruftons belastet der Netzbetreiber Ihre Telefonrechnung oder Ihre Prepaidkarte.

#### *So laden Sie einen Musikrufton herunter:*

- **1** Wenn Sie einen Musikrufton angehört haben, den Sie herunterladen wollen, überprüfen Sie zunächst die oben beschriebenen Details und lesen Sie dann die Bedingungen, die sich im Lieferumfang des Telefons befinden. Indem Sie dem Kauf mit dem Telefon zustimmen, akzeptieren Sie diese Bedingungen.
- **2** ▶ Ja, um den Musikrufton herunterzuladen. Sie erhalten eine SMS-Nachricht, die bestätigt, dass der Musikrufton bezahlt und bereitgestellt wurde. Der Musikrufton wird automatisch unter **Datei-Manager** } **Sounds** gespeichert.
- *Der Dienst ist möglicherweise nicht in allen Ländern oder Roamingnetzen verfügbar. Ist das der Fall, wird eine entsprechende Meldung angezeigt, wenn*  Sie das Symbol "PlayNow<sup>™"</sup> wählen.

# **Ruftöne und Melodien**

Das Telefon wird mit einer Reihe normaler und polyphoner Melodien geliefert, die als Ruftöne verwendet werden können. Sie können Melodien mit einer der verfügbaren

## **Unterhaltung**

Übertragungsmethoden austauschen. Beachten Sie, dass Sie urheberrechtlich geschütztes Material nicht in allen Fällen austauschen dürfen.

*Wenn Sie eine MP3-Datei als Rufton wählen, können Sie die Annahme per Sprachbefehl nicht nutzen*  % *[34 Annehmen von Anrufen](#page-33-0)  [per Sprachbefehl.](#page-33-0)*

*So wählen Sie einen Rufton aus:* **▶ Optionen** ▶ Registerkarte **Sounds+Alarmsign.** } **Rufton**.

#### *So aktivieren und deaktivieren Sie den Rufton:*

Drücken und halten Sie (#--5) im Standby-Modus. Alle Signale außer dem Alarm werden ein-/ausgeschaltet.

## *So stellen Sie die Ruftonlautstärke ein:*

**1** } **Optionen** } Registerkarte **Sounds+Alarmsign.** } **Ruftonlautstärke** und drücken

Sie (o) oder (o), um die Lautstärke zu erhöhen bzw. zu verringern.

**2** } **Speichern**, um die Einstellungen zu speichern.

## **Anruferspezifische Ruftöne**

Umfasst Ihr Vertrag die Rufnummernübermittlung  $|CL| =$  Calling Line Identification). können Sie Anrufern einen

persönlichen Rufton zuordnen  **<del>2</del>7 So fügen Sie einem** *[Telefonkontakt ein Bild oder](#page-26-0)  [einen Rufton hinzu:](#page-26-0)*.

## **Vibrationsalarm**

Sie können festlegen, dass ein ankommender Anruf durch den Vibrationsalarm gemeldet wird. Sie können Folgendes einstellen:

- ï **Ein** Immer.
- ï **Ein w. kein Ton** Ein, wenn die Ruftonlautstärke auf Null reduziert oder das Telefon stumm geschaltet wurde.
- ï **Aus** Immer.

## *So stellen Sie den Vibrationsalarm ein:*

**▶ Optionen** ▶ Registerkarte **Sounds+Alarmsign.** } **Vibrationsalarm** und wählen Sie

die gewünschten Einstellungen.

**Sound- und Alarmoptionen:** In **Optionen** } der Registerkarte **Sounds+Alarmsign.** können Sie Folgendes einstellen:

- **Nachrichtensignal Legen Sie fest,** wie Sie bei einer ankommenden Nachricht informiert werden wollen.
- ï **Tastenton** Wählen Sie den Ton, der beim Drücken der Tasten wiedergegeben werden soll.

## **MusicDJ™**

Sie können Melodien mit MusicDJ<sup>™</sup> komponieren und bearbeiten und dann als Ruftöne verwenden. Eine Melodie besteht aus vier Spuren – **Schlagzeug**, **Bass**, **Akkorde** und **Töne**. Eine Spur enthält eine Reihe von Musikblöcken. Die Blöcke bestehen aus vordefinierten Sounds mit unterschiedlichen Merkmalen. Die Blöcke sind in **Intro**, **Verse**, **Chorus** und **Break** unterteilt. Sie können eine Melodie komponieren, indem Sie Musikblöcke in die Spuren einfügen.

## *So komponieren Sie eine Melodie:*

- **1** } **Unterhaltung** } **MusicDJ™**.
- **2** Wählen Sie **Einfügen**, **Kopieren** und **Einfügen**, um die Melodie aus den Blöcken zu komponieren. Verwenden Sie (o), (o), (o) oder (o), um zwischen den Blöcken zu wechseln. Drücken Sie  $\binom{c}{k}$ . um einen Block zu löschen. } **Mehr**, um weitere Optionen anzuzeigen.

#### *So bearbeiten Sie eine bereits erstellte Melodie:*

} **Datei-Manager** } **Sounds**, wählen Sie die Melodie, } **Mehr** } **Bearbeiten**.

## **Senden und Empfangen**

Sie können Melodien mit einer der verfügbaren Übertragungsmethoden senden und empfangen. Beachten Sie, dass Sie urheberrechtlich geschütztes Material nicht in allen Fällen austauschen dürfen.

*Polyphone Melodien und MP3-Dateien können nicht in einer SMS-Nachricht verschickt werden.*

## *So senden Sie eine Melodie:*

- **1** } **Datei-Manager** } **Sounds** und wählen Sie eine Melodie.
- **2** } **Mehr** } **Senden** und wählen Sie eine Übertragungsmethode.

## *So empfangen Sie eine Melodie:*

- **1** Öffnen Sie die Nachricht, mit der Sie die Melodie empfangen haben, oder schalten Sie Bluetooth oder den Infrarotport ein, wenn diese Übertragungsmethoden zum Senden der Melodie verwendet werden.
- **2** Wählen Sie die Melodie in der Nachricht aus, in der Sie sie empfangen haben, und speichern Sie die Melodie dann. Wenn Sie das Bild über Bluetooth oder den Infrarotport empfangen haben, befolgen Sie die Anweisungen, die auf dem Bildschirm angezeigt werden.

## **Unterhaltung**

## **VideoDJ™**

Mit der Anwendung VideoDJ™ können Sie Filme erstellen, indem Sie Videoclips und Bilder kombinieren, die im Telefon oder auf dem Memory Stick Duo gespeichert wurden. Sie können VideoDJ™ verwenden, um Videoclips zu schneiden und Videodaten zu bearbeiten.

#### *So erstellen Sie einen Film:*

- **1** } **Unterhaltung** } **VideoDJ™**.
- **2** } **Hinzu**. Wählen Sie einen **Videoclip**, ein **Bild** oder einen **Text** zum Hinzufügen, } **Wählen**.

## *So bearbeiten Sie einen Videoclip:*

- **1** } **Datei-Manager** } **Videos** } **Öffnen** und wählen Sie den zu öffnenden Videoclip.
- **2** } **Mehr** } **Bearbeiten** } **Bearbeit.**, um die Funktion **Schneiden**, **Ersetzen** oder **Löschen** für einen Clip im aktuellen Film zu nutzen.

## *So bearbeiten Sie ein Bild:*

- **1** } **Unterhaltung** } **VideoDJ™**.
- **2** } **Hinzu** } **Bild**. Wählen Sie das zu bearbeitende Bild, } **Wählen**.

**3** } **Bearbeit.**, um die Funktion **Ersetzen** für ein Bild zu verwenden. } **Dauer** dient dem Ändern der Anzeigedauer des Bildes im Film. Mit } **Löschen** können Sie das Bild aus dem aktuellen Film löschen.

## *So bearbeiten Sie Text:*

} **Bearbeiten**, um einen Text zu bearbeiten, } **Hintergrund**, um den Texthintergrund zu ändern, **▶ Textfarbe, um die Schriftfarbe** zu wechseln, } **Dauer**, um die Anzeigedauer des Texts im Film einzustellen, oder } **Löschen**, um Text aus dem aktuellen Film zu löschen.

## **VideoDJ™-Optionen**

} **Mehr**, wenn ein Film ausgewählt ist, um weitere Optionen anzuzeigen:

- ï **Vorschau** Film anzeigen.
- ï **Einfügen** Element einfügen.
- **Speichern Film speichern.**
- **· Senden Film senden**
- ï **Neu** Anderen Film öffnen.
- ï **Soundtrack** Dem aktuellen Film einen Soundtrack zuordnen.

#### **Senden und Empfangen von Filmen** Sie können einen Film mit einer der verfügbaren Übertragungsmethoden senden. Kurze Filme können in einer MMS-Nachricht verschickt werden.
Wenn ein Film zu lang ist, können Sie die Funktion **Schneiden** verwenden, um ihn zu kürzen.

Empfangene Filme werden ggf. im Datei-Manager gespeichert.

#### *So kürzen Sie einen Videoclip:*

- **1** Wählen Sie einen Videoclip **im Storyboard, ▶ Bearbeiten** } **Schneiden**.
- **2** } **Einstellen**, um den Anfang zu definieren, } **Anfang**.
- **3** } **Einstellen**, um das Ende zu definieren, } **Ende**.
- **4** Sie können die Schritte 2 und 3 wiederholen, bis Sie das gewünschte Ergebnis erzielt haben. } **Fertig**, um das Schneiden zu beenden.

## **Soundrekorder**

Mit dem Soundrekorder können Sie Memos oder Anrufe aufzeichnen. Aufgenommene Sounds können außerdem als Ruftöne genutzt werden. Die Aufnahme eines Anrufs endet, sobald ein Gesprächsteilnehmer den Anruf beendet. Wenn Sie etwas aufnehmen, wird die Aufnahme automatisch gestoppt, sobald Sie einen Anruf empfangen. Aufnahmen werden automatisch auf dem Memory Stick

Duo gespeichert, wenn dieser eingelegt ist. Wenn die Aufnahmen im Telefon oder auf dem Memory Stick Duo gespeichert werden, können Sie auch nach dem Austauschen der SIM-Karte darauf zugreifen.

*In einigen Ländern ist es gesetzlich vorgeschrieben, dass Sie den Gesprächspartner informieren, bevor Sie einen Anruf aufnehmen.*

#### *So starten Sie eine Aufnahme:*

- **1** } **Unterhaltung ▶ Sound aufnehm.**
- **2** Warten Sie, bis Sie einen Ton hören. Sobald die Aufnahme beginnt, wird auf dem Bildschirm **Aufnahme...** sowie die Dauer der aktuellen Aufnahme angezeigt (der Wert steigt also an).
- **3** } **Speichern**, um die Aufnahme zu beenden. Mit ► Abspielen können Sie die Aufnahme anhören. **▶ Mehr, um die folgenden Optionen** anzuzeigen:

**Neuen Sound aufnehmen**, **Senden**, **Umbenennen**, **Löschen**, **Soundaufnahmen**.

## **Unterhaltung**

#### *So spielen Sie Aufnahmen ab:*

- **1** } **Datei-Manager** } **Sounds** und wählen Sie die Aufnahme, die Sie anhören wollen.
- **2** } **Abspielen**, um die Aufnahme anzuhören. Mit } **Stopp** können Sie die Wiedergabe beenden.

## **Designs**

Sie können das Erscheinungsbild des Bildschirms (z. B. die Farben und das Hintergrundbild) durch Verwendung von Designs steuern. Das Telefon wird mit einigen vordefinierten Designs ausgeliefert. Sie können diese Designs nicht löschen, aber neue Designs erstellen und in das Telefon laden. Weitere Informationen finden Sie unter *[www.SonyEricsson.com/support](http://www.sonyericsson.com/support).*

#### *So wählen und ändern Sie ein Design:*

▶ Datei-Manager ▶ Designs und wählen Sie ein Design.

#### **Austauschen von Designs** Sie können Designs mit einer der verfügbaren Übertragungsmethoden austauschen.

#### *So senden Sie ein Design:*

- **1** } **Datei-Manager** } **Designs** und wählen Sie ein Design.
- **2** } **Mehr** } **Senden** und wählen Sie eine Übertragungsmethode.

#### *So empfangen und speichern Sie ein Design:*

- **1** Öffnen Sie die Nachricht, mit der Sie das Design empfangen haben. oder schalten Sie Bluetooth oder den Infrarotport ein, wenn diese Übertragungsmethoden zum Senden des Designs verwendet werden.
- **2** Wählen Sie das Design in der Nachricht aus, in der Sie es sie empfangen haben, und speichern Sie das Design dann. Wenn Sie das Bild über Bluetooth oder den Infrarotport empfangen haben, befolgen Sie die Anweisungen, die auf dem Bildschirm angezeigt werden.

#### *So laden Sie ein Design herunter:*

- ▶ Datei-Manager ▶ Designs
- ▶ Sony Ericsson.

## **Spiele**

Das Telefon enthält verschiedene Spiele. Sie können Spiele und Anwendungen auch in die Ordner im Telefon herunterladen. Zu den meisten Spielen sind Hilfetexte verfügbar.

#### *So starten und beenden Sie ein Spiel:*

- **1** } **Unterhaltung** } **Spiele**, wählen Sie ein Spiel } **Start**.
- **2** Drücken und halten Sie  $\textcircled{\frown}$ . um das Spiel zu beenden.

#### *So laden Sie ein Spiel herunter:*

- } **Unterhaltung** } **Spiele**
- ▶ Sony Ericsson.

## **Verbindungen**

*Internet- und E-Mail-Einstellungen, Surfen im Internet, Synchronisieren, Bluetooth, Infrarot, USB-Kabel, Dateien übertragen, Updateservice.*

## <span id="page-74-0"></span>**Einstellungen**

Bevor Sie das Internet, die Nachrichtenfunktionen, "Meine Freunde" oder PlayNow™ nutzen können, müssen im Telefon verschiedene Einstellungen vorgenommen werden.

Diese Einstellungen sind möglicherweise bereits vorhanden, wenn Sie das Telefon erwerben. Fragen Sie andernfalls den Netzbetreiber bzw. Dienstanbieter um Rat.

Die Einstellungen sind

auch in der Website

#### *[www.SonyEricsson.com/support](http://www.sonyericsson.com/support) verfügbar.*

Um das Internet nutzen sowie E-Mailund MMS-Nachrichten senden und empfangen zu können, müssen die folgenden Voraussetzungen erfüllt sein:

- Ein Teilnehmervertrag. der Datenübertragungen unterstützt.
- $\cdot$  Im Telefon eingetragene Einstellungen.
- ï Außerdem müssen Sie sich beim Dienstanbieter bzw. Netzbetreiber als Internet-/E-Mail-Benutzer registrieren.

#### **Eingeben der Internet- und E-Mail-Einstellungen**

Wenn die Einstellungen noch nicht im Telefon erfasst wurden, haben Sie folgende Möglichkeiten:

- ï Einstellungen vom Netzbetreiber oder Dienstanbieter empfangen. Die Einstellungen sind auch verfügbar unter *[www.SonyEricsson.com/support.](http://www.sonyericsson.com/support)*
- $\cdot$  Einstellungen manuell eingeben oder bearbeiten.

## **Verwenden des Internet**

Das Telefon ist mit einem WAP-Browser (Wireless Application Protocol) oder HTTP-Browser (Hyper Text Transfer Protocol) ausgestattet, damit Sie auf das Internet zugreifen können.

#### *So wählen Sie ein Internet-Profil:*

**▶ Optionen** ▶ Registerkarte **Verbindungen** } **Internet-Optionen** } **Internet-Profile**. Wählen Sie dann das zu verwendende Profil.

#### *So beginnen Sie mit dem Surfen:*

} **Internetdienste** und wählen Sie einen Dienst oder } **Internetdienste** } **Mehr** und wählen Sie eine Option.

#### *So stoppen Sie das Surfen:*

} **Mehr** } **Browser beenden**.

#### **Optionen beim Surfen**

**▶ Mehr, um unterschiedliche Optionen** zum Surfen anzuzeigen. Der Inhalt des Menüs ist von der aktuell besuchten Site abhängig.

*Wenn Sie beim Surfen in einer Website eine E-Mail-Adresse auswählen, können Sie eine SMS-Nachricht an diese Adresse senden.*

Das Optionsmenü enthält immer die folgenden Optionen:

- **Browser beenden Verbindung** trennen und Standby-Modus aktivieren.
- Homepage aufrufen, die für das aktuelle WAP-Profil eingestellt ist, z. B. **Sony Ericsson**.
- **E** Lesezeichen Aktuell angezeigte Site in die Liste der Lesezeichen einfügen oder Liste der Lesezeichen anzeigen. Streamübertragung für Musik- oder Videodaten aktivieren.
- ï **URL eingeben** Adresse der Site eingeben, die besucht werden soll. **▶ Neue Adresse, um eine neue** Webseitenadresse einzugeben oder eine der 10 zuletzt eingegebenen Adressen auszuwählen. Bei der Eingabe einer Webseitenadresse müssen Sie das Präfix http:// nicht angeben.
- ï **Cache löschen** Alle temporär im Telefon gespeicherten Internetdateien löschen.
- **Protokoll Liste zuvor besuchter** Seiten.
- ï **Seite aktualisier.** Inhalt der Webseite aktualisieren.
- ï **Speichern** Webseite oder Bild aus der aktuellen Webseite speichern.
- ï **Link senden** Link auf die aktuelle Site an ein anderes Telefon senden.
- **Status** Aktuelle Statusinformationen anzeigen, z. B. Profil, Zugangstyp, Sicherheit und Adresse.
- **Erscheinungsbild Sounds oder** Bilder auf besuchten Seiten abspielen bzw. anzeigen.
- Anrufen Sofern der Netzzugang dies unterstützt, können Sie einen Anruf tätigen, während Sie im Internet surfen. } **Mehr** } **Auflegen**, um den Anruf zu beenden und das Surfen fortzusetzen.

#### **Verwenden von Lesezeichen**

Lesezeichen im Mobiltelefon werden wie die Lesezeichen in einem Internet-Browser auf Ihrem Computer verwendet. Sie können Lesezeichen erstellen und bearbeiten.

#### *So arbeiten Sie mit Lesezeichen:*

- **1** } **Internetdienste** } **Mehr** } **Lesezeichen**, wählen Sie ein Lesezeichen und dann } **Mehr**.
- **2** Wählen Sie eine Option.

#### **Herunterladen**

Sie können beispielsweise Bilder, Designs, Spiele und Ruftöne direkt aus Websites in das Telefon laden.

*Setzen Sie sich mit dem Netzbetreiber oder Dienstanbieter in Verbindung, wenn keine Menüoptionen verfügbar sind.*

#### *So laden Sie aus der Site "wap.sonyericsson.com" herunter:*

- **1** } **Internetdienste** } **Mehr** ▶ Lesezeichen ▶ Sony Ericsson.
- **2** Wählen Sie das herunterzuladende Element und befolgen Sie die angezeigten Anleitungen.

#### **Gespeicherte Daten**

Beim Surfen können Sie Daten im Telefon speichern.

*Sicherheitsrelevante Daten zu zuvor aufgerufenen Internet-Diensten sollten gelöscht werden. Dies verhindert die missbräuchliche Verwendung der Daten, wenn das Telefon verlegt, verloren oder gestohlen wird.*

#### **Verbindungen**

Die folgenden Daten können gespeichert werden:

- Cookies Optimieren der Effizienz beim Sitezugriff.
- Kennwörter Optimieren der Effizienz beim Serverzugriff.

#### *So aktivieren oder deaktivieren Sie die Nutzung von Cookies im Telefon:*

**▶ Optionen** ▶ Registerkarte **Verbindungen** } **Internet-Optionen** ▶ Cookies, wählen Sie eine Option und bestätigen Sie die Operation.

#### *So löschen Sie die Kennwortliste:*

**▶ Optionen** ▶ Registerkarte **Verbindungen** } **Internet-Optionen ▶ Kennwörter lösch. und ▶ Ja.** um die Operation zu bestätigen.

#### **Internetprofil für Java™- Anwendungen**

Einige Java™-Anwendungen benötigen eine Internetverbindung,

um Informationen empfangen zu können. Dazu gehören z. B. Spiele, die neue Levels von einem Spieleserver herunterladen.

Sie benötigen ein HTTP-Internetprofil, damit Java™-Anwendungen eine Verbindung mit dem Internet herstellen können. Fragen Sie gegebenenfalls den Netzbetreiber bzw. Dienstanbieter nach den richtigen Einstellungen.

#### *So wählen Sie ein Profil für Java™:*

- **1** } **Optionen** } Registerkarte **Verbindungen** } **Java™-Optionen** } **Internet-Profile**.
- **2** Wählen Sie das zu verwendende HTTP-Profil.

#### **Internet-Sicherheit**

Dieses Telefon unterstützt das sichere WAP- und HTTP-Surfen. Um eine sichere Verbindung zum WAP-Gateway zu aktivieren, müssen Sie die Sicherheitsfunktion des Internet-Profils einschalten. Wenn das Internet-Profil ein HTTP-Profil ist, ist die Verbindung sicher, sofern die URL mit "https://" beginnt.

*Die Sicherheit der Verbindung zwischen einem WAP-Gateway und einem WAP-Dienstanbieter liegt in der Verantwortung des WAP-Dienstanbieters.*

#### *So aktivieren Sie eine sichere Verbindung (WAP):*

- **1** } **Optionen** } Registerkarte **Verbindungen**
	- } **Internet-Optionen**
	- } **Internet-Profile**, wählen Sie **ein Profil, ▶ Mehr ▶ Optionen.**
- **2** Schalten Sie die Sicherheitsfunktion ein.

#### **Vertrauenswürdige Zertifikate**

Zum Herstellen einer sicheren Verbindung für die Nutzung verschiedener Internet-Dienste (z. B. Banking) müssen Zertifikate im Telefon verfügbar sein.

Vertrauenswürdige Zertifikate dienen der Verifizierung des WAP-Gateways oder des HTTP-Servers, mit dem eine Verbindung hergestellt wird. Das Telefon enthält beim Erwerb möglicherweise bereits vertrauenswürdige Zertifikate. Sie können auch neue Zertifikate über den Browser herunterladen.

#### *So prüfen Sie die Zertifikate in Ihrem Telefon:*

**▶ Optionen** ▶ Registerkarte **Verbindungen** } **Internet-Optionen ▶ Sicherheit ▶ Stammzertifikate.** 

## <span id="page-78-0"></span>**Synchronisieren**

Sie können Kontakte, Termine, Aufgaben und Notizen im Telefon mit vergleichbaren Programmen auf einem in der Nähe befindlichen Computer oder Mobiltelefon synchronisieren. Dabei kann Bluetooth, der Infrarotport oder ein USB-Kabel verwendet werden.

Die Synchronisierungssoftware für den Computer ist auf der mit dem Telefon gelieferten CD verfügbar.

Sie können die Synchronisierung über WAP oder HTTP auch mit Programmen im Internet durchführen (Remote-Synchronisierung mit Internet-Diensten).

**Unter** 

*[www.SonyEricsson.com/support](http://www.sonyericsson.com/support)* finden Sie "Erste Schritte"-Anleitungen zur Synchronisierung.

*Wenn Sie die USB-Übertragung nutzen, dürfen Sie ausschließlich das mit dem Telefon verwendete USB-Kabel einsetzen.*

#### *So wählen Sie die Synchronisierungsreihenfolge für Namen:*

} **Kontakte** } **Optionen** } **Erweitert** } **Synchr.Reihenfolge** zum Wählen der Reihenfolge für Vorname und Nachname im Telefon, wenn Sie Kontakte synchronisieren.

#### **Synchronisierung mit benachbarten Geräten**

Installieren Sie die Synchronisierungssoftware für den Computer von der mit dem Telefon gelieferten CD oder laden Sie die Software aus der Website *[www.SonyEricsson.com/support](http://www.sonyericsson.com/support) herunter.* Weitere Informationen finden Sie in der Hilfe des Synchronisierungsprogramms.

#### **Verbindungen**

#### **Remote-Synchronisierung mit Internet-Programmen**

Weitere Informationen zu diesen Programmen im Internet, mit denen Sie eine Synchronisierung durchführen können, sowie zum Bezug der Benutzernamen, Kennwörter und Adressen für die verschiedenen Programme erhalten Sie vom Netzbetreiber. Außerdem muss im Mobiltelefon ein Internet-Profil eingerichtet sein % *[75 Einstellungen](#page-74-0)*.

#### *So geben Sie die Einstellungen für die Remote-Synchronisierung ein:*

- **1** } **Organizer** } **Synchronisieren** } **Neues Konto**. Wenn Sie kein Konto haben, werden Sie gefragt, ob Sie ein Konto erstellen wollen. **▶ Ja, um ein neues Konto** zu erstellen.
- **2** Geben Sie einen Namen für das neue Konto ein, } **Weiter**. Eine Liste der relevanten Optionen wird angezeigt. Fügen Sie die Adresse des Synchronisierungsservers, einen Server-Benutzernamen und ein Server-Kennwort hinzu. } **OK**, sobald Sie die Dateneingabe abgeschlossen haben.
- **3** } **Verbindung** und wählen Sie das WAP- oder HTTP-Profil aus, das Sie für die Synchronisierung verwenden wollen.
- **4** } **Remote-Initial.**, um festzulegen, ob der Synchronisierungsserver bzw. das andere Gerät eine Synchronisierung einleiten kann. Sie können auch festlegen, dass jedes Mal eine Bestätigung erfolgen muss.
- **5** } **Sync-Intervall**, um festzulegen, wie oft das Telefon automatisch die Verbindung zum Server herstellen und die Synchronisierung starten soll.
- **6** } **Anwendungen** und wählen Sie dann die zu synchronisierenden Anwendungen,
	- z. B. **Kontakte** } **OK**.
- **7** } **AnwendgsOptionen** und wählen Sie eine Anwendung. Geben Sie den Namen der Datenbank und – sofern erforderlich – Benutzername und Kennwort ein, } **OK**.
- **8** Drücken Sie (<del>**D**) ▶ Speichern,</del> um das neue Konto zu speichern.

#### *So starten Sie die Remote-Synchronisierung:*

▶ Organizer ▶ Synchronisieren, wählen Sie ein Remote-Konto und dann } **Start**.

## **Bluetooth™ Nahbereichsfunktechnik**

Das Telefon wurde mit Bluetooth ausgestattet, um eine schnurlose Kommunikation mit anderen Bluetooth Geräten zu ermöglichen. Sie können gleichzeitig Verbindungen zu mehreren Bluetooth Geräten herstellen. Sie können automatisch Daten zwischen Telefon und Computer synchronisieren und die Fernbedienungsfunktion zum Steuern von Anwendungen auf Ihrem Computer verwenden. Außerdem können Sie beispielsweise Kontakte, Visitenkarten, Kalendereinträge und Bilder austauschen.

*Ihr Telefon und das Bluetooth Gerät, mit dem Sie kommunizieren, müssen sich in einem Umkreis von 10 Metern befinden. Die Verbindung ist besser, wenn sich keine festen Gegenstände zwischen dem Telefon und dem anderen Bluetooth Gerät befinden.*

#### **Vorbereitungen**

Um mit anderen Bluetooth Geräten zu kommunizieren, muss Bluetooth zunächst eingeschaltet werden. Sie können das Gerät auch in die Geräteliste im Telefon einfügen. Sie können Elemente austauschen, einen Remote-Bildschirm verwenden und spielen, ohne das Gerät der Liste hinzuzufügen. Für die Synchronisierung mit dem Computer und das Surfen im Internet müssen Sie zusätzlich Software von der mitgelieferten CD auf dem Computer installieren. Sie können die Software auch aus der Website *[www.SonyEricsson.com/support](http://www.sonyericsson.com/support) herunterladen.*

*Stellen Sie sicher, dass der Einsatz von Bluetooth nicht gegen lokale Gesetze und Richtlinien verstößt. Ist die Verwendung von Bluetooth nicht zulässig, müssen Sie sicherstellen, dass die Bluetooth Funktion ausgeschaltet ist. Die maximal zulässige Bluetooth Sendeleistung wird automatisch an mögliche lokale Beschränkungen angepasst. Die Reichweite kann also variieren.*

#### *So schalten Sie Bluetooth ein:*

**▶ Optionen** ▶ Registerkarte **Verbindungen** } **Bluetooth ▶ Finschalten** 

#### **Verbindungen**

#### *So definieren Sie ein Gerät im Telefon:*

- **1** } **Optionen** } Registerkarte **Verbindungen** } **Bluetooth** } **Meine Geräte** } **Neues Gerät**. Die Bluetooth Funktion des anderen Geräts muss eingeschaltet und darf nicht verborgen sein.
- **2** } **Hinzu**. Das Telefon sucht dann nach verfügbaren Bluetooth Geräten aller Typen.
- **3** Das Telefon sucht nach Bluetooth Geräten. Eine Liste verfügbarer Geräte wird angezeigt. Wählen Sie ein Gerät.
- **4** Wenn das Gerät, das Sie im Telefon definieren, eine Kennung besitzt, geben Sie diese Kennung im Telefon ein. Erstellen Sie andernfalls eine Kennung, die Sie in beiden Geräten eingeben.

#### *So ordnen Sie die Liste der gekoppelten Geräte:*

- **1** } **Optionen** } Registerkarte **Verbindungen** } **Bluetooth** } **Meine Geräte** und wählen Sie ein Gerät in der Liste.
- **2** } **Mehr**, um eine Liste mit Optionen anzuzeigen.

#### **Strom sparen**

Sie können diese Funktion ein- oder ausschalten, wenn Sie nicht gleichzeitig mehrere Bluetooth Funktionen nutzen wollen. Wenn Sie die Funktion einschalten, können andere Geräte keine Verbindung zum Telefon herstellen, falls es bereits mit einem Gerät verbunden ist.

#### *So sparen Sie Strom:*

**▶ Optionen** ▶ Registerkarte **Verbindungen** } **Bluetooth** ▶ Strom sparen ▶ Ein.

#### **Telefonname**

Wählen Sie einen eindeutigen Namen für das Telefon. Dieser Name wird in anderen Geräten angezeigt, wenn diese Ihr Telefon finden.

#### *So geben Sie einen Telefonnamen ein:*

**▶ Optionen** ▶ Registerkarte **Verbindungen** } **Bluetooth** } **Telefonname**.

#### **Sichtbarkeit**

Damit das Telefon von anderen Bluetooth Geräten gefunden werden kann, muss Bluetooth eingeschaltet und das Telefon für andere Geräte sichtbar sein.

#### <span id="page-82-0"></span>*So verbergen Sie Ihr Telefon bei Verwendung von Bluetooth oder machen es sichtbar:*

- **1** } **Optionen** } Registerkarte **Verbindungen** } **Bluetooth ▶ Sichtbarkeit**
- **2** } **Telefon zeigen** oder **Tel. unsichtbar**.

#### **Senden und Empfangen**

Damit Sie ein Element mit Bluetooth senden bzw. empfangen können, müssen sich die Geräte in Reichweite befinden.

Nachdem Sie Bluetooth als Übertragungsmethode gewählt haben, wird eine Liste möglicher Empfangsgeräte angezeigt. Das Telefon sucht außerdem nach anderen Geräten, die gegebenenfalls in der Liste angezeigt werden.

#### *So senden Sie ein Element:*

- **1** Wählen Sie das Element, das Sie senden wollen, ► Kontakte. Wählen Sie dann einen Kontakt.
- **2** } **Mehr** } **Kontakt senden** } **Via Bluetooth**. Das Telefon sucht nach Geräten.
- **3** Wählen Sie das Gerät, an welches das Element gesendet werden soll. } **Wählen**.

#### *So empfangen Sie ein Element:*

#### **▶ Optionen** ▶ Registerkarte **Verbindungen** } **Bluetooth**

**▶ Einschalten, Stellen Sie sicher, dass** das Telefon für andere Geräte sichtbar ist. Wenn Sie das Element empfangen haben, befolgen Sie die Anweisungen, die auf dem Bildschirm angezeigt werden.

#### *So definieren Sie eine Bluetooth Freisprecheinrichtung in Ihrem Telefon:*

- **1** } **Optionen** } Registerkarte **Verbindungen** } **Bluetooth** } **Freisprechgerät**.
- **2** Beim ersten Hinzufügen einer Freisprecheinrichtung wird **Freisprechgerät zur Nutzung mit dem Telefon hinzufügen?** angezeigt, } **Ja**.
- **3** } **Optionen** } Registerkarte **Verbindungen** } **Bluetooth ▶ Freisprechgerät ▶ Meine FSE** ▶ Neue FSE ▶ Hinzu, wenn sich bereits eine Freisprecheinrichtung in der Liste der Geräte befindet. Stellen Sie sicher, dass der Koppelungsmodus der Bluetooth Freisprecheinrichtung aktiviert ist.

#### **Verbindungen**

#### **Übertragen des Tons**

Wenn Sie eine Bluetooth Freisprecheinrichtung mit dem Telefon verwenden, können Sie während eines Gesprächs angeben, wo die Tonausgabe erfolgen soll. Sie können außerdem wählen, zu welchem Gerät der Ton übertragen werden soll, wenn ein ankommender Anruf mithilfe der Tastatur angenommen wird.

#### *So übertragen Sie den Ton bei Verwendung einer Freisprecheinrichtung:*

▶ Mehr ▶ Ton übertragen während eines Anrufs. Übertragen Sie den Ton nun zum Telefon oder zu einer anderen Freisprecheinrichtung, die zuvor dem Telefon hinzugefügt wurde.

#### **Tonziel**

Sie können mit der Telefontastatur wählen, zu welchem Gerät der Ton übertragen werden soll, wenn ein ankommender Anruf angenommen wird. Wenn Sie die Taste an der Freisprecheinrichtung drücken, wird der Ton immer zur Freisprecheinrichtung übertragen.

#### *So übertragen Sie den Ton beim Entgegennehmen eines Anrufs mit Freisprecheinrichtung:*

- **1** } **Optionen** } Registerkarte **Verbindungen** } **Bluetooth**
	- } **Freisprechgerät**
	- **Eingehender Anruf.**
- **2** } **Telefon** übergibt den Ton immer an das Telefon. Mit **Freisprechen** wird der Ton an die Freisprecheinrichtung übergeben.

#### **Fernbedienung**

Sie können Ihr Telefon als Fernbedienung zum Steuern von Anwendungen auf einem Computer verwenden (z. B. Anwendungen zum Abspielen von Musik oder Videos oder Microsoft® PowerPoint®- Präsentationen). Der Computer muss das Bluetooth Profil HID unterstützen.

#### *So wählen Sie die Fernbedienung:*

- **1** } **Unterhaltung** } **Fernbedienung**.
- **2** Wählen Sie die zu verwendende Anwendung und den Computer, mit dem Sie die Verbindung herstellen wollen.

#### **Dateiübertragung**

Sie können einen Computer verwenden, um Inhalte mit dem Datei-Manager anzuzeigen und zu übertragen. Sie können die Drag&Drop-Funktion des Computers für folgende Operationen verwenden:

- **Dateien zwischen Telefon** und Computer übertragen.
- ï Löschen von Dateien im Telefon.

## **Infrarotport**

Sie können den Infrarotport verwenden, um eine Verbindung zwischen Telefon und Computer oder einem anderen Gerät einzurichten, das mit einem Infrarotport ausgestattet ist. Sie können beispielsweise Kalendereinträge synchronisieren, indem Sie  $\rightarrow$  **[79 Synchronisieren](#page-78-0)** wählen und Elemente wie Bilder und Kontakte senden.

*Wenn Sie die Verbindung zu einem Computer herstellen, beachten Sie die zugehörige Benutzerdokumentation. Stellen Sie sicher, dass die Infrarotgeschwindigkeit im Computer auf 115.200 b/s eingestellt ist.*

#### *So schalten Sie den Infrarotport ein:*

**▶ Optionen** ▶ Registerkarte **Verbindungen** } **Infrarotport** } **Ein** oder } **10 Minuten**, um den Infrarotport für 10 Minuten einzuschalten.

#### *So verbinden Sie zwei Geräte:*

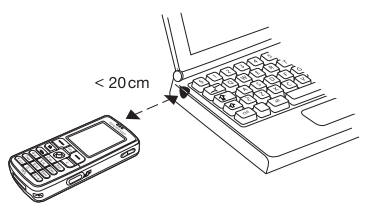

- **1** Schalten Sie die Infrarotports beider Geräte ein.
- **2** Der Infrarotport des Telefons muss auf den Infrarotport des anderen Geräts ausgerichtet sein.
- **3** Das Telefon stellt jetzt die Verbindung zum anderen Gerät her.

#### *So senden Sie ein Element über den Infrarotport (Beispiel: Kontakt):*

- **1** Stellen Sie sicher, dass die Infrarotports beider Geräte eingeschaltet und aufeinander ausgerichtet sind. } **Kontakte** und wählen Sie eine Aufgabe.
- **2** } **Mehr** } **Kontakt senden** } **Via Infrarot**.

## **Übertragen von Dateien mit dem USB-Kabel**

Wenn Sie die Verbindung zwischen Telefon und Computer mit dem USB-Kabel herstellen, wird der Memory Stick auf dem Computer als Laufwerk angezeigt. Sie können die USB-Kabeltreiber von der mit dem Telefon gelieferten CD installieren **<sup>■</sup>** [61 So installieren Sie die USB-](#page-60-0)*[Treiber](#page-60-0)*.

*Verwenden Sie ausschließlich das mit dem Telefon gelieferte USB-Kabel und verbinden Sie es direkt mit dem Computer.*

Mit der Drag&Drop-Funktion des Computers sind die folgenden Operationen möglich:

- ï Dateien zwischen Telefon und Computer übertragen.
- Dateien auf dem Memory Stick Duo verwalten, löschen und verschieben.

Dateien müssen auf dem Memory Stick in speziellen Ordnern gespeichert werden:

- Bilder müssen in \MSSEMC\Media files\image\ gespeichert werden.
- ï Musikdateien müssen in \MSSEMC\Media files\audio gespeichert oder mit Disc2Phone kopiert werden
	- % *61 [WALKMAN™-Player](#page-60-1)*.
- ï Java-Anwendungen und Spiele müssen in \MSSEMC\Media files\other\ gespeichert werden.
- Mit der Kamera aufgenommene Fotos werden im Ordner \DCIM\ gespeichert % *57 [Übertragen von](#page-56-0)  [Bildern zum](#page-56-0) Computer*.
- *Der Computer muss mit einem der folgenden Betriebssysteme ausgestattet sein, damit Sie diese Funktion nutzen können: Windows® 2000, Windows ME, Windows XP oder Mac OS X.*

## **Updates**

Mit dem Updatedienst von Sony Ericsson verfügt Ihr Telefon immer über die aktuelle Softwareversion. Sobald eine neue Softwareversion verfügbar wird, können Sie diese unter Verwendung eines Computers aus dem Internet herunterladen und dann über das USB-Kabel im Telefon installieren.

#### *So aktualisieren Sie die Telefonsoftware:*

- **1** Besuchen Sie *[www.SonyEricsson.com/support.](http://www.sonyericsson.com/support)*
- **2** Wählen Sie eine Region und ein Land.
- **3** Geben Sie den Produktnamen an.
- **4** Wählen Sie "Sony Ericsson Update Service" und befolgen Sie die angezeigten Anweisungen.

# **Weitere Funktionen**

*Zeit und Datum, Alarm, Kalender, Aufgaben, Java™-Anwendungen, SIM-Kartensperre usw.*

## **Zeit und Datum**

Die Uhrzeit wird im Standby-Modus immer angezeigt.

- ï } **Optionen** } Registerkarte **Allgemein** } **Zeit + Datum** } **Zeit** zum Einstellen der Uhrzeit. Geben Sie die Zeit ein, } **Speichern**.
- ï } **Format** und wählen Sie eine Option, um das Zeitformat einzustellen.
- ï } **Optionen** } Registerkarte **Allgemein** } **Zeit + Datum** } **Datum**, um das Datum und das Datumsformat einzustellen.

#### **Alarm**

Der Alarm kann so eingestellt werden, dass er zu einer bestimmten Zeit innerhalb von 24 Stunden oder regelmäßig zu einer angegebenen Zeit an verschiedenen Tagen ertönt. Sie können auch gleichzeitig beide Alarmtypen definieren. Das Alarmsignal ertönt, auch wenn das Telefon stummgeschaltet oder ausgeschaltet ist.

Das Radio kann als Alarmsignal verwendet werden **→** 66 *[Radio](#page-65-0)*.

#### *So stellen Sie einen Alarm ein:*

▶ Organizer ▶ Alarmsignale ▶ Alarm, geben Sie die Zeit ein und dann ▶ Speichern.

#### **Verwenden der Alarmfunktion**

- ï } **Organizer** } **Alarmsignale** } **Alarm** zum Ändern der Alarmzeit. Geben Sie dann eine neue Zeit ein.
- Drücken Sie eine beliebige Taste. um das Alarmsignal auszuschalten, sobald es ertönt. } **Aus**, wenn der Alarm nicht wiederholt werden soll.
- ï } **Organizer** } **Alarmsignale** } **Alarm** } **Aus** zum Abbrechen des Alarms.
- ï } **Organizer** } **Alarmsignale** } **Regelmäßig. Alarm** zum Einstellen eines wiederkehrenden Alarms. Geben Sie die Uhrzeit ein und wählen Sie die Tage, an denen das Alarmsignal wiederholt werden soll, durch Blättern und Drücken von **Wählen**. } **Fertig**, um das Menü zu verlassen.
- ï } **Organizer** } **Alarmsignale** } **Alarmsignal** zum Auswählen eines Alarmsignals. Wählen Sie **Radio** oder **Sounds**.

#### *Wenn Sie das Radio als Alarmsignal verwenden wollen, muss das Headset an das Telefon angeschlossen sein.*

## **Kalender**

Mit dem Kalender können Sie wichtige Meetings verwalten. Der Kalender kann mit einem Computerkalender oder einem Kalender im Internet synchronisiert werden  $\rightarrow$  **[79 Synchronisieren](#page-78-0).** 

#### **Termine**

Sie können neue Termine hinzufügen oder einen alten Termin als Vorlage verwenden, indem Sie den betreffenden Eintrag kopieren und bearbeiten. Sie können Erinnerungen für Termine definieren.

#### *So fügen Sie einen neuen Termin hinzu:*

- **1** } **Organizer** } **Kalender**, wählen Sie das Datum für den Termin, } **Wählen** } **Neuer Termin** } **Hinzu**.
- **2** Geben Sie die Daten ein und bestätigen Sie jeden Eintrag.

#### *So zeigen Sie einen Termin an:*

- **1 Organizer** } **Kalender** und wählen Sie dann einen Tag aus, an dem Sie einen Termin haben (fett dargestellt).
- **2** Blättern Sie zu dem Termin, } **Anzeigen**.

#### *So zeigen Sie den Inhalt Ihres Kalenders ein:*

**▶ Organizer ▶ Kalender, Tage mit** Terminen werden fett dargestellt. ▶ Mehr ▶ Wochenansicht, um eine bestimmte Woche anzuzeigen.

#### *So legen Sie fest, wann die Erinnerung ertönt:*

- **1** } **Organizer** } **Kalender** } **Mehr** ▶ Erweitert ▶ Erinnerungen.
- **2** } **Immer**, wenn die Erinnerung auch bei ausgeschaltetem Telefon ertönen soll. } **Ja**, wenn eine Erinnerung ertönt, um den Text des Termins zu lesen. } **Nein**, um die Erinnerung auszuschalten. Eine Erinnerungsoption im Kalender wirkt sich auf eine für Aufgaben eingestellte Erinnerungsoption aus.

#### **Navigieren im Kalender**

Verwenden Sie die Navigationstaste, um zwischen den Tagen und Wochen zu wechseln. In der Monats- und Wochenansicht können Sie die Tasten für folgende Vorgänge verwenden:

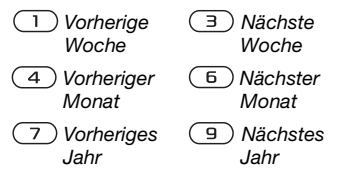

 *Das aktuelle Datum* $\overline{c}$ 

#### **Kalendereinstellungen**

▶ Organizer ▶ Kalender ▶ Mehr und wählen Sie eine Option.

- ï **Wochenansicht** Termine auswählen, hinzufügen, bearbeiten oder löschen.
- ï **Neuer Termin** Einen neuen Termin hinzufügen.
- ï **Datum wechseln** Datum Ihres Kalenders ändern.
- **Erweitert Optionen zum Suchen,** Löschen, Festlegen von Erinnerungen und Auswählen des Anfangstags für die Woche.

#### **Austauschen von Terminen**

Sie können Termine mit einer der verfügbaren Übertragungsmethoden senden und empfangen.

*So senden Sie einen Termin:*

Wählen Sie in der Liste der Termine für einen bestimmten Tag den Eintrag, den Sie senden wollen. } **Mehr** } **Senden** und wählen Sie eine Übertragungsmethode aus.

## **Aufgaben**

Sie können zu tätigende Anrufe oder sonstige Aufgaben verwalten. Fügen Sie neue Aufgaben hinzu oder verwenden Sie eine alte Aufgabe als Vorlage, indem Sie den betreffenden Eintrag kopieren und bearbeiten. Sie können auch eine Erinnerung für eine Aufgabe festlegen.

#### *So fügen Sie eine neue Aufgabe hinzu:*

- **1** } **Organizer** } **Aufgaben** } **Neue Aufgabe** } **Hinzu**.
- **2** Wählen Sie eine Kategorie. ▶ Weiter, wenn Sie als Kategorie "Anruf" gewählt haben. Geben Sie dann die Telefonnummer ein.
- **3** Geben Sie ein Thema ein, } **Weiter**.
- **4** } **Ja**, wenn Sie eine Erinnerung für die Aufgabe definieren wollen.

## *So zeigen Sie eine Aufgabe an:*

} **Organizer** } **Aufgaben**, wählen Sie eine Aufgabe, } **Anzeigen**.

#### *So legen Sie fest, wann die Erinnerung ertönt:*

- **1** } **Organizer** } **Aufgaben**, wählen Sie eine Aufgabe und dann } **Mehr** } **Erinnerungen**.
- **2** } **Immer**, wenn die Erinnerung auch bei ausgeschaltetem Telefon ertönen soll. } **Ja**, wenn eine Erinnerung ertönt, um den Text der Aufgabe zu lesen oder die Rufnummer in einer Telefonaufgabe anzurufen. } **Nein**, um die Erinnerung auszuschalten. Eine für Aufgaben eingestellte Erinnerungsoption wirkt sich auf eine im Kalender eingestellte Erinnerungsoption aus.

#### **Austauschen von Aufgaben**

Sie können Aufgaben mit einer der verfügbaren Übertragungsmethoden senden und empfangen. Sie können Aufgaben außerdem mit einem Computer synchronisieren

 $\rightarrow$  **[79 Synchronisieren](#page-78-0).** 

#### *So senden Sie eine Aufgabe:*

- **1** Wählen Sie in der Liste der Aufgaben für einen bestimmten Tag den Eintrag, den Sie senden wollen, } **Mehr** } **Senden**.
- **2** Wählen Sie eine Übertragungsmethode.

## **Notizen**

Wenn Sie sich etwas merken müssen, können Sie mit dem Telefon eine Notiz erstellen.

#### *So fügen Sie eine Notiz hinzu:*

- **▶ Organizer ▶ Notizen ▶ Neue Notiz**
- } **Hinzu**, geben Sie die Notiz ein,
- ▶ Speichern.

#### *So verwalten Sie Notizen:*

- **1** } **Organizer** } **Notizen**. Eine Liste der Notizen wird angezeigt.
- **2** Wählen Sie die zu verwaltende Notiz. } **Mehr**, um eine Notiz zu bearbeiten, zu senden oder zu löschen oder im Standby-Modus anzuzeigen bzw. zu unterdrücken.

#### **Austauschen von Notizen**

Sie können Notizen mit einer der verfügbaren Übertragungsmethoden senden und empfangen. Sie können Notizen außerdem mit einem Computer synchronisieren

 $\rightarrow$  **[79 Synchronisieren](#page-78-0).** 

#### *So senden Sie eine Notiz:*

} **Organizer** } **Notizen**, wählen Sie die zu sendende Notiz, ► Mehr **▶ Senden und wählen Sie eine** Übertragungsmethode.

## **Profile**

Das Telefon enthält eine Reihe vordefinierter Profile, die für unterschiedliche Umgebungen geeignet sind. Sie können alle Profileinstellungen auf die Standardwerte zurücksetzen.

#### *So wählen Sie ein Profil:*

} **Optionen** } Registerkarte **Allgemein** } **Profile** } **Profil wählen**.

#### *So ändern Sie eine Profileinstellung:*

} **Optionen** } Registerkarte **Allgemein** ▶ Profile ▶ Profil bearbeiten und wählen Sie die Einstellung, die geändert werden soll.

#### *So benennen Sie ein Profil um:*

- **▶ Optionen ▶ Registerkarte Allgemein**
- } **Profile** } **Profil bearbeiten**
- ▶ Profilname. Das Profil ..Normal" kann nicht umbenannt werden.

## **Stoppuhr**

Ihr Telefon ist mit einer Stoppuhr ausgestattet, die mehrere Zwischenzeiten speichern kann. Die Stoppuhr läuft weiter, wenn Sie einen ankommenden Anruf entgegennehmen.

#### *So verwenden Sie die Stoppuhr:*

- **1** } **Organizer** } **Stoppuhr** } **Start**.
- **2** } **Stopp** oder } **Neue Rde.**, wenn eine Zwischenzeit genommen werden soll.
- **3** } **Auf Null**, um die Stoppuhr zurückzusetzen.

## **Timer**

#### *So stellen Sie den Timer ein:*

▶ Organizer ▶ Timer und geben Sie dann die Stunden, Minuten und Sekunden ein, nach deren Ablauf das Timersignal ertönen soll. Wenn das Signal ertönt, können Sie eine beliebige Taste drücken, um das Signal auszuschalten.

## **Helligkeit**

Sie können die Bildschirmhelligkeit einstellen.

#### *So stellen Sie die Helligkeit ein:*

**▶ Optionen** ▶ Registerkarte **Bildschirm** } **Helligkeit**.

# **Begrüßungsbildschirm**

Wenn Sie das Telefon ein- oder ausschalten, wird der Begrüßungsbildschirm angezeigt. Sie können auch einen eigenen Begrüßungsbildschirm definieren.

#### *So wählen Sie einen Begrüßungsbildschirm:* **▶ Optionen** ▶ Registerkarte **Bildschirm** } **Startbildschirm** und wählen Sie eine Option für den Begrüßungsbildschirm.

## **Rechner**

Der Rechner kann addieren, subtrahieren, dividieren und multiplizieren.

#### *So verwenden Sie den Rechner:*

- ▶ Organizer ▶ Rechner.
- Drücken Sie  $\circledcirc$  oder  $\circledcirc$ , um ÷ x + **% =** auszuwählen.
- $\bullet$  Drücken Sie  $\circ$ , um die Zahl zu löschen.
- Drücken Sie (\*a/A-), um ein Dezimaltrennzeichen einzugeben.

## **Java™-Anwendungen**

Sie können Java™-Anwendungen auf Ihrem Telefon ausführen. Spiele und andere Java-Anwendungen können aus dem Internet in das Telefon heruntergeladen werden.

#### *So öffnen Sie eine Java™-Anwendung:*

} **Datei-Manager** } **Anwendungen** oder } **Spiele**.

**Java-Anwendungssicherheit** Java-Anwendungen werden automatisch als "Vertrauenswürdig" oder "Nicht vertrauenswürdig" installiert. Vertrauenswürdige Anwendungen können u. a. Netzwerkverbindungen herstellen, Nachrichten senden oder die Kamera nutzen, ohne die Erlaubnis erfragen zu müssen. Nicht vertrauenswürdige Anwendungen müssen solche Operationen immer bestätigen lassen. Sie können unterschiedliche Zugriffsrechte für Ihre Java-Anwendungen definieren.

#### *So stellen Sie die Zugriffsrechte für Java™-Anwendungen ein:*

- **1** } **Datei-Manager** ▶ Anwendungen oder ▶ Spiele.
- **2** Wählen Sie eine Anwendung oder **ein Spiel, ▶ Mehr ▶ Rechte.**
- **3** } **Internet-Zugriff**, **Nachrichten** oder **Multimedia**.
- **4** } **Nein**, **Immer fragen** oder **Einmal fragen**, um die gewünschten Zugriffsrechte für die Anwendung zu definieren.

#### **Bildschirmgröße für Java-Anwendungen**

Einige Java-Anwendungen werden für eine bestimmte Bildschirmgröße entwickelt. In einigen Fällen können Anwendungen nicht gestartet werden, weil das Telefon die Anwendung nicht auf dem Bildschirm anzeigen kann. Setzen Sie sich mit dem Hersteller der Anwendung in Verbindung, um die für die Anwendung erforderliche Bildschirmgröße zu erfragen. Ändern Sie dann im Telefon die Bildschirmeinstellungen für die betreffende Anwendung.

#### *So stellen Sie die Bildschirmgröße für eine Java-Anwendung ein:*

- **1** } **Datei-Manager** ▶ Anwendungen oder ▶ Spiele.
- **2** Wählen Sie eine Anwendung oder ein Spiel, } **Mehr** } **Bildschirmgröße**.
- **3** Wählen Sie eine der aufgelisteten Optionen. Wenn Sie **Benutzerdefiniert** gewählt haben, können Sie die Werte in den Feldern **Breite:** und **Höhe:** bearbeiten.

## <span id="page-92-0"></span>**SIM-Kartensperre**

Die SIM-Kartensperre schützt Ihren Netzzugang, nicht aber das Telefon vor unberechtigter Benutzung. Wenn Sie die SIM-Karte wechseln, kann das Telefon mit der neuen SIM-Karte benutzt werden.

Die meisten SIM-Karten sind zum Zeitpunkt des Erwerbs gesperrt. Ist die SIM-Kartensperre aktiviert, müssen

Sie bei jedem Einschalten des Telefons eine PIN (Personal Identity Number) eingeben.

Wenn Sie die PIN dreimal nacheinander falsch eingeben, wird die SIM-Karte blockiert. Die Meldung **PIN ist gesperrt** weist darauf hin. Um die Karte freizugeben, müssen Sie den PUK (Personal Unblocking Key) eingeben. PIN und PUK werden vom Netzbetreiber bereitgestellt. Sie können die PIN bearbeiten, um eine neue PIN mit vier bis acht Ziffern zu definieren.

*Wird beim Bearbeiten der PIN die Meldung*  **Codes sind nicht identisch!** *angezeigt, haben Sie die neue PIN falsch eingegeben. Wird die Meldung* **Falsche PIN***, gefolgt von* **Alte PIN:***, angezeigt, wurde die alte PIN falsch eingegeben.*

#### *So heben Sie die Blockierung der SIM-Karte auf:*

- **1** Wenn **PIN ist gesperrt** angezeigt wird, geben Sie Ihren PUK ein, **OK**.
- **2** Geben Sie eine neue PIN mit vier bis acht Ziffern ein, } **OK**.
- **3** Wiederholen Sie die neue PIN zur Bestätigung, } **OK**.

#### *So bearbeiten Sie die PIN:*

- **1** } **Optionen** } Registerkarte **Allgemein** } **Sperren** } **SIM-Sperre** } **PIN ändern**.
- **2** Geben Sie die PIN ein, } **OK**.
- **3** Geben Sie eine neue PIN mit vier bis acht Ziffern ein, } **OK**.
- **4** Wiederholen Sie die neue PIN zur Bestätigung, } **OK**.

#### *So aktivieren und deaktivieren Sie die SIM-Kartensperre:*

- **1** } **Optionen** } Registerkarte **Allgemein** } **Sperren** } **SIM-Sperre** } **Telefonsperre** und wählen Sie **Ein** oder **Aus**.
- **2** Geben Sie die PIN ein, } **OK**.

## <span id="page-93-0"></span>**Tastensperre**

Sie können die Tasten sperren, um das versehentliche Wählen einer Rufnummer zu verhindern.

*Anrufe der internationalen Notrufnummer 112 sind auch bei aktivierter Tastensperre möglich.*

#### **Automatische Tastensperre**

Im Standby-Modus führt die automatische Tastensperre dazu, dass die Tasten kurze Zeit nach dem letzten Tastendruck gesperrt werden.

#### *So aktivieren Sie die automatische Tastensperre:*

} **Optionen** } Registerkarte **Allgemein**

**▶ Sperren ▶ Auto-Tastensperre.** 

#### *So sperren Sie die Tasten manuell:*

Drücken Sie im Standby-Modus } **Tst.sperr.**

Sie können ankommende Anrufe annehmen, die Tasten werden aber nach Beendigung des Gesprächs sofort wieder gesperrt. Die Tasten bleiben gesperrt, bis Sie die Sperre manuell aufheben.

Drücken Sie zum Entsperren der Tasten (\*a/A···) ▶ Freigeben.

## <span id="page-94-0"></span>**Telefonsperre**

Die Telefonsperre schützt das Telefon vor unberechtigter Benutzung, wenn es gestohlen wurde und die SIM-Karte ausgetauscht wird. Sie können den Telefonsperrcode (0000) in jeden persönlichen Code mit 4 bis 8 Ziffern ändern.

#### **Automatische Telefonsperre**

Wenn die Telefonsperre auf "Automatisch" eingestellt ist, müssen Sie den Telefonsperrcode erst nach dem Einlegen einer anderen SIM-Karte eingeben.

*Sie müssen sich den neuen Code merken. Wenn Sie den Code vergessen, müssen Sie das Telefon einem Sony Ericsson Händler übergeben.*

#### *So stellen Sie die Telefonsperre ein:*

- **1** } **Optionen** } Registerkarte **Allgemein** } **Sperren** } **Telefonsperre** } **Telefonsperre** und wählen Sie eine Alternative.
- **2** Geben Sie den Telefonsperrcode ein, } **OK**.

#### *So entsperren Sie das Telefon:*

Ist die Telefonsperre eingeschaltet, geben Sie den Code ein, } **OK**.

#### *So bearbeiten Sie den Telefonsperrcode:*

- } **Optionen** } Registerkarte **Allgemein**
- ▶ Sperren ▶ Telefonsperre
- } **Code ändern**.

## **Code-Memo**

Sie müssen sich nicht alle Sicherheitscodes (z. B. für Kreditkarten) merken, sondern können diese im Telefon in Code-Memo speichern. Nur das Kennwort zum Öffnen von Code-Memo müssen Sie sich merken.

#### **Prüfwort und Sicherheit**

Um die Eingabe des richtigen Kennworts für Code-Memo zu bestätigen und unberechtigte Zugriffe auf die Codes zu verhindern, müssen Sie ein Prüfwort eingeben.

Wenn Sie das Kennwort zum Öffnen von Code-Memo eingeben, wird das Prüfwort für kurze Zeit angezeigt. Ist das Kennwort richtig, werden die richtige Codes angezeigt. Geben Sie aber ein falschen Kennwort ein, sind auch das angezeigte Prüfwort und die Codes falsch.

#### *So öffnen Sie Code-Memo erstmalig:*

- **1** } **Organizer** } **Code-Memo**. Eine Anleitung wird angezeigt. } **Weiter**.
- **2** Geben Sie zum Öffnen von Code-Memo ein Kennwort mit 4 Ziffern **ein. ▶ Weiter.**
- **3** Wiederholen Sie die Kennworteingabe zur Bestätigung.
- **4** Geben Sie ein Prüfwort ein (max. 15 Zeichen), } **Fertig**. Das Prüfwort kann aus Buchstaben und Ziffern bestehen.

#### *So fügen Sie einen neuen Code hinzu:*

- **1** } **Organizer** } **Code-Memo**, geben Sie das Kennwort ein, } **Neuer Code** } **Hinzu**.
- **2** Geben Sie einen Namen für den Code ein. ► Weiter.
- **3** Geben Sie den Code ein, } **Fertig**.

#### *So ändern Sie das Kennwort:*

- **1** Öffnen Sie Code-Memo wie oben beschrieben, } **Mehr** } **Kennung ändern**.
- **2** Geben Sie das neue Kennwort ein, } **Weiter**.
- **3** Geben Sie das neue Kennwort nochmals ein, } **Weiter**.
- **4** Geben Sie ein Prüfwort ein, ► Fertia.

#### **Kennwort vergessen?**

Wenn Sie das Kennwort vergessen, müssen Sie Code-Memo zurücksetzen.

#### *So setzen Sie Code-Memo zurück:*

- **1** } **Mehr** } **Zurücksetzen**.
- **2 Code-Memo zurücksetzen?** wird angezeigt. } **Ja**. Code-Memo wird zurückgesetzt und alle Einträge werden gelöscht. Wenn Sie Code-Memo wieder öffnen, müssen Sie wie beim erstmaligen Öffnen der Anwendung verfahren (siehe oben).

# **Fehlerbeseitigung**

*Warum arbeitet das Telefon nicht ordnungsgemäß?*

Dieses Kapitel erläutert einige der Probleme, die unter Umständen beim Einsatz des Telefons auftreten können. Bei einigen Problemen müssen Sie sich mit dem Netzbetreiber in Verbindung setzen. Die meisten Probleme können Sie jedoch problemlos selbst beheben.

Müssen Sie das Telefon jedoch für eine Reparatur einreichen, gehen möglicherweise alle im Telefon gespeicherten Daten und Inhalte verloren. Wir empfehlen deshalb, eine Kopie aller wichtigen Daten zu erstellen, bevor Sie ein Telefon für eine Reparatur einreichen.

Weitere Informationen finden Sie unter *[www.SonyEricsson.com/support.](http://www.sonyericsson.com/support)*

#### *Es treten Probleme mit der Speicherkapazität auf oder das Telefon arbeitet langsam*

*Mögliche Ursache*: Der Telefonspeicher ist voll oder die Speicherbelegung muss bereinigt werden.

*Lösung*: Starten Sie das Telefon täglich neu, um Speicher freizugeben und die Telefonkapazität zu erhöhen.

Außerdem können Sie die Funktion **Alles zurücksetzen** nutzen. Bei dieser Operation gehen möglicherweise persönliche Daten und Einstellungen verloren % *[100 Alles zurücksetzen](#page-99-0)*.

#### *Beim Laden des Akkus wird kein Ladesymbol angezeigt*

*Mögliche Ursache*: Der Akku ist leer oder wurde lange Zeit nicht benutzt. *Lösung*: Es kann bis zu 30 Minuten dauern, bevor das Akkusymbol auf dem Bildschirm angezeigt wird.

#### *Einige Menüoptionen sind abgedunkelt*

*Mögliche Ursache*: Abgedunkelter Text kennzeichnet eine Funktion, die derzeit nicht verfügbar ist. Der betreffende Dienst ist nicht aktiviert oder Ihr Teilnehmervertrag unterstützt diese Funktion nicht. *Lösung*: Setzen Sie sich mit dem Netzbetreiber in Verbindung. *Mögliche Ursache*: Da Sie keine Designs, Bilder und Sounds senden dürfen, die urheberrechtlich geschützt sind, ist das Menü **Senden**

gelegentlich nicht verfügbar.

#### **Fehlerbeseitigung**

*Ich verstehe die Menüsprache nicht Mögliche Ursache*: Eine falsche

Sprache wurde im Telefon eingestellt. *Lösung*: Wechseln Sie die Sprache **<sup>■</sup>** [17 Telefonsprache](#page-16-0).

#### *Das Telefon lässt sich nicht einschalten*

*Mögliche Ursache*: Der Akku ist entladen.

*Lösung*: Laden Sie den Akku % *[7 So laden Sie den Akku:](#page-6-0)*. *Lösung*: Stellen Sie sicher, dass das Ladegerät richtig angeschlossen ist. Schalten Sie das Telefon mit angeschlossenem Ladegerät ein. Nachdem das Telefon eingeschaltet werden konnte, sollten Sie es ohne Ladegerät neu starten.

*Akku kann nicht geladen werden oder die Akkukapazität ist gering Mögliche Ursache*: Das Ladegerät ist nicht richtig mit dem Telefon verbunden. *Lösung*: Stellen Sie sicher, dass der Ladegerätstecker richtig einrastet. Das Akkusymbol blinkt, während der Akku geladen wird. Sobald der Akku vollständig geladen ist, blinkt das Symbol nicht mehr <sup>→</sup> 7 So laden Sie *[den Akku:](#page-6-0)*.

*Mögliche Ursache*: Der Akkukontakt ist fehlerhaft.

*Lösung*: Entnehmen Sie den Akku und reinigen Sie die Anschlüsse. Sie können eine weiche Bürste, ein Tuch oder ein Hygienestäbchen verwendet, das mit Alkohol getränkt wurde. Achten Sie darauf, dass der Akku vollständig abgetrocknet ist, bevor Sie ihn wieder einsetzen. Überprüfen Sie, ob die Akkukontakte im Telefon unbeschädigt sind.

*Mögliche Ursache*: Der Akku ist verschlissen und muss ausgetauscht werden.

*Lösung*: Verwenden Sie einen anderen Akku oder ein anderes Ladegerät für dasselbe Telefonmodell oder bitten Sie Ihren Händler, Akku und Ladegerät auf Funktionstüchtigkeit zu überprüfen.

## *Telefon schaltet sich selbstständig aus*

*Mögliche Ursache*: Die Taste wurde versehentlich gedrückt. *Lösung*: Aktivieren Sie die automatische Tastensperre oder sperren Sie die Tasten manuell **→** [94 Tastensperre](#page-93-0). *Mögliche Ursache*: Der Akkukontakt ist fehlerhaft.

*Lösung*: Stellen Sie sicher, dass der Akku richtig eingesetzt ist

% *[6 So legen Sie SIM-Karte](#page-5-0)  [und Akku ein:](#page-5-0)*.

#### *SMS-Nachrichtenfunktionen lassen sich nicht nutzen*

*Mögliche Ursache*: Einstellungen fehlen oder sind falsch.

*Lösung*: Setzen Sie sich mit dem Netzbetreiber in Verbindung, um die richtigen Einstellungen für das SMS-Service-Center zu ermitteln % *[42 SMS-Nachrichten](#page-41-0)*.

#### *MMS-Nachrichtenfunktionen lassen sich mit dem Telefon nicht nutzen*

*Mögliche Ursache*: Ihr Teilnehmervertrag umfasst keine Datenübertragungen. *Lösung*: Setzen Sie sich mit dem Netzbetreiber in Verbindung. *Mögliche Ursache*: Einstellungen fehlen oder sind falsch.

*Lösung*: Besuchen Sie *[www.SonyEricsson.com/support](http://www.sonyericsson.com/support),* wählen Sie Ihr Telefonmodell anschließend "Phone setup – MMS" und befolgen Sie dann die Anweisungen % *[75 Einstellungen](#page-74-0)*.

#### *Internet/WAP kann nicht genutzt werden*

*Mögliche Ursache*: Ihr Teilnehmervertrag umfasst keine Datenübertragungen. *Lösung*: Setzen Sie sich mit dem Netzbetreiber in Verbindung.

*Mögliche Ursache*:

Interneteinstellungen fehlen oder sind falsch.

*Lösung*: Besuchen Sie

*[www.SonyEricsson.com/support](http://www.sonyericsson.com/support)*,

wählen Sie Ihr Telefonmodell, anschließend "Phone setup – WAP" und befolgen Sie dann die Anweisungen

% *[75 Einstellungen](#page-74-0)*.

#### *Das Telefon wird von anderen Benutzern über Bluetooth nicht erkannt*

*Mögliche Ursache*: Sie haben Bluetooth nicht eingeschaltet.

*Lösung*: Stellen Sie sicher, dass die Bluetooth Funktion eingeschaltet und Ihr Telefon für andere Benutzer sichtbar ist **→** 83 So verbergen Sie Ihr Telefon *[bei Verwendung von Bluetooth](#page-82-0)  [oder machen es sichtbar:](#page-82-0)*.

*Beim Synchronisieren oder Übertragen von Daten zwischen Telefon und Computer mit dem USB-Kabel, das mit dem Telefon geliefert wurde, treten Probleme auf Mögliche Ursache*: Das Kabel wurde nicht ordnungsgemäß erkannt und die Treiber wurden nicht richtig im Computer installiert.

Die mit dem Telefon gelieferte Software wurde nicht ordnungsgemäß auf dem Computer installiert.

#### **Fehlerbeseitigung**

*Lösung*: Besuchen Sie *[www.SonyEricsson.com/support](http://www.sonyericsson.com/support),* wählen Sie Ihr Telefonmodell und dann . Product information" – . Getting started". Die Anleitung "Synchronisieren des Telefons mit einem Computer" enthält Installationsanweisungen sowie Informationen zur Fehlerbehebung bei eventuell auftretenden Problemen.

#### <span id="page-99-0"></span>**Alles zurücksetzen**

Die von Ihnen vorgenommenen Änderungen an Einstellungen sowie hinzugefügte und bearbeitete Inhalte werden gelöscht.

- ï Wenn Sie **Optionen rücksetz.** wählen, werden die an den Einstellungen vorgenommenen Änderungen gelöscht.
- ï Wenn Sie **Alles zurücksetzen** wählen, werden nicht nur die geänderten Einstellungen, sondern auch alle Inhalte, Nachrichten, persönlichen Daten und Inhalte gelöscht, die Sie heruntergeladen, empfangen oder bearbeitet haben.

#### *So setzen Sie das Telefon zurück:*

- **1** } **Optionen** } Registerkarte **Allgemein** } **Alles zurücksetzen**.
- **2** } **Optionen rücksetz.** oder
	- } **Alles zurücksetzen**.
- **3** } **Ja**, um fortzufahren.
- **4** Geben Sie den Telefonsperrcode ein (*0000* bzw. ein von Ihnen gewählter Code), } **OK**.
- *Wenn Sie* **Alles zurücksetzen** *wählen, werden auch Daten wie heruntergeladene bzw. empfangene oder bearbeitete Melodien und Bilder gelöscht.*

#### **Fehlermeldungen**

#### **SIM einlegen**

*Mögliche Ursache*: Im Telefon befindet sich keine SIM-Karte oder die SIM-Karte wurde falsch eingelegt.

*Lösung*: Legen Sie eine SIM-Karte ein.

% *[6 So legen Sie SIM-Karte](#page-5-0)  [und Akku ein:](#page-5-0)*.

*Mögliche Ursache*: Die Anschlüsse der SIM-Karte müssen gereinigt werden. *Lösung*: Entnehmen Sie die SIM-Karte, um sie zu reinigen. Prüfen Sie außerdem, ob die Karte beschädigt wurde und deshalb keine Verbindung zu den Anschlüssen im Telefon hergestellt werden kann. Setzen Sie sich in diesem Fall mit dem Netzbetreiber in Verbindung, um eine neue SIM-Karte zu beziehen.

#### **Richtige SIM-Karte einlegen**

*Mögliche Ursache*: Das Telefon kann nur mit bestimmten SIM-Karten benutzt werden.

*Lösung*: Prüfen Sie, ob die im Telefon verwendete SIM-Karte vom richtigen Betreiber stammt.

#### **Falsche PIN***/***Falsche PIN2**

*Mögliche Ursache*: Die von Ihnen eingegebene PIN oder PIN2 ist nicht richtig.

*Lösung*: Geben Sie die richtige PIN oder PIN2 ein. ► Ja.

**→ [93 SIM-Kartensperre](#page-92-0).** 

#### **PIN ist gesperrt***/***PIN2 gesperrt**

*Mögliche Ursache*: Sie haben Ihre PIN oder PIN2 dreimal nacheinander falsch eingegeben.

*Lösung*: Für Informationen zum Entsperren **→** [93 SIM-Kartensperre.](#page-92-0)

#### **Codes sind nicht identisch!**

*Mögliche Ursache*: Die beiden von Ihnen eingegebenen Codes sind nicht identisch. *Lösung*: Wenn Sie einen Sicherheitscode ändern wollen (z. B. die PIN), müssen Sie den neuen Code durch erneute Eingabe bestätigen % *[93 SIM-Kartensperre](#page-92-0).*

#### **Kein Netz**

*Mögliche Ursache*: Das Telefon empfängt kein Funksignal oder das empfangene Signal ist zu schwach. *Lösung*: Setzen Sie sich mit dem Netzbetreiber in Verbindung und erfragen Sie, ob das Netzwerk in der Region, in der Sie sich gerade befinden, verfügbar ist. Führen Sie in diesem Fall eine erneute Suche durch. *Mögliche Ursache*: Die SIM-Karte arbeitet nicht ordnungsgemäß. *Lösung*: Setzen Sie die SIM-Karte in ein anderes Telefon ein. Wird diese oder eine ähnliche Meldung weiterhin angezeigt, setzen Sie sich mit dem Netzbetreiber in Verbindung. *Mögliche Ursache*: Das Telefon arbeitet nicht ordnungsgemäß. *Lösung*: Setzen Sie die SIM-Karte in ein anderes Telefon ein. Wenn das funktioniert, bildet möglicherweise das Telefon die Ursache des Problems. Setzen Sie sich mit dem nächstgelegenen Sony Ericsson Service Point in Verbindung.

#### **Fehlerbeseitigung**

#### **Nur Notrufe**

*Mögliche Ursache*: Sie befinden sich im Bereich eines Netzes, das Sie nicht benutzen dürfen. In einem Notfall erlauben jedoch viele Netzbetreiber das Anrufen der internationalen Notrufnummer 112.

*Lösung*: Sie müssen einen anderen Standort aufsuchen, um ein ausreichend starkes Signal zu empfangen. Setzen Sie sich mit dem Netzbetreiber in Verbindung und überprüfen Sie Teilnehmervertrag und Netzzugang **→** [26 Notrufe.](#page-25-0)

#### **Telefon gesperrt**

*Mögliche Ursache*: Das Telefon ist gesperrt. *Lösung*: Für Informationen zum Entsperren des Telefons [95 Telefonsperre](#page-94-0).

#### **Sperrcode:**

*Mögliche Ursache*: Der Telefonsperrcode ist erforderlich. *Lösung*: Geben Sie den Telefonsperrcode ein. Ihr Telefon wird mit dem Standardsperrcode 0000 ausgeliefert. Sie können ihn in jeden beliebigen vier- bis achtstelligen Code ändern **→** [95 Telefonsperre.](#page-94-0)

#### **PUK ist gesperrt**

*Mögliche Ursache*: Sie haben den PUK (Personal Unblocking Key) zehnmal nacheinander falsch eingegeben. *Lösung*: Setzen Sie sich mit dem Netzbetreiber in Verbindung.

#### **Fremdakku wird geladen.**

*Mögliche Ursache*: Der verwendete Akku ist kein von Sony Ericsson zugelassener Akku.

*Lösung*: % *[106 Einsatz und Pflege des](#page-105-0)  [Akkus](#page-105-0)*.

## **Wichtige Informationen**

# **Wichtige Informationen**

*Website Sony Ericsson Consumer, sicherer und effizienter Einsatz, Endbenutzer-Lizenzvertrag, Garantie, Declaration of Conformity.*

## **Website Sony Ericsson Consumer**

Unter *[www.SonyEricsson.com](http://www.sonyericsson.com)* finden Sie einen Support-Bereich mit Hilfeinformationen und Tipps. Die Site enthält Aktualisierungen der Computersoftware sowie Tipps zur effizienteren Nutzung des Produkts.

## **Richtlinien für den sicheren und effizienten Einsatz**

Lesen Sie diese Informationen sorgfältig, bevor Sie Ihr Mobiltelefon verwenden.

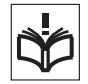

## **Empfehlungen**

- Behandeln Sie das Gerät sorgfältig und bewahren Sie es an einem sauberen und staubfreien Ort auf.
- Halten Sie das Gerät trocken.
- Setzen Sie das Gerät keinen extrem niedrigen oder hohen Temperaturen aus.

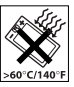

- Setzen Sie das Produkt weder offenen Flammen noch Tabakglut aus.
- Lassen Sie das Gerät nicht fallen und werfen oder biegen Sie es nicht.
- Bemalen Sie das Gerät nicht.

• Verwenden Sie das Gerät nicht in der Nähe von medizinischen Geräten, ohne zuvor eine Erlaubnis eingeholt zu haben.

- Benutzen Sie das Gerät nicht in oder in unmittelbarer Nähe zu Flugzeugen oder Bereichen, in denen Sie zum Ausschalten von Funksendern aufgefordert werden.
- Benutzen Sie das Gerät nicht in Umgebungen mit potenziell explosiver Atmosphäre.

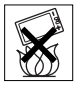

• Platzieren bzw. montieren Sie das Gerät und drahtlos

arbeitendes Zubehör nicht in dem Bereich, in dem sich ein Airbag gegebenenfalls entfaltet.

• Versuchen Sie nicht, das Produkt auseinander zu bauen. Nur von Sony Ericsson autorisierte Personen dürfen Wartungsarbeiten durchführen.

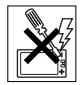

#### **Antenne**

Verwenden Sie immer eine Antenne, die von Sony Ericsson für dieses Mobiltelefon entwickelt wurde. Der Einsatz nicht zugelassener oder modifizierter Antennen kann das Mobiltelefon beschädigen und gegen geltende Bestimmungen verstoßen. Es kann dabei zu einer Verringerung der Leistung und einer erhöhten, über den empfohlenen Grenzwerten (SAR-Wert) liegenden Ausstrahlung von Funkfrequenzenergie kommen (siehe unten).

#### **Wichtige Informationen**

#### **Effizienter Einsatz**

Halten Sie das Mobiltelefon wie jedes andere Telefon. Decken Sie die Oberseite des Telefons während der Benutzung nicht ab, da dies die Verbindungsqualität beeinträchtigt, zu einem erhöhten Stromverbrauch und deshalb zu einer Verkürzung der Gesprächs- und Standby-Zeiten führt.

#### **Funkfrequenzemissionen und SAR-Wert**

Das Mobiltelefon ist ein Radiosender und -empfänger mit geringer Leistung. Ist es eingeschaltet, empfängt und sendet es in unregelmäßigen Abständen Funkfrequenzwellen (Radiowellen).

Regierungen haben weltweit die umfassenden internationalen Sicherheitsrichtlinien übernommen, die von wissenschaftlichen Organisationen wie ICNIRP (International Commission on Non-Ionizing Radiation Protection) und IEEE (The Institute of Electrical and Electronics Engineers Inc.) auf Grundlage der regelmäßigen und gründlichen Auswertung wissenschaftlicher Studien entwickelt wurden. Diese Richtlinien beschreiben den zulässigen Umfang der Funkfrequenzemissionen, denen die Bevölkerung ausgesetzt werden darf. Die Grenzwerte schließen eine Sicherheitsmarge ein, um die Sicherheit aller Personen unabhängig von Alter und Gesundheitszustand zu gewährleisten und Messvariationen zu berücksichtigen.

SAR (Specific Absorption Rate) ist die Maßeinheit für die Menge von Funkfrequenzemissionen, denen ein Körper bei der Benutzung eines Mobiltelefons ausgesetzt ist. Der SAR-Wert bezeichnet die höchste, im Laborversuch ermittelte Energiestufe. Im normalen Betrieb liegt der SAR-Wert des Mobiltelefons häufig deutlich unter dem so ermittelten Wert.

Der Grund besteht darin, dass bei der Entwicklung des Mobiltelefons darauf geachtet wurde, das Netz mit jeweils geringstmöglichem Energieaufwand zu erreichen.

Das Unterschreiten der in den Richtlinien zu Funkfrequenzemissionen festgelegten Grenzwerte durch den SAR-Wert bedeutet keine Einschränkung der Sicherheit. Obwohl bei verschiedenen Mobiltelefonen Unterschiede bei den SAR-Werten auftreten können, werden alle Mobiltelefonmodelle von Sony Ericsson so entwickelt, dass die Grenzwerte für Funkfrequenzemissionen eingehalten werden.

Zum Lieferumfang dieses Mobiltelefons gehört ein spezielles Merkblatt mit SAR-Informationen. Diese und weitere Informationen zu Funkfrequenzemissionen und SAR finden Sie unter: *[www.SonyEricsson.com](http://www.sonyericsson.com).*

#### **Auto fahren**

Prüfen Sie, ob die lokalen Gesetze und Richtlinien die Benutzung des Mobiltelefons beim Führen eines Kraftfahrzeugs beschränken oder den Gebrauch einer Freisprecheinrichtung vorschreiben. Wir empfehlen die ausschließliche Verwendung der Freisprecheinrichtungen von Sony Ericsson, die für dieses Produkt entwickelt wurden. Beachten Sie, dass einige Kfz-Hersteller die Verwendung von Mobiltelefonen in ihren Fahrzeugen untersagen, wenn keine Freisprecheinrichtung mit externer Antenne eingesetzt wird, um Interferenzen mit der Fahrzeugelektronik zu vermeiden.

Konzentrieren Sie sich immer auf das Fahren. Verlassen Sie die Straße und stellen Sie das Kraftfahrzeug ab, wenn die Straßenbedingungen dies erforderlich machen.

#### **Medizinische Geräte**

Mobiltelefone können die Funktion von Herzschrittmachern und anderen implantierten Geräten beeinträchtigen. Tragen Sie das Mobiltelefon nicht über dem Schrittmacher, also beispielsweise nicht in der Brusttasche. Wenn Sie das Mobiltelefon benutzen, halten Sie es an das Ohr, das sich auf der dem Herzschrittmacher gegenüberliegenden Seite befindet. Wird ein Mindestabstand von 15 cm zwischen Telefon und Schrittmacher eingehalten, ist das Risiko einer Störung gering. Haben Sie Grund zu der Annahme, dass Störungen auftreten, schalten Sie Ihr Telefon sofort aus. Fragen Sie gegebenenfalls Ihren Kardiologen um Rat.

Informationen zu anderen medizinischen Geräten erhalten Sie vom jeweiligen Hersteller.

#### **KINDER**

LASSEN SIE KINDER NICHT MIT DEM MOBILTELEFON ODER DESSEN ZUBEHÖR SPIELEN. SIE KÖNNTEN SICH ODER ANDERE VERLETZEN ODER VERSEHENTLICH DAS MOBILTELEFON ODER ZUBEHÖRKOMPONENTEN BESCHÄDIGEN. AM MOBILTELEFON UND AN ZUBEHÖRKOMPONENTEN KÖNNEN SICH KLEINTEILE BEFINDEN DIE ABGELÖST UND VERSCHLUCKT WERDEN UND SO ZU ERSTICKUNGEN FÜHREN KÖNNEN.

#### **Entsorgung alter Elektrogeräte**

Dieses Symbol auf dem Produkt oder seiner Verpackung weist darauf hin, dass es nicht mit dem

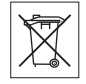

Hausmüll entsorgt werden darf. Geben Sie es stattdessen an einer Sammelstelle für Elektrogeräte ab, die das Produkt dem Recycling zuführt. Durch eine ordnungsgemäße Entsorgung dieses Produkts vermeiden Sie potenzielle Umwelt- und Gesundheitsschäden, die aus unsachgemäßer Entsorgung dieses Produkts erwachsen können. Das Recycling von Stoffen schont zudem die natürlichen

#### **Wichtige Informationen**

Ressourcen. Ausführlichere Informationen zum Recycling dieses Produkts erhalten Sie von der zuständigen Stelle Ihrer Gemeinde oder von der Müllabfuhr oder von dem Händler, bei dem Sie das Produkt erworben haben.

#### **Stromversorgung**

Schließen Sie das Netzteil ausschließlich an Stromquellen an, die den Angaben auf dem Produkt entsprechen. Platzieren Sie das Kabel so, dass es nicht beschädigt werden kann und keinem Zug ausgesetzt wird. Um einen Stromschlag zu vermeiden, trennen Sie das Gerät vom Netz, bevor Sie es reinigen. Das Netzteil darf nicht im Freien oder in einer feuchten Umgebung eingesetzt werden. Nehmen Sie keine Änderungen am Netzkabel oder Netzkabelstecker vor. Passt der Stecker nicht in die Steckdose, müssen Sie von einem Elektriker eine passende Steckdose installieren lassen.

#### **Notrufe**

Mobiltelefone arbeiten mit Funksignalen. Deshalb kann nicht unter allen Bedingungen eine Verbindung hergestellt werden. Sie sollten sich daher nie ausschließlich auf ein Mobiltelefon verlassen, wenn ein wichtiges Telefonat (beispielsweise ein Rettungsnotruf) notwendig werden könnte.

Notrufe sind eventuell nicht in allen Mobilfunknetzen oder auch dann nicht möglich, wenn bestimmte Dienste und/oder Leistungsmerkmale verwendet werden. Informieren Sie sich hierüber bei Ihrem Dienstanbieter.

#### <span id="page-105-0"></span>**Einsatz und Pflege des Akkus**

Sie sollten den Akku vollständig laden, bevor Sie das Mobiltelefon erstmals verwenden. Das Aufladen des Akkus ist nur bei Temperaturen zwischen +5 °C und  $+45$  °C möglich.

Ein neuer Akku bzw. ein solcher, der über längere Zeit nicht eingesetzt wurde, kann in den ersten Ladezyklen eine geringere Kapazität aufweisen.

Die Gesprächs- und Standby-Zeiten des Mobiltelefons sind abhängig von den jeweiligen Übertragungsbedingungen während des Einsatzes. Wenn das Mobiltelefon in der Nähe einer Funkfeststation ("Sendemast") eingesetzt wird, ist weniger Strom erforderlich und die Gesprächs- und Standby-Zeiten verlängern sich.

• **Warnung:** Explosionsgefahr in offenem Feuer.

• Verwenden Sie ausschließlich Akkus und Ladegeräte von Sony Ericsson, die für dieses Mobiltelefon entwickelt wurden. Andere Ladegeräte laden den Akku möglicherweise nicht vollständig oder produzieren übermäßige Wärme. Die Verwendung anderer Akkus und Ladegeräte kann gefährlich sein.

• Setzen Sie den Akku keiner Flüssigkeit aus.

• Achten Sie darauf, dass die Metallkontakte am Akku keine anderen Metallobjekte berühren. Dies kann zu einem Kurzschluss und damit zu einer Beschädigung des Akkus führen.

- Bauen Sie den Akku nicht auseinander und nehmen Sie keine Modifikationen vor.
- Setzen Sie den Akku keinen extremen Temperaturen aus (niemals über +60 °C). Um eine maximale Akkuleistung zu erzielen, verwenden Sie den Akku bei Zimmertemperatur.

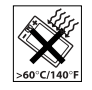

- Schalten Sie Ihr Mobiltelefon aus bevor Sie den Akku austauschen.
- Bewahren Sie den Akku
- außerhalb der Reichweite von Kindern auf.

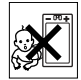

- Verwenden Sie den Akku ausschließlich für den vorgesehenen Zweck.
- Nehmen Sie den Akku nicht in den Mund. Die Elektrolyte im Akku sind beim Verschlucken giftig.

#### **Entsorgung des Akkus**

Beachten Sie die regionalen Richtlinien zur Entsorgung von Akkus oder setzen Sie sich mit dem regionalen Sony Ericsson

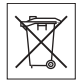

Call Center in Verbindung, um weitere Informationen zu erhalten.

Der Akku darf nicht in den normalen Hausmüll gelangen.Nutzen Sie möglichst eine Einrichtung zur Entsorgung von Akkus.

#### **Endbenutzer-Lizenzvertrag**

Dieses Mobilfunkgerät ("Gerät") enthält Software, die Eigentum von Sony Ericsson Mobile Communications AB (..Sony Ericsson") und Lieferanten sowie Lizenzgebern ist ("Software").

Sony Ericsson gewährt Ihnen als Benutzer des Geräts eine nicht exklusive und nicht übertragbare Lizenz zur ausschließlichen Nutzung der Software mit dem Gerät, in dem sie installiert ist. Keine der Aussagen in diesem Text darf als Verkauf der Software an einen Benutzer des Geräts interpretiert werden.

Sie dürfen die Software und deren Komponenten nicht reproduzieren, modifizieren, vertreiben, Methoden des Reverse Engineering unterziehen, decompilieren oder anderweitig ändern bzw. verwenden, um Kenntnis des Quellcodes zu erlangen. Um Missverständnisse zu vermeiden: Sie dürfen jederzeit alle Recht und Pflichten hinsichtlich der Nutzung der Software an Dritte übertragen, jedoch nur in Verbindung mit dem Gerät, mit dem Sie die Software erhalten haben und sofern sich der jeweilige Dritte zur Einhaltung dieser Regeln verpflichtet.

Die Lizenzdauer entspricht der Lebensdauer dieses Geräts. Sie können diesen Lizenzvertrag beenden, indem Sie alle Rechte an dem Gerät, in dem Sie die Software erhalten haben, schriftlich einem Dritten übertragen. Wenn Sie die in diesem Lizenzvertrag beschriebenen Bedingungen verletzen, hat dies die sofortige Beendigung des Lizenzvertrags zur Folge.

Sony Ericsson sowie die Lieferanten und Lizenzgeber sind die alleinigen und exklusiven Eigentümer der Software und behalten alle Rechte, Titel und Ansprüche an und aus der

#### **Wichtige Informationen**

Software. Sony Ericsson und – soweit die Software Materialien oder Code Dritter enthält – Dritte sind als Drittbegünstigte aus diesem Vertrag berechtigt.

Gültigkeit, Auslegung und Durchsetzung dieser Lizenz erfolgt nach Maßgabe schwedischen Rechts. Das Vorstehende gilt in dem Umfang, der nach anzuwendenden Verbraucherschutzgesetzen zulässig ist.

## **Garantiebedingungen**

Sony Ericsson Mobile Communications AB, S-221 88 Lund, Sweden (Sony Ericsson), stellt diese Garantiebedingungen für dieses Mobiltelefon und jegliches mit dem Mobiltelefon gelieferte Originalzubehör (insgesamt das "Produkt") bereit.

Wenn Sie für Ihr Produkt eine Garantieleistung in Anspruch nehmen müssen, bringen Sie es zu dem Händler, von dem Sie es erworben haben. Weitere Informationen erhalten Sie beim örtlichen Sony Ericsson Call Center (gegebenenfalls werden die national üblichen Gebühren fällig) oder unter der Adresse *[www.SonyEricsson.com](http://www.sonyericsson.com).*

#### **Garantie**

Nach Maßgabe dieser Bedingungen garantiert Sony Ericsson, dass dieses Produkt zum Zeitpunkt des Kaufs und ein (1) Jahr danach frei von Design-, Material- und Fertigungsfehlern ist.

#### **Garantiefälle**

Wenn dieses Produkt während der Garantiezeit bei sachgemäßem Einsatz und Service Design-, Material- oder Fertigungsfehler zeigt, wird ein Vertragshändler oder ein Servicepartner von Sony Ericsson in dem Land/der Region\*, in dem bzw. der Sie das Produkt erworben haben, das Produkt im Rahmen der nachstehenden Bedingungen nach eigenem Ermessen entweder reparieren oder ersetzen.

Sony Ericsson und die Servicepartner behalten sich das Recht vor, eine Bearbeitungsgebühr in Rechnung zu stellen, wenn das Produkt nach Maßgabe der Bedingungen unten keinen Garantiefall darstellt.

Bei Reparatur und Austausch dieses Sony Ericsson-Produkts können Ihre persönlichen Daten sowie heruntergeladene Dateien und andere Daten verloren gehen. Derzeit ist Sony Ericsson aufgrund anzuwendender Gesetze, anderer Regularien oder technischer Beschränkungen möglicherweise nicht in der Lage, alle heruntergeladenen Dateien zu sichern. Sony Ericsson übernimmt keinerlei Verantwortung für Datenverluste jedweder Art und leistet keinerlei Schadensersatz für solche Datenverluste. Sie sollten immer Sicherungskopien aller in einem Sony Ericsson-Produkt gespeicherten Daten (heruntergeladene Dateien, Kalendereinträge und Kontakte) erstellen, bevor Sie das Sony Ericsson-Produkt für eine Reparatur oder einen Austausch einreichen.
#### **Bedingungen**

- **1** Diese Garantie gilt nur, wenn der vom autorisierten Sony Ericsson Händler für den Käufer ausgestellte Kaufbeleg mit Seriennummer\*\* und Kaufdatum zusammen mit dem zu reparierenden bzw. zu ersetzenden Produkt vorgelegt wird. Sony Ericsson behält sich das Recht vor, Garantieleistungen zu verweigern, wenn diese Informationen nach dem Kauf des Produkts entfernt oder geändert wurden.
- **2** Wenn Sony Ericsson das Produkt repariert oder Ersatz leistet, dann gilt der Garantieanspruch für das reparierte bzw. ersetzte Produkt in der verbleibenden Zeit der ursprünglichen Garantiezeit bzw. für neunzig (90) Tage ab dem Reparaturdatum, je nachdem, welcher Zeitraum länger ist. Die Reparatur- bzw. Ersatzansprüche können mit funktional gleichwertigen, instand gesetzten Geräten erfüllt werden. Ersetzte Bauteile oder Baugruppen werden Eigentum von Sony Ericsson.
- **3** Diese Garantie gilt nicht für Fehler am Gerät, die entstanden sind durch normalen Verschleiß, falsche Benutzung oder Missbrauch, einschließlich, aber nicht beschränkt auf zweckfremde Verwendung des Geräts sowie Nichtbeachtung der Anweisungen von Sony Ericsson bezüglich Einsatz und Wartung. Diese Garantie gilt auch nicht für Fehler am Gerät aufgrund von Unfällen bzw. Veränderungen und Anpassungen

der Hardware und Software, höherer Gewalt und Schäden durch Kontakt mit Flüssigkeiten. Ein Akku kann hunderte Male ge- und entladen werden. Trotzdem findet ein gewisser Verschleiß statt. Dabei handelt es sich nicht um einen Defekt. Wenn die Gesprächs- oder Standby-Zeiten deutlich kürzer werden, sollten Sie den Akku austauschen. Sony Ericsson empfiehlt die ausschließliche Verwendung von Akkus und Ladegeräten, die von Sony Ericsson zugelassen wurden. Helligkeit und Farben des Bildschirms können auf unterschiedlichen Telefonen geringfügig voneinander abweichen. Auf dem Bildschirm können sich winzige helle oder dunkle Punkte befinden. Diese Punkte werden als schadhafte Pixel bezeichnet. Es handelt sich um einzelne Punkte mit Fehlfunktion, die nicht richtig angesteuert werden können. Zwei schadhafte Pixel gelten als akzeptabel. Bei unterschiedlichen Telefonen können auch kleinere Abweichungen bei Fotos auftreten. Dies ist ganz normal und gilt nicht als Defekt des Kameramoduls.

**4** Da das Funknetz, in dem dieses Produkt betrieben wird, von einem von Sony Ericsson unabhängigen Anbieter bereitgestellt wird, ist Sony Ericsson nicht für Betrieb, Verfügbarkeit, Flächendeckung, Dienstleistungen und Reichweite des betreffenden Systems verantwortlich.

#### **Wichtige Informationen**

- **5** Die Garantie erstreckt sich nicht auf Produktfehler, die durch Installationen, Modifikationen, Reparaturen oder Öffnung des Produkts durch Personen verursacht werden, die nicht von Sony Ericsson autorisiert wurden.
- **6** Die Garantie erstreckt sich nicht auf Produktfehler, die durch den Einsatz von Zubehör oder Peripheriegeräten verursacht wurden, bei denen es sich nicht um Sony Ericsson-Originalzubehör handelt, das für dieses Produkt entwickelt wurde.
- **7** Die Beschädigung der auf dem Gerät angebrachten Siegel führt zum Erlöschen der Garantie.
- **8 ES GIBT KEINE AUSDRÜCKLICHEN** GARANTIEN, EGAL OB SCHRIFTLICH ODER MÜNDLICH, AUSSER DIESER GEDRUCKTEN BEGRENZTEN GARANTIE. SÄMTLICHE IMPLIZITEN GARANTIEN, EINSCHLIESSLICH – OHNE DARAUF BESCHRÄNKT ZU SEIN – GARANTIEN DER HANDELSÜBLICHKEIT UND DER EIGNUNG FÜR EINEN BESTIMMTEN ZWECK, GELTEN NUR FÜR DIE DAUER DIESER BESCHRÄNKTEN GARANTIE. SONY ERICSSON UND DIE LIZENZGEBER SIND, SOWEIT EIN HAFTUNGSAUSSCHLUSS GESETZLICH ZULÄSSIG IST, IN KEINEM FALL ERSATZPFLICHTIG FÜR NEBEN- ODER FOLGESCHÄDEN GLEICH WELCHER ART, EINSCHLIESSLICH – OHNE DARAUF BESCHRÄNKT ZU SEIN – ENTGANGENE GEWINNE UND WIRTSCHAFTLICHE NACHTEILE.

In einigen Ländern/Staaten ist der Ausschluss bzw. die Beschränkung von Neben- oder Folgeschäden bzw. die Beschränkung der Dauer impliziter Garantien nicht zulässig. In diesem Fall gelten die vorstehenden Beschränkungen und Ausschlüsse nicht für Sie.

Die Garantie beschränkt weder die Verbraucherrechte im Rahmen der anwendbaren Gesetze, noch die Verbraucherrechte gegen den Händler, die sich aus dem Kaufvertrag ergeben.

\* EUROPÄISCHE UNION (EU)

Haben Sie das Produkt in der EU erworben, können Sie die oben beschriebenen Garantiearbeiten im Garantiezeitraum in jedem EU-Land in Anspruch nehmen. in dem das identische Produkt von einem Sony Ericsson Vertragshändler vertrieben wird. Erfragen Sie beim Sony Ericsson Call Center, ob dieses Produkt in dem EU-Land vertrieben wird, in dem Sie sich befinden. Beachten Sie, dass bestimmte Wartungsarbeiten nur in dem Land des ursprünglichen Erwerbs vorgenommen werden können, da sich interne oder externe Komponenten bei den verschiedenen Modellen unterscheiden können, die in unterschiedlichen EU-Ländern vertrieben werden. Unter Umständen ist es nicht möglich, Produkte mit gesperrter SIM-Karte zu reparieren.

\*\*\*\* In einigen Ländern/Regionen müssen gegebenenfalls weitere Daten zur Verfügung gestellt werden. Ist das der Fall, befinden sich entsprechende Hinweise auf dem Kaufbeleg.

#### **FCC Statement**

This device complies with Part 15 of the FCC rules. Operation is subject to the following two

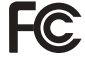

conditions: (1) This device may not cause harmful interference, and (2) This device must accept any interference received, including interference that may cause undesired operation.

### <span id="page-110-0"></span>**Declaration of Conformity**

#### We, **Sony Ericsson Mobile Communications AB** of Nya Vattentornet

S-221 88 Lund, Sweden

declare under our sole responsibility that our product

#### **Sony Ericsson type AAB-1022013-BV**

and in combination with our accessories, to which this declaration relates is in conformity with the appropriate standards 3GPP TS 51.010-1, EN 301489-7, EN 300328, EN 301489-17 and EN 60950, following the provisions of, Radio Equipment and Telecommunication Terminal Equipment directive **99/5/EC** with requirements covering EMC directive **89/336/EEC**, and Low Voltage directive **73/23/EEC**.

Lund, May 2005

 $C<sub>60682</sub>$ 

Hirech E U

*Hiroshi Yoshioka, Head of Product Business Unit GSM/UMTS*

Die Anforderungen der Richtlinie für Funk- und Fernmeldegeräte (**99/5/EG**) werden erfüllt.

#### **Symbole**

# <span id="page-111-0"></span>**Symbole**

*Symbolbeschreibungen.*

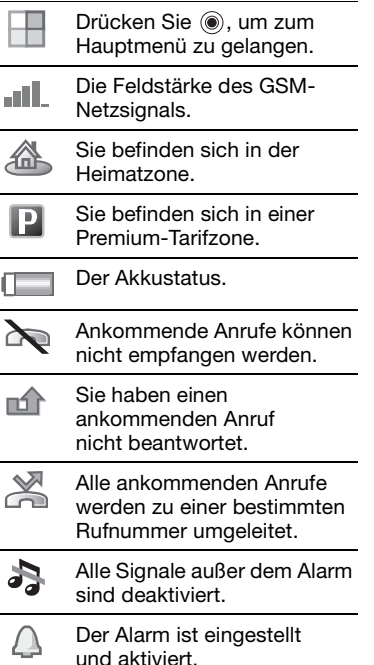

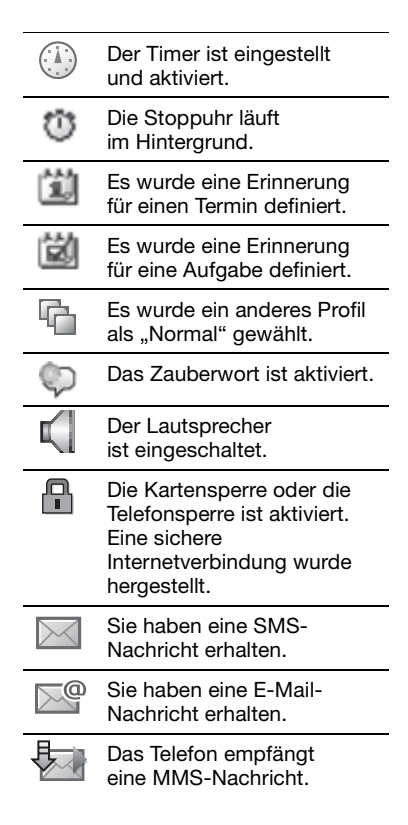

### **Symbole**

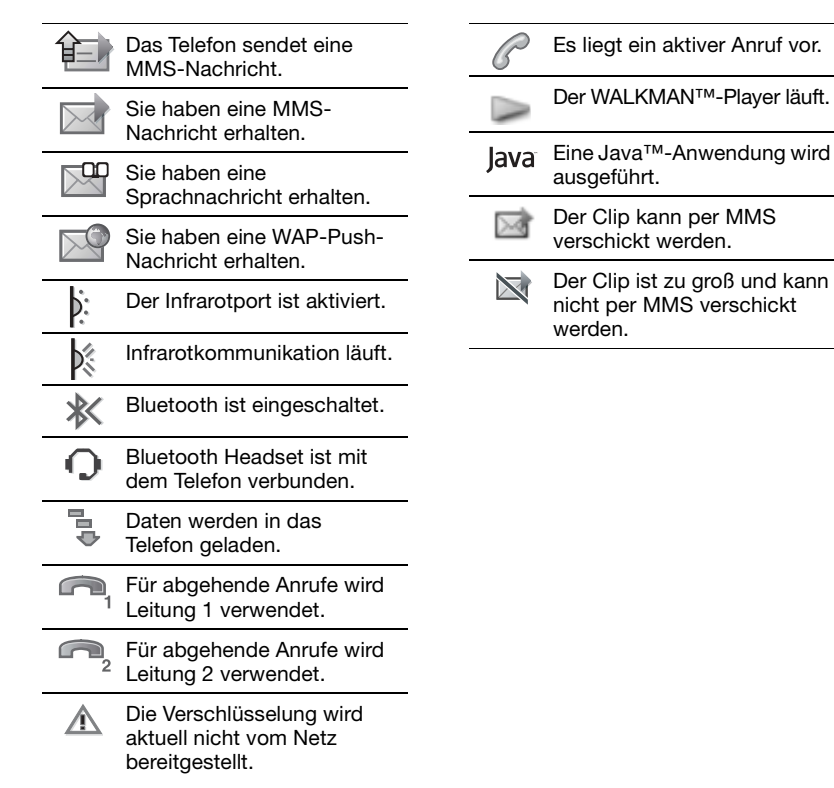

### **Index**

# **Index**

### **A**

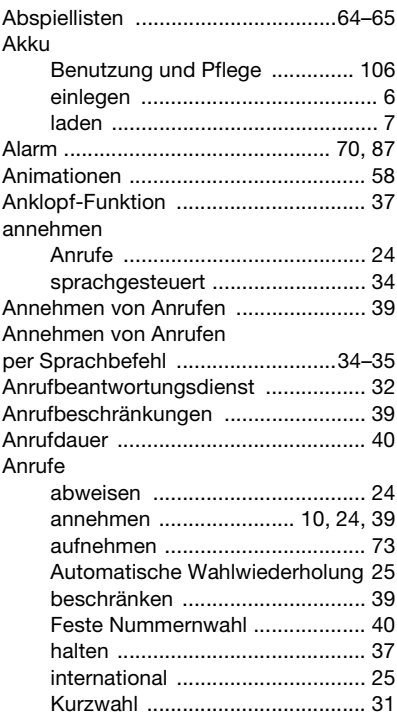

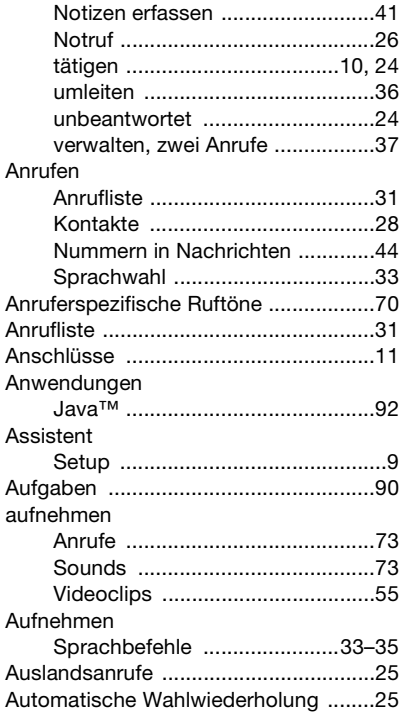

**This is the Internet version of the user's guide. © Print only for private use.** 114

### **B**

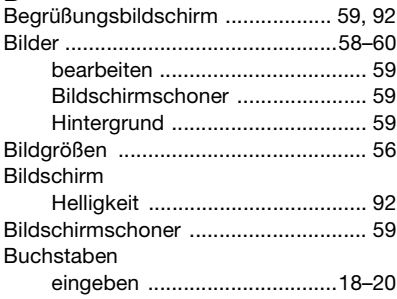

### **C**

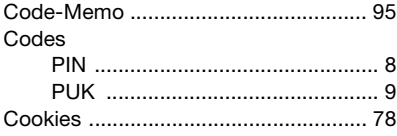

#### **D**

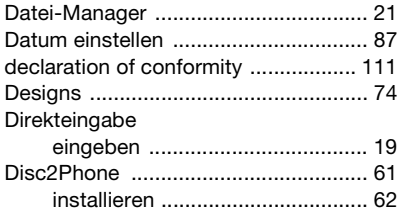

## **E**

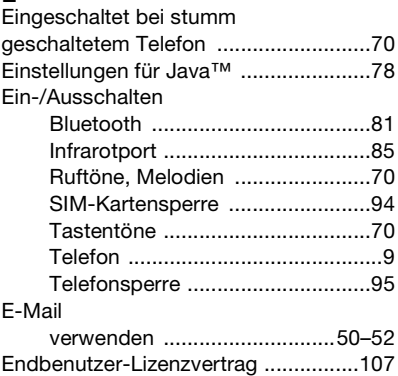

#### **F**

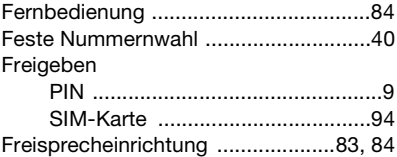

#### **G**

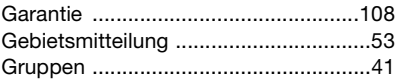

### **Index**

### **H**

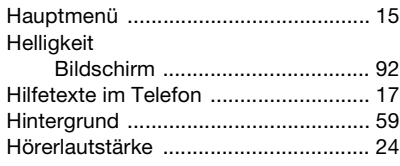

## **I**

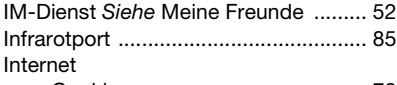

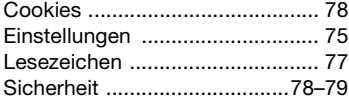

#### **J**

Java™

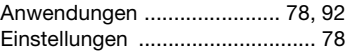

#### **K**

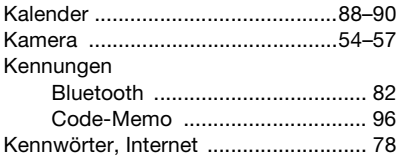

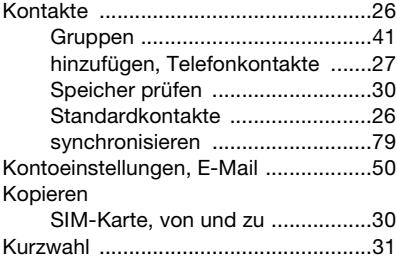

### **L**

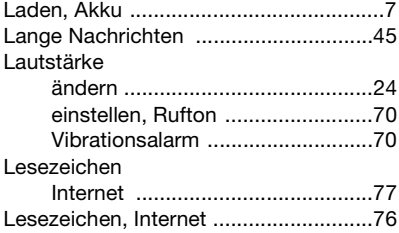

#### **M**

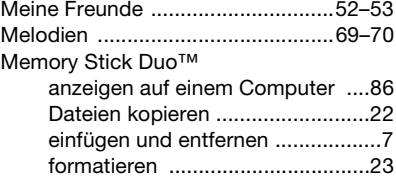

**This is the Internet version of the user's guide. © Print only for private use.** 116

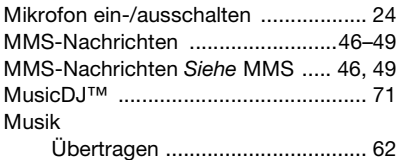

#### **N**

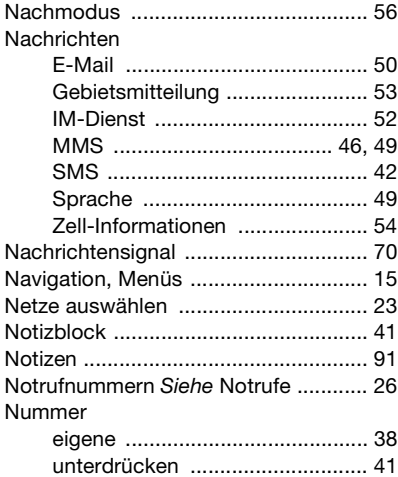

#### **P**

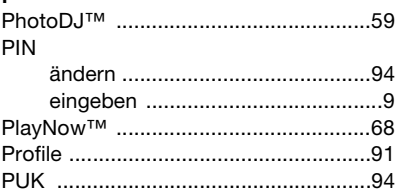

#### **R**

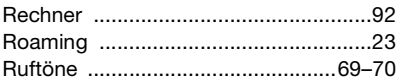

### **S**

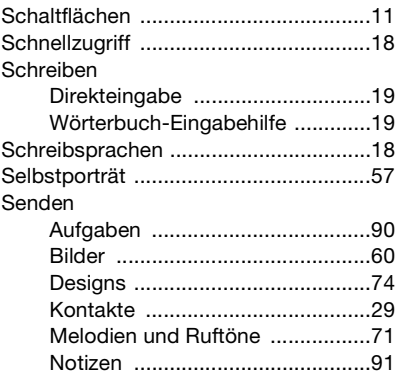

#### **Index**

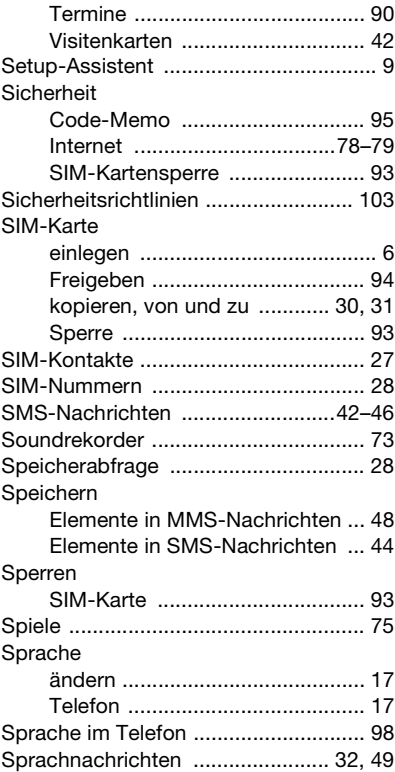

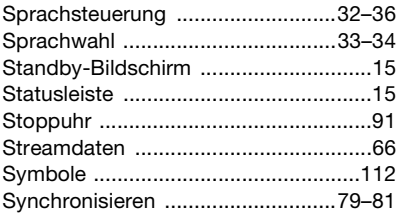

### **T**

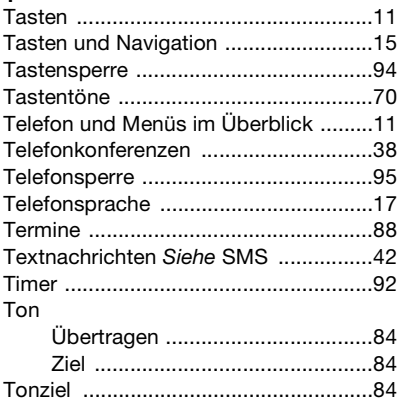

**This is the Internet version of the user's guide. © Print only for private use.** 118

#### **U**  $i$ <sup>n</sup> $h$ ortragen

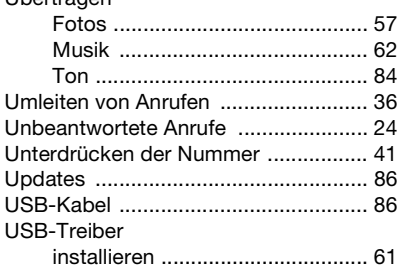

#### **V**

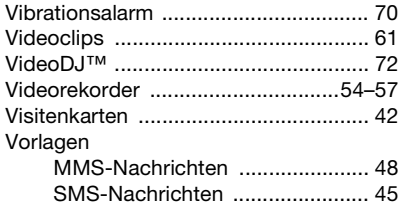

#### **W**

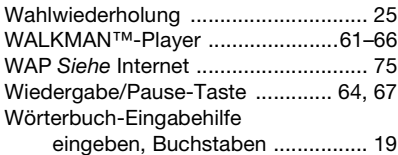

### **Z**

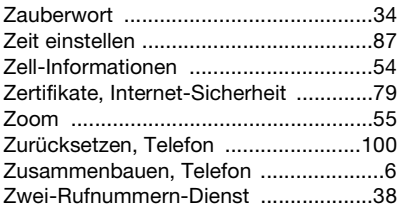